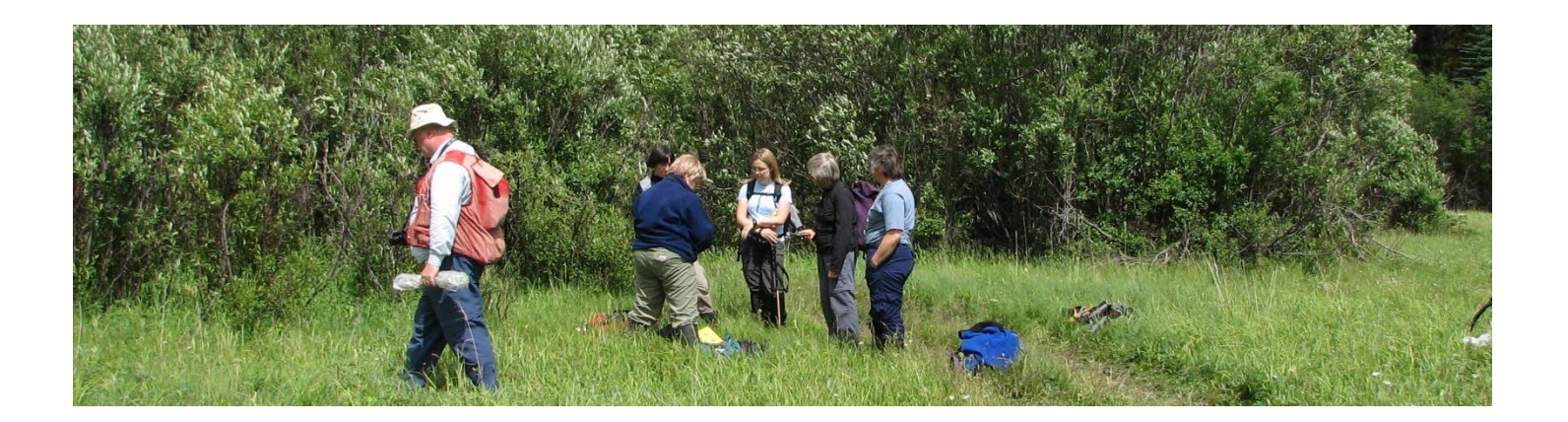

# **ONLINE PERMITTING AND CLEARANCE SYSTEM (OPAC) USER GUIDE**

# **HOW TO...**

- **1) Register with the OPAC System**
- **2) Apply for Parks Research and Collection Permit OR/AND Wildlife Research Permit and Collection**

**Licence**

- **3) Amend/Renew Parks Research and Collection Permits OR/AND Wildlife Research Permit and Collection Licence**
- **4) Submit Parks OR/AND Wildlife Progress/Final Report**

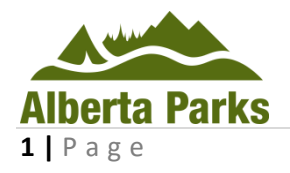

June 2017

Alberta

# **Table of Contents**

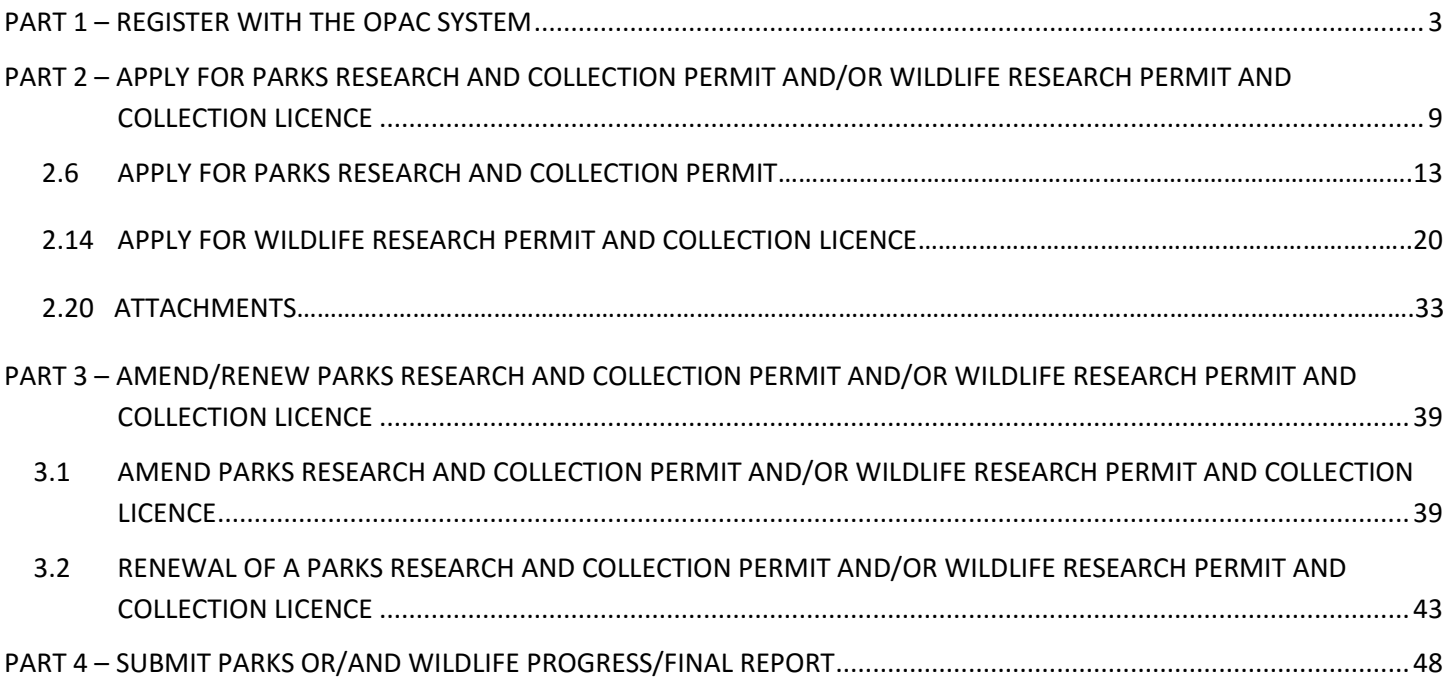

# **PART 1 – REGISTER WITH THE OPAC SYSTEM**

<span id="page-2-0"></span>**1.1** To access the OPAC website, you must register and create a profile the first time you use the system (Figure 1). Press **Register** at the bottom of the page to start your registration. **If you have already registered, please proceed to Part 2**.

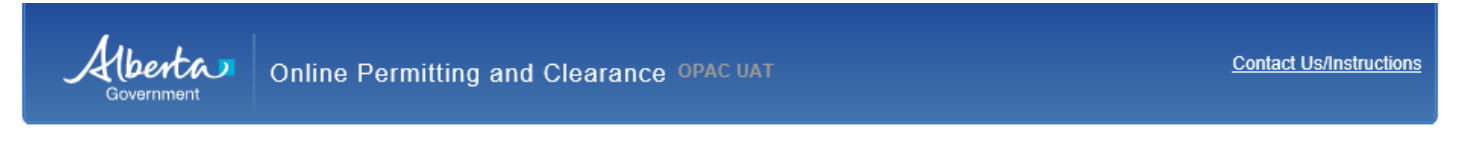

#### Welcome to the Online Permitting and Clearance System (OPAC)

#### If you have already registered on the site, you may use your User Id and Password to Logon

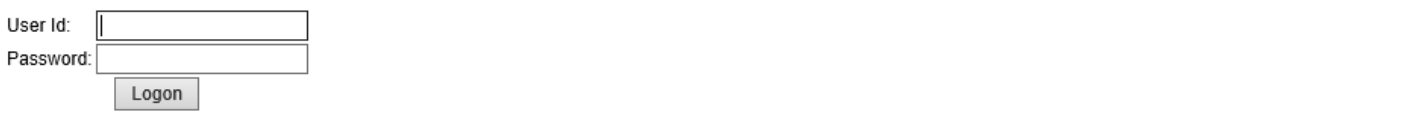

#### **User Id and Password help**

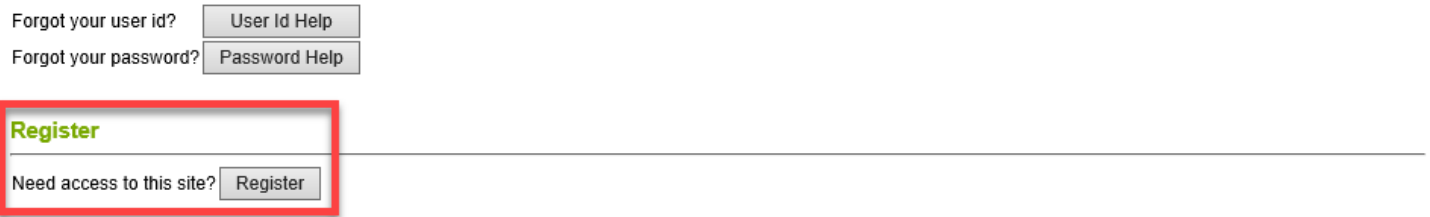

NOTE: In order to apply for Archaeological or Palaeontological Permits, you must meet certain requirements. After creating your profile here, please follow these instructions:

For Archaeological Permits, please contact the Ministry at 780-431-2331 to register as an archaeologist approved to hold Archaeological Research Permits in Alberta. For Palaeontological Permits, please contact the Ministry at 403-820-6210 to register as a palaeontogist approved to hold Palaeontological Permits in Alberta.

Albertan

Home Government Accessibility Using this Site Privacy Contact Us/Instructions @2009 - 2011 Government of Alberta Copyright and Disclaimer

**1.2** Fill in the required fields and press the **Register** button (Figure 2). **NOTE: A red asterisk identifies required fields that must be populated to create your profile.** A verification e-mail will be sent to you after successful registration. Click on the e-mail link or copy and paste the link into your browser to access OPAC. This link provides additional security regarding your personal information.

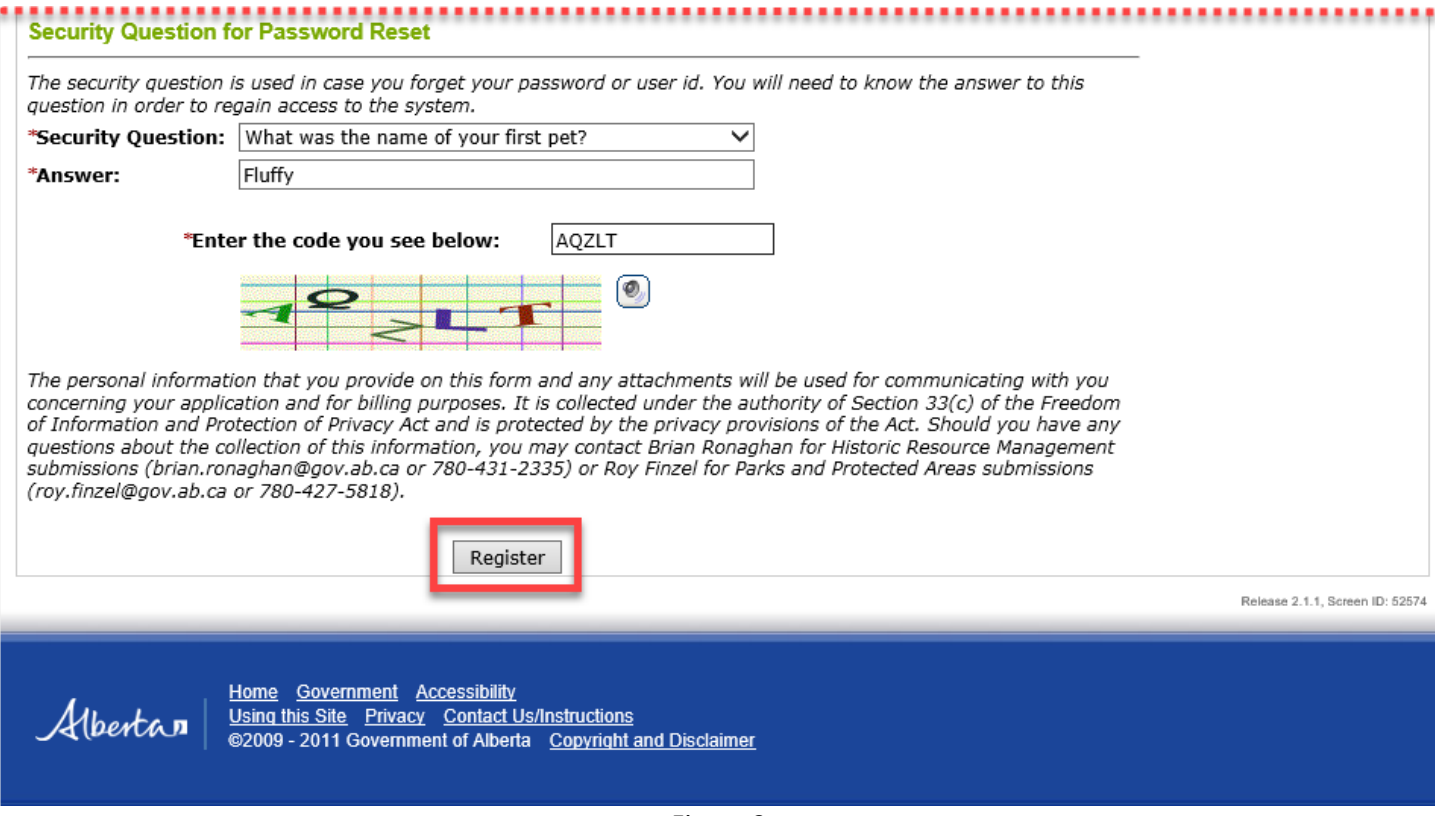

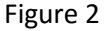

**1.3** Congratulations, you are now registered with OPAC and have reached the **Welcome** page. You can access the OPAC system using your **User ID** and **Password** created in the previous step (Figure 3–A).

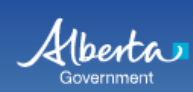

# Welcome to the Online Permitting and Clearance System (OPAC)

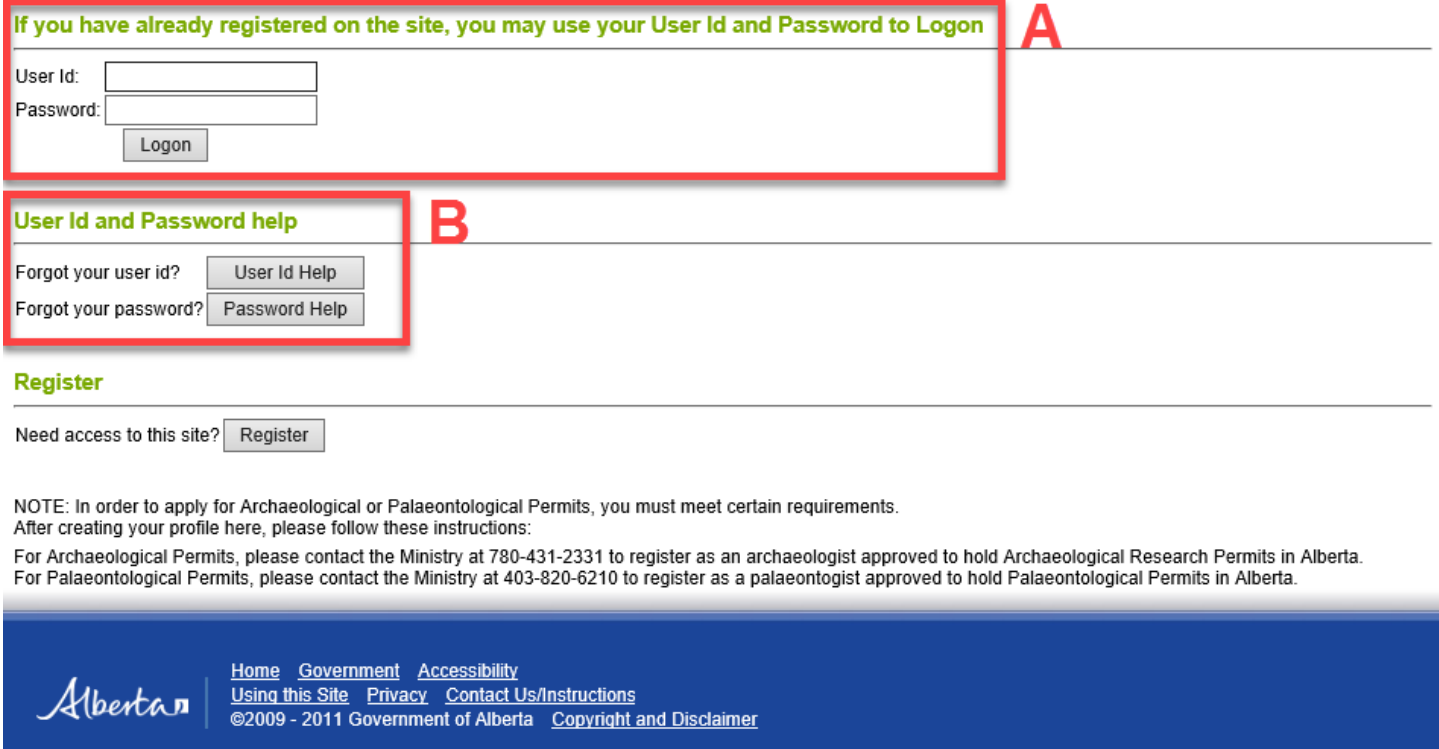

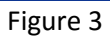

1.3.1 If you have forgotten your user ID, press the **User ID Help** button (Figure 3–B). A window will provide instructions for acquiring a new user ID (Figure 4).

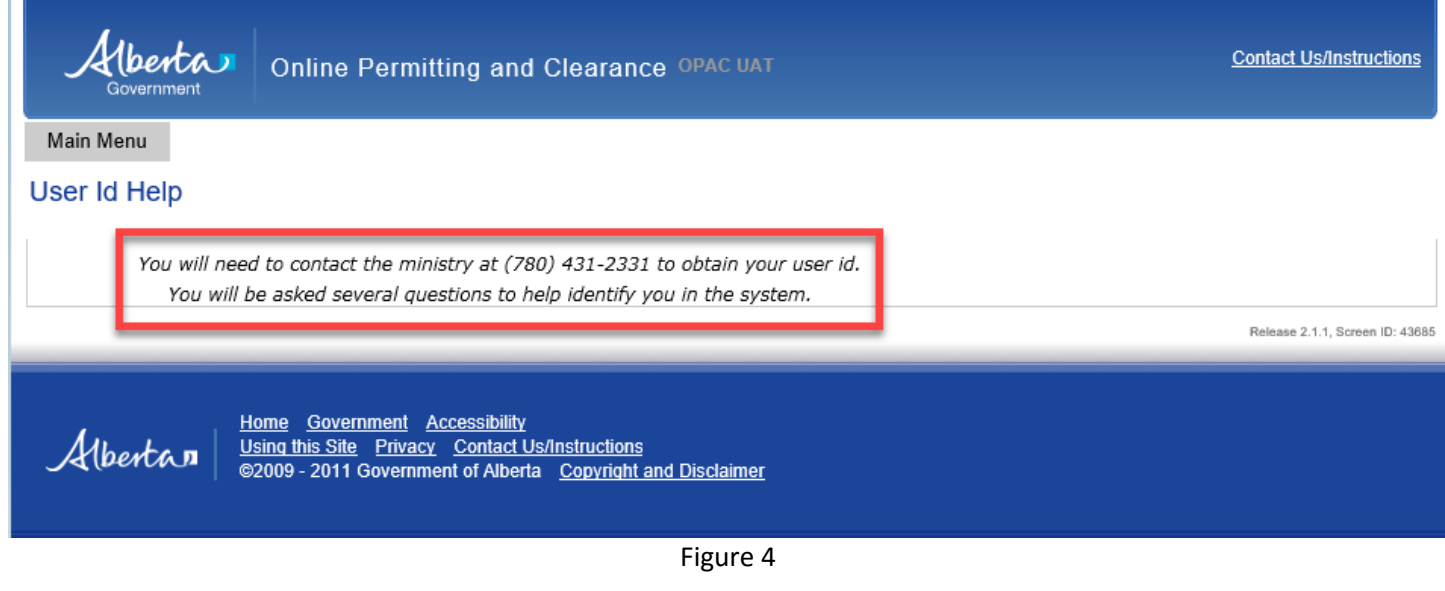

1.3.2 If you have forgotten your password, select the **Password Help** button (Figure 3–B). A new window will prompt you to provide the **User Id** and after that press the **Next** button (Figure 5).

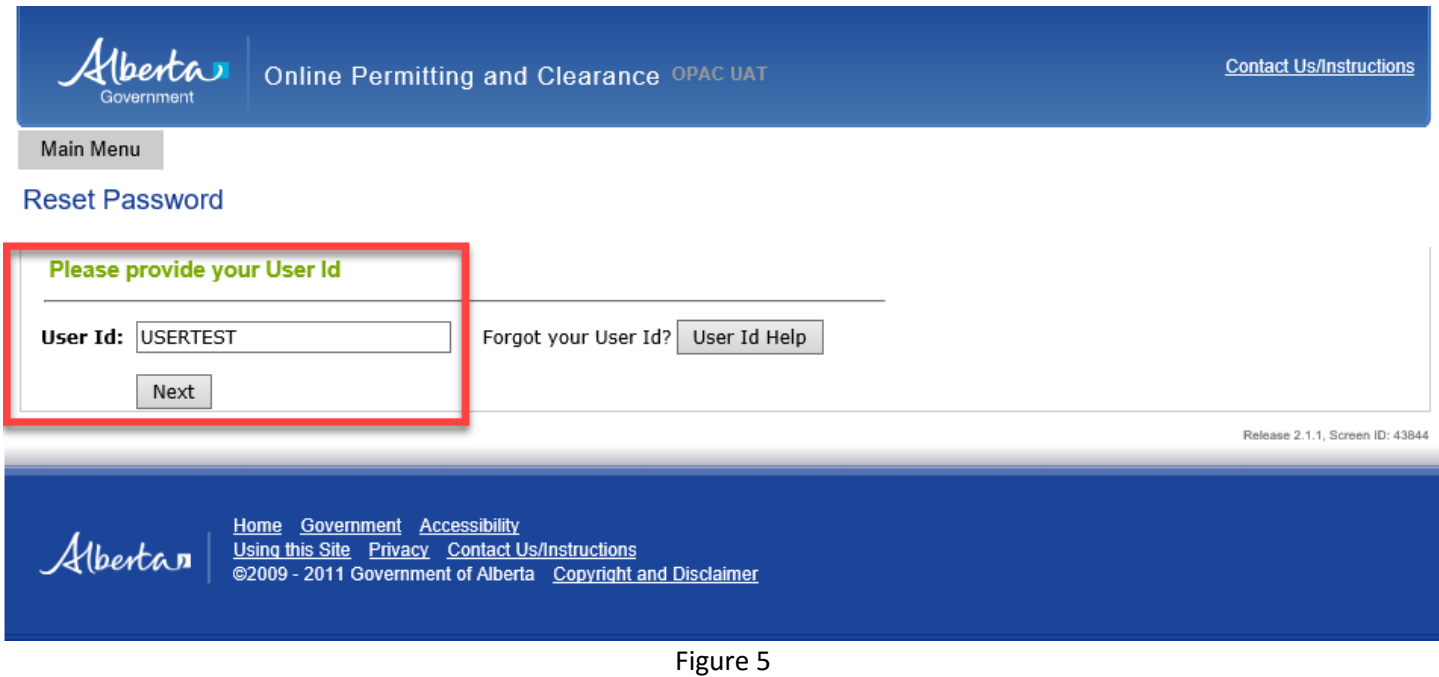

- 
- 1.3.3 A new window will prompt you to answer the **Security Question** that you created during registration. Create a new password following the provided guidelines, confirm the password and select **Reset Password** (Figure 6).

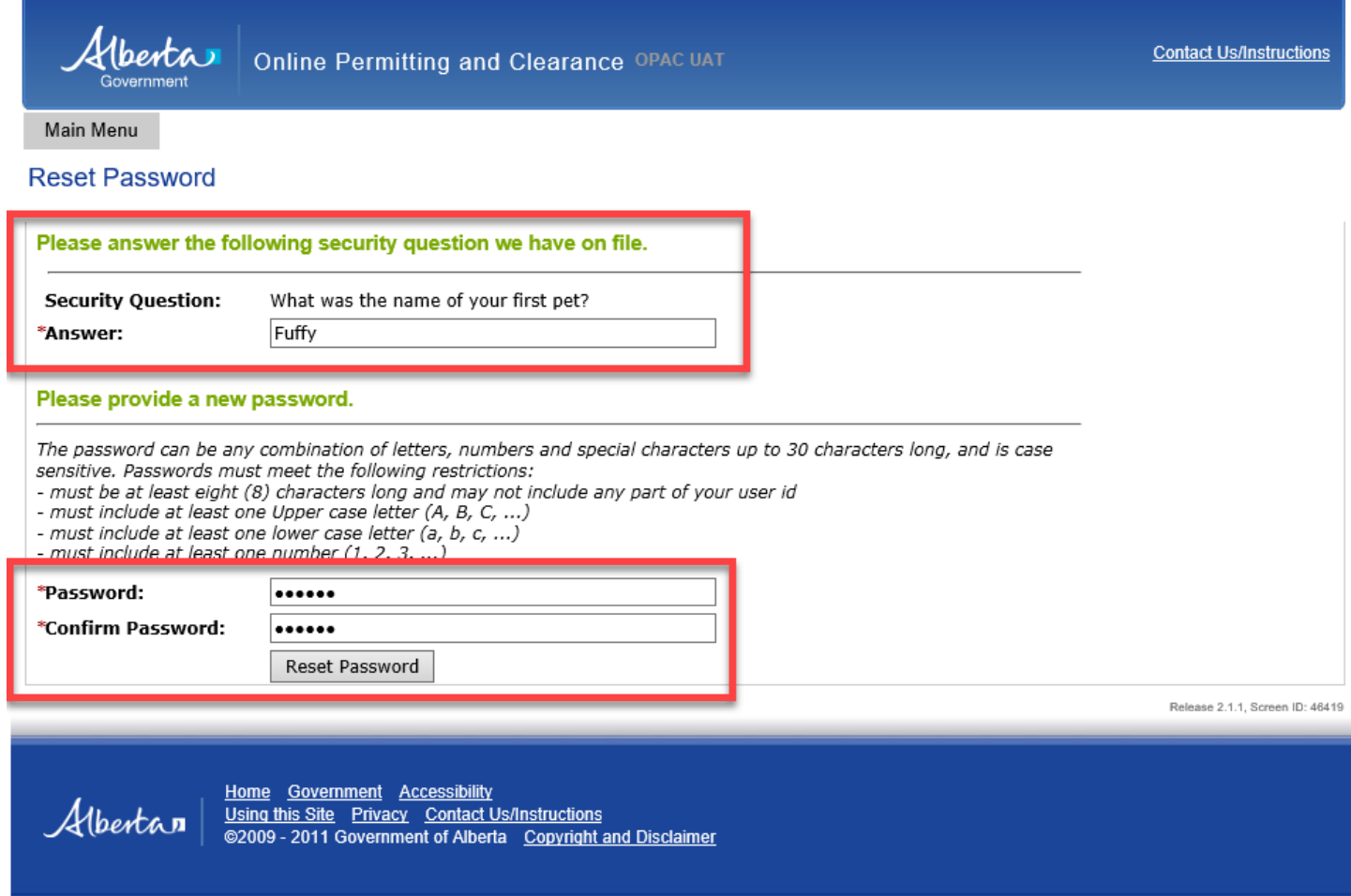

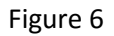

**1.4** You can update or change your profile information and password once you are logged on to the system. Select the **My Profile** tab on the OPAC page. Ensure that you press the **Save** button at the bottom of the page to preserve changes to your profile or password (Figure 7).

Alberta

My Profile

Log Off

Online Permitting and Clearance OPAC UAT Welcome John Smith

**Contact Us/Instructions** 

Main Menu

**My Profile** 

#### **User Details**

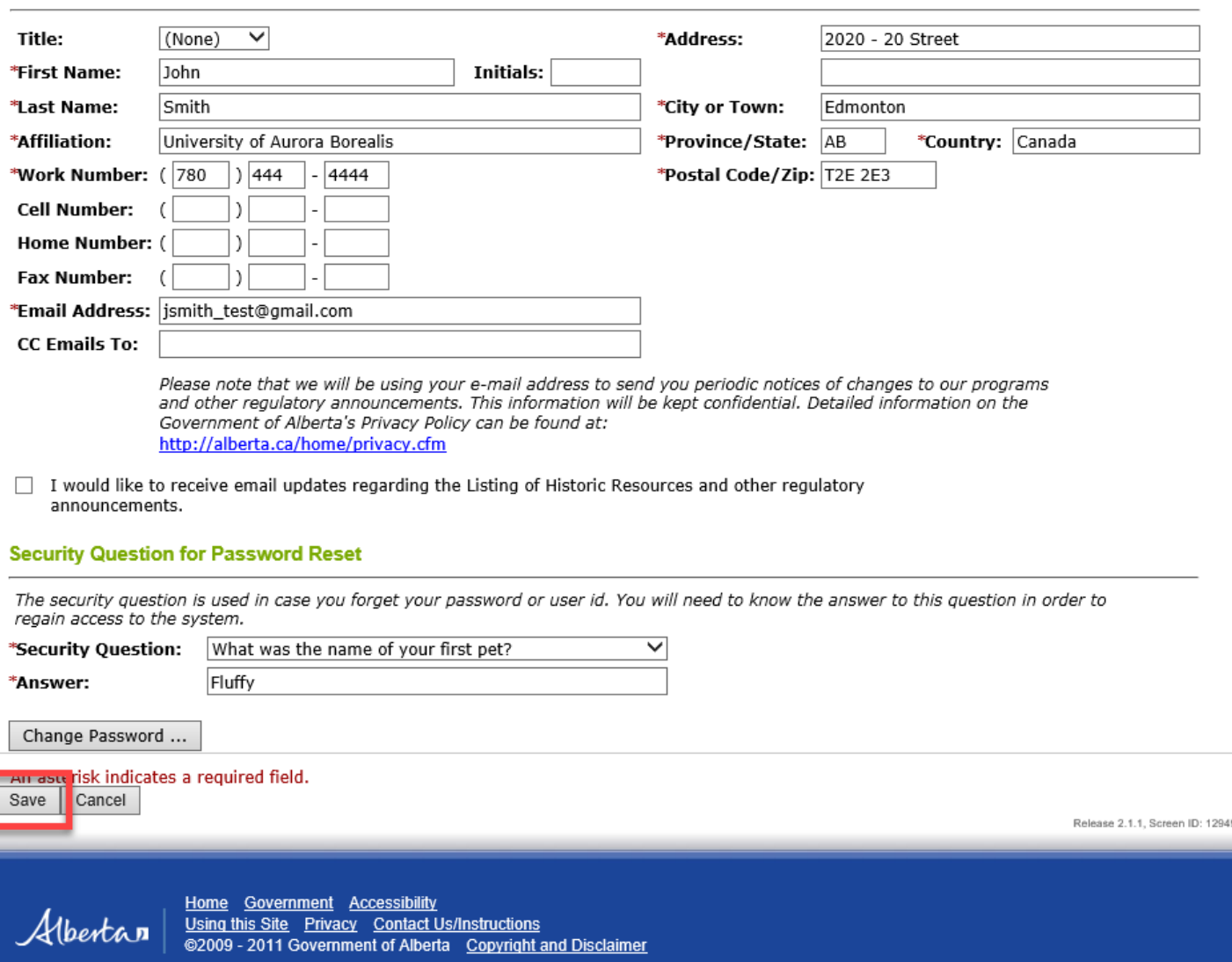

# <span id="page-8-0"></span>**PART 2 – APPLY FOR PARKS RESEARCH AND COLLECTION PERMIT AND/OR WILDLIFE RESEARCH PERMIT AND COLLECTION LICENCE**

- **2** In this section you will begin to create your application.
- **2.1** Go to the **Main Menu** (Figure 8–A) and select **Apply for Parks and/or Wildlife Permit and Licence** (Figure 8–B) under the **Parks Research and Collection Permit and/or Wildlife Research Permit and Collection Licence** subheading (Figure 8–C).

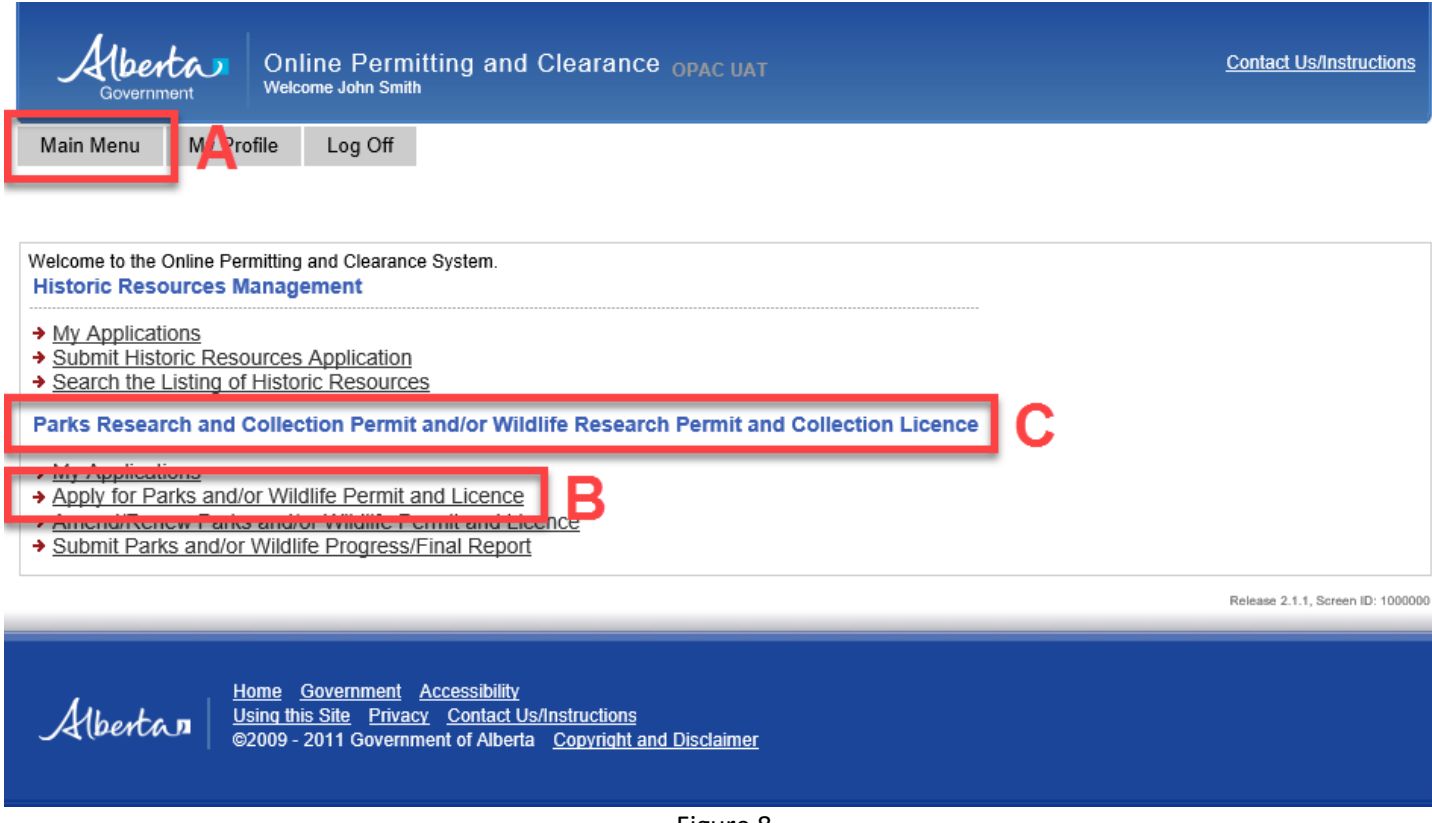

Figure 8

**2.2** The new window titled **Application for Parks Research and Collection Permit and/or Wildlife Research Permit and Collection Licence** will open with the **Application Information** tab under it. Please pay close attention to selections available under **Please check the permit(s) you are applying for** (Figure 9).

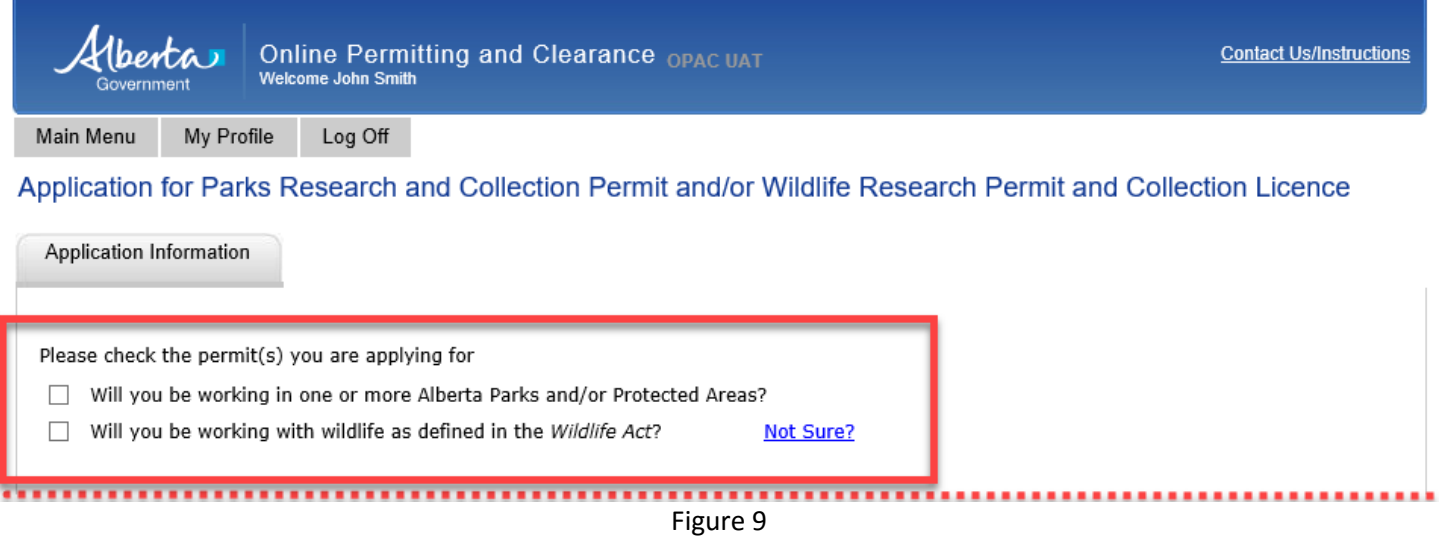

2.2.1 If you are going to conduct your research in Alberta Parks and/or Protected Areas and your research **does not involve work with wildlife** as it is defined in Alberta *Wildlife Act* please select the box as shown in Figure 10*.* If you select only this box, in the rest of the application process, you will be presented only with the application for a **Parks Research and Collection Permit**.

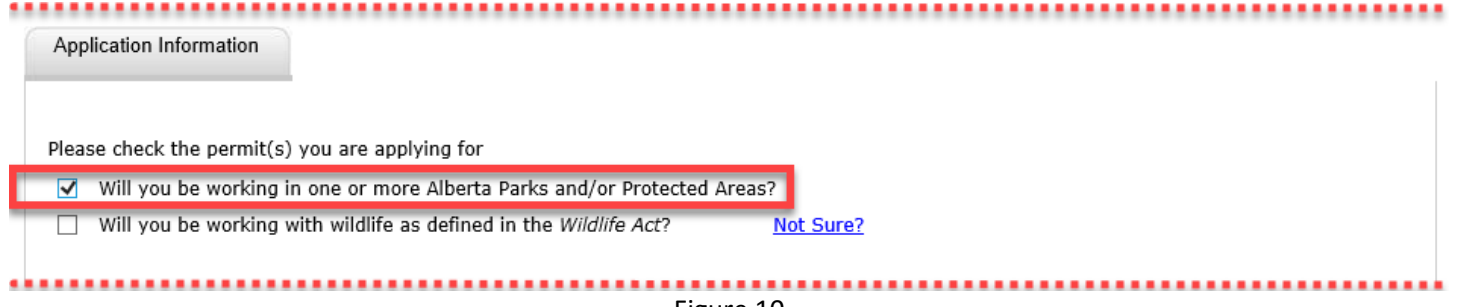

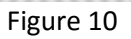

2.2.2 If your research involves working with wildlife as it is defined in Alberta *Wildlife Act*, but it **is not partly or completely within any of the Alberta Parks and Protected Areas**, please select the box as shown in Figure 11*.* If you select only this box, in the rest of the application process, you will be presented only with the application for a **Wildlife Research Permit and Collection Licence**.

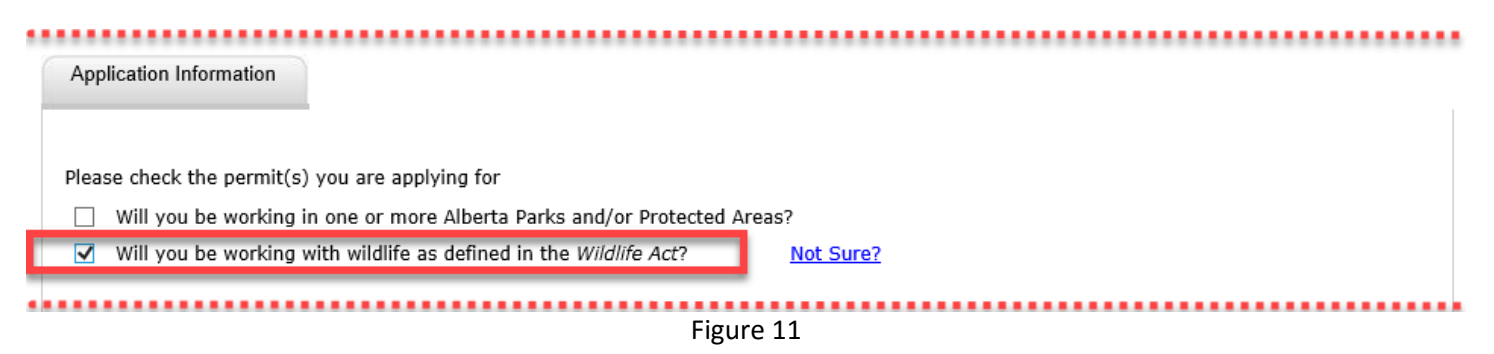

2.2.3 If you are going to conduct your research **partly or completely within** Alberta Parks and/or Protected Areas **and** your research **involves work with wildlife** as it is defined in Alberta *Wildlife Act* please select both boxes as shown in Figure 12*.* When you select both boxes, the system will first present you with the application for a **Parks Research and Collection Permit** followed by the **Wildlife Research Permit and Collection Licence**.

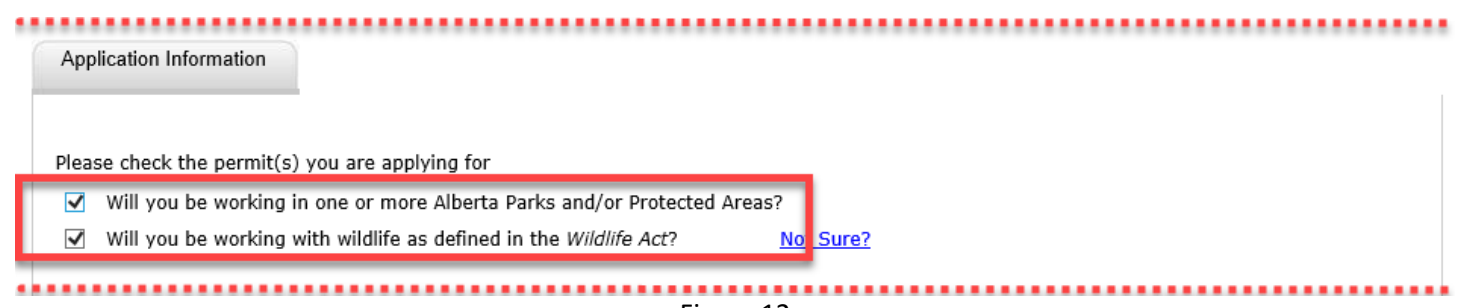

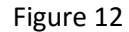

2.2.4 If you are not sure what the definition of wildlife in Alberta *Wildlife Act* is, please select the link named **Not Sure?** (see Figure 13) and a box with more information will open up.

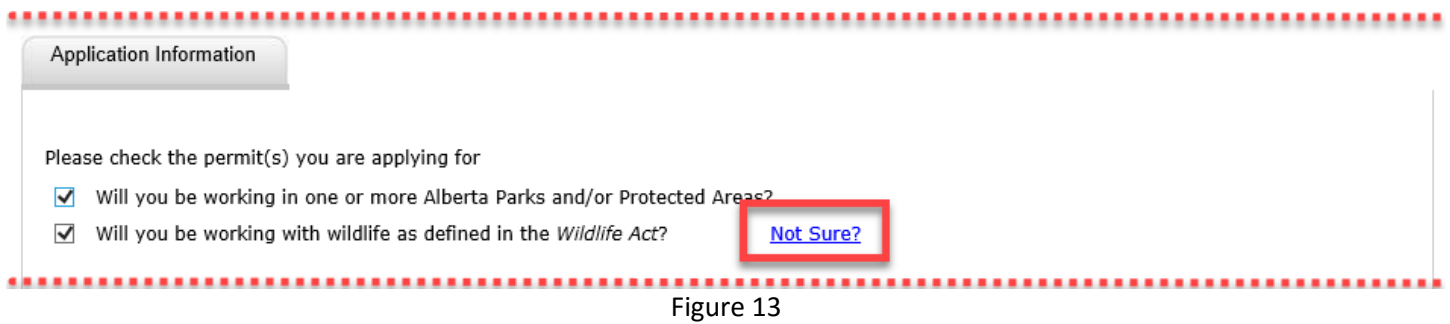

- **2.3** On the **Application for Parks Research and Collection Permit and/or Wildlife Research Permit and Collection Licence** page, the **Applicant** section (Figure 14–A) will be automatically populated using information you entered during registration in **My Profile** (Figure 7).
- 2.3.1 If additional people will be working on your project, they must be listed under **Other Project Members** (Figure 14–B). Their names will appear on the issued permit and/or licence.
- **2.4** The **Project Information** section requires you to enter basic information about your proposed project.
- 2.4.1 **Project Title** (Figure 14–C) should be a descriptive and accurate representation of the project that will appear on the issued permit. **NOTE: This is a required field**.
- 2.4.2 2 **Multi-year Project** requires you to select **Yes** or **No** and **If yes, provide Project End Date** (Figure 14–D). If yes, click the **calendar** icon to the right of the field to display a calendar and select the project end date. **Even if your project is multi-year, permits are issued on a calendar year basis only and will expire on December 31st of each year. Therefore, you will need to renew your permit if you are planning to continue with the project next year** – **see Part 4**. Renewals should be done by November 30<sup>th</sup>, if possible, to allow time for the necessary reviews and approvals.

1berta

Online Permitting and Clearance OPAC UAT Welcome John Smith

Main Menu

My Profile Log Off

## Application for Parks Research and Collection Permit and/or Wildlife Research Permit and Collection Licence

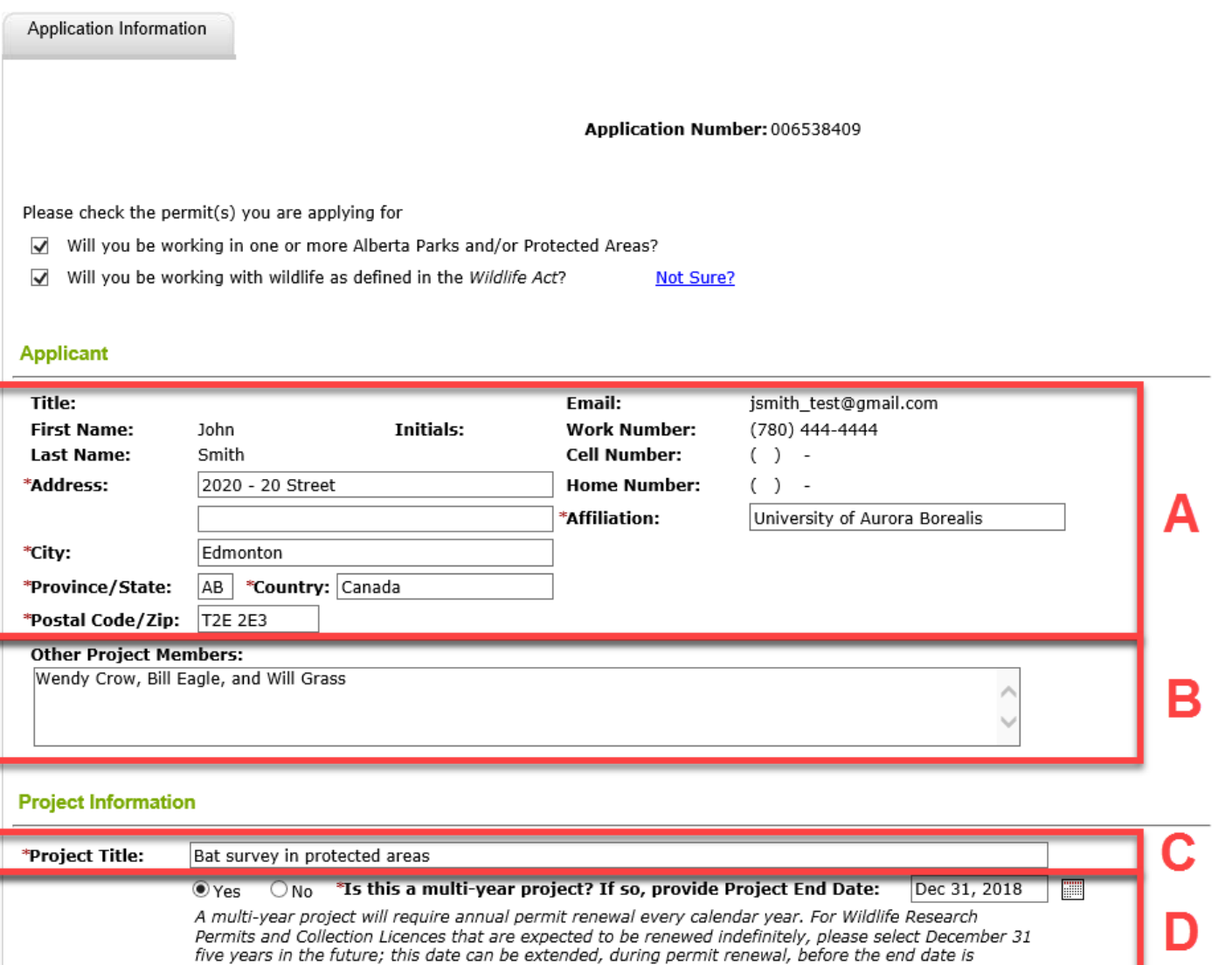

reached. Please note in your attached research proposal that the project is, in fact, indefinite in nature.

- **2.5** At the bottom of the **Application for Parks Research and Collection Permit and/or Wildlife Research Permit and Collection Licence** page of the application there are **Save Draft**, **Next** and **Cancel** buttons.
- 2.5.1 Use the **Save Draft** button (Figure 15–A) to save the application as it is, saving allows you to close the application and return to it later on and change/modify any fields as many times as necessary prior to submission.
- 2.5.2 Select the **Next** button (Figure 15–B) to take you to next page of the application. You will still be able to return to and modify this page at any time before you submit the application.
- 2.5.3 The **Cancel** button (Figure 15–C) will remove all changes made since the last time the **Save Draft** button was pressed. Pressing the **Cancel** button before the **Save Draft** button will erase the entire application.

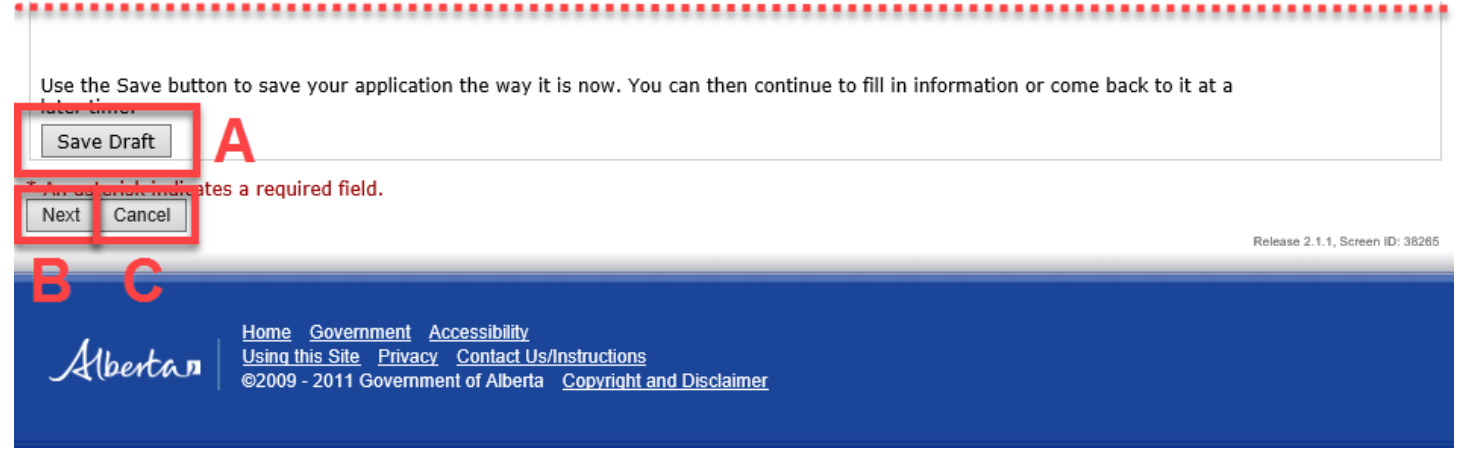

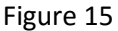

## **NOTE:**

After pressing the Next button – if you selected the first (Parks) box or both boxes under **Please check the permit(s) you are applying for**, the page with the **Parks 1** tab will open first (Figure 16–A). If you selected only the second (Wildlife) box, the Wildlife 1 tab will open up right away – see section 2.14.

# **2.6 APPLY FOR PARKS RESEARCH AND COLLECTION PERMIT**

- 2.6.1 The **Parks and Protected Areas** section requires you to select and enter the park(s) that are of interest to you. If you don't know the name of your site, click the **Alberta Parks and Protected Areas Map** link (Figure 16–B) to find your site.
- 2.6.2 Click the **Add Park or Protected Areas** button (Figure 16–C) which opens a new window **Parks and Protected Areas Search – Select** (Figure 10). Parks of interest can be searched by name (or partial name) or by selecting a particular Management Area and District (only if you know them; if not, leave selected **(All)**.

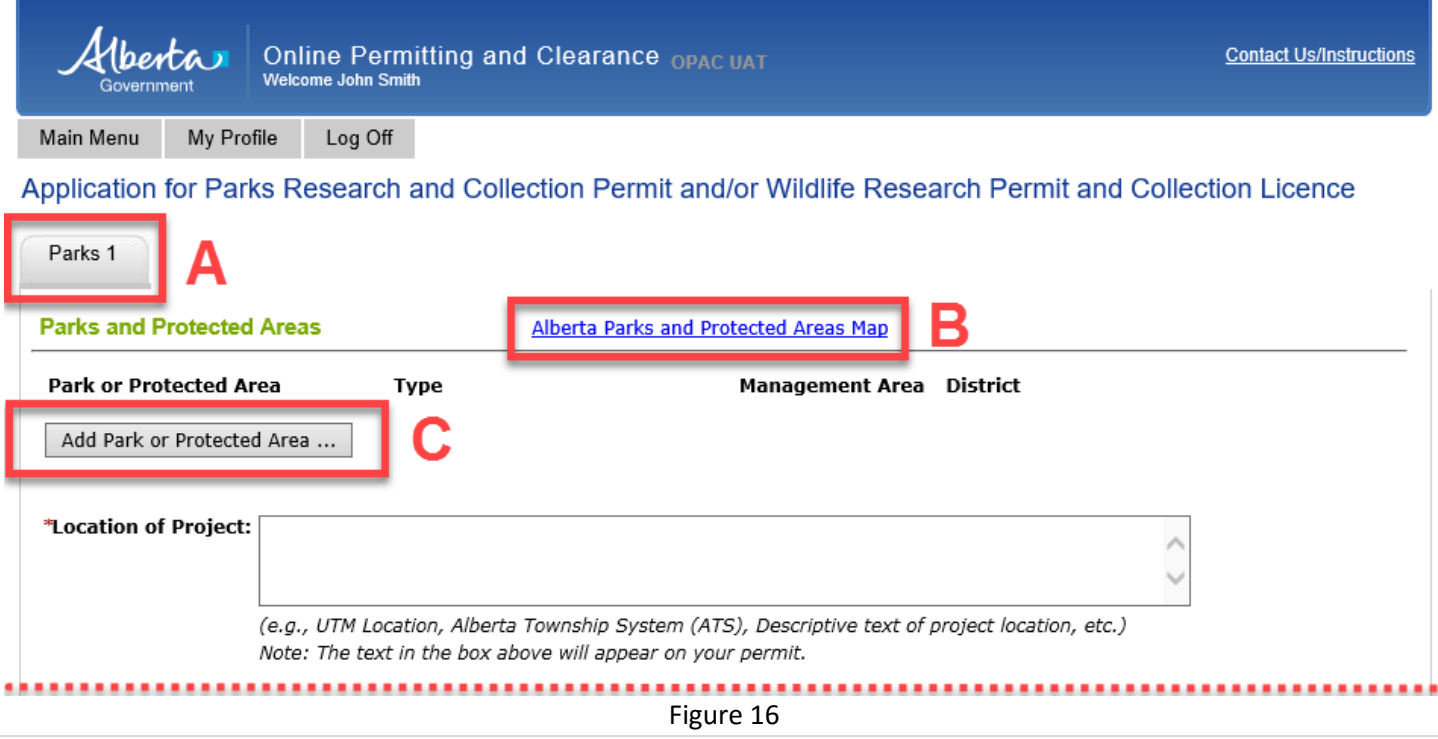

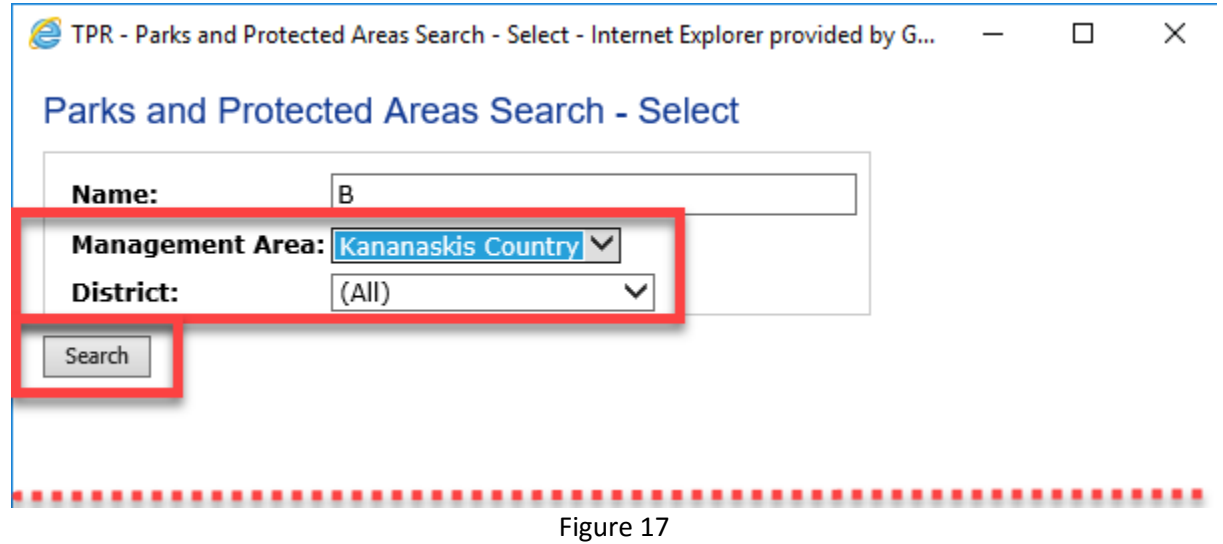

2.6.3 Press the **Search** button and a list of parks will pop up. Select the box to the left of the park name(s) that you will be working in (Figure 18–A) and press the **Select** button (Figure 18–B). The system will automatically transfer the selected parks to your application. After selecting sites from one management area, it is possible to search and select sites from any other management areas if you need to select them. To add additional parks and protected areas after the application has been submitted, refer to **PART 3** of the user guide.

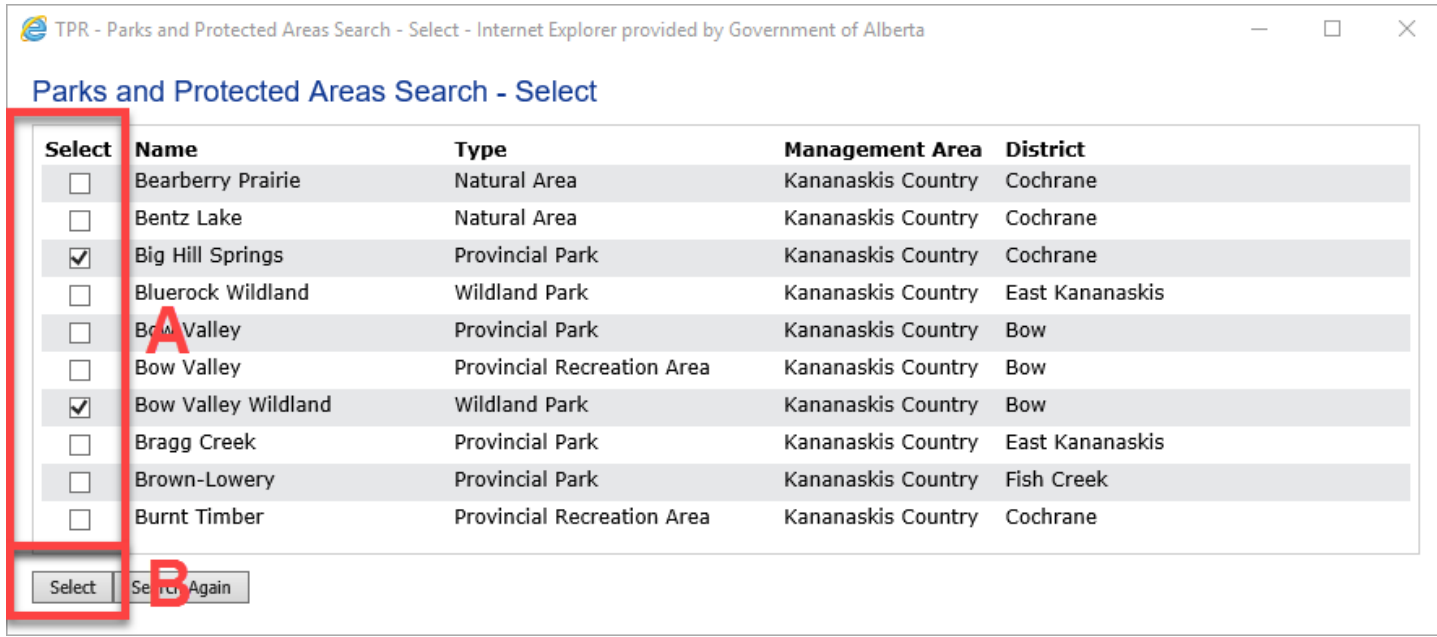

Figure 18

2.6.4 Clicking the link [Alberta Parks and Protected Areas Map](http://www.albertaparks.ca/media/6492835/alberta-parks-protected-areas-provincial-map.pdf) (Figure 19-A) will open a provincial map of all parks and protected area with their current names and management area boundaries. If you want to remove one or more of the sites you selected, press the **Delete** button to the right of the list of the protected areas (Figure 19–B). **NOTE: At least one park or protected area must to be selected for the application process to proceed**.

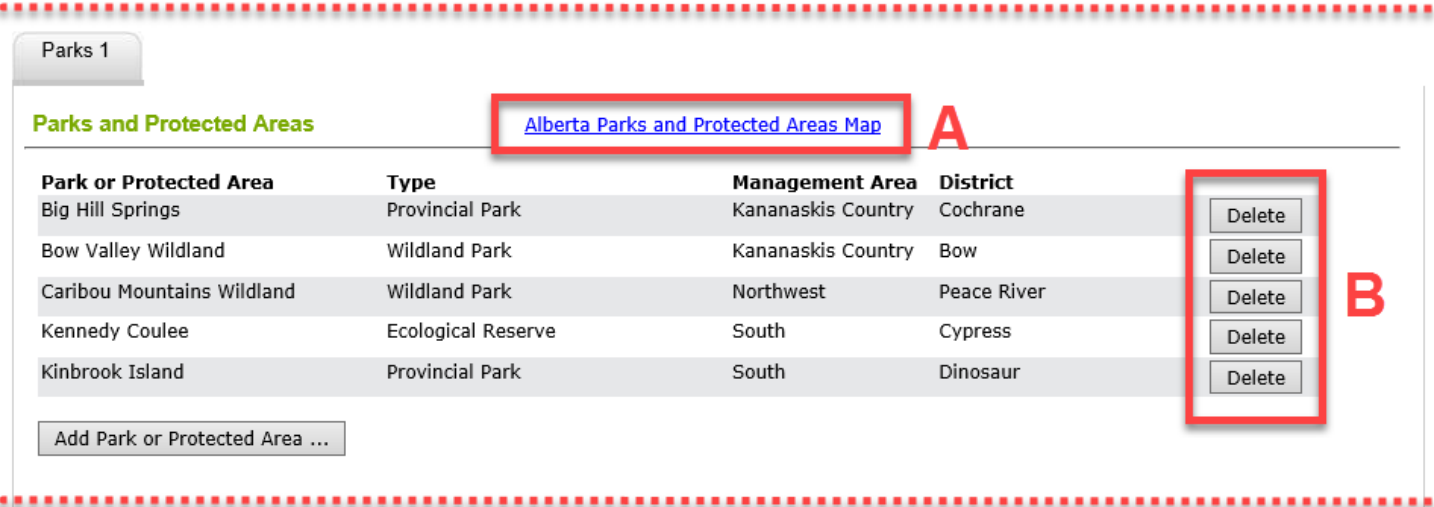

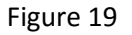

2.6.5 **NOTE: Location of Project** (Figure 20) **is a required field**. Information included in this field will describe in detail where the research will be taking place within the selected park(s). This information will appear on the issued permit.

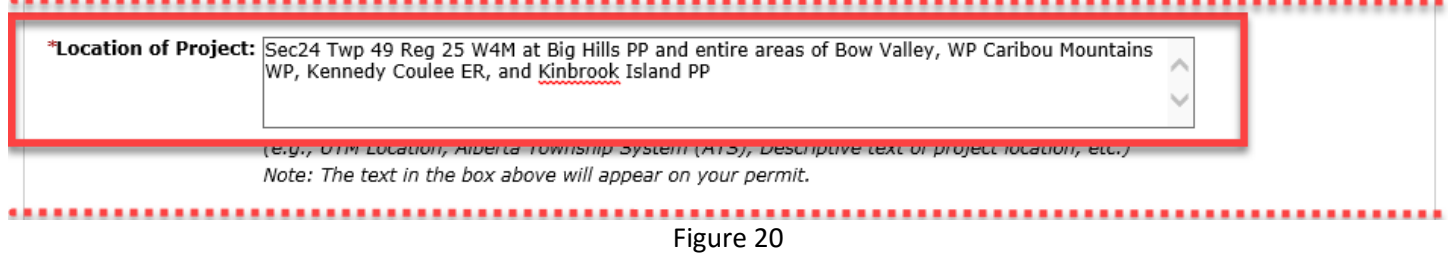

2.6.6 Selecting the **Add Type(s) of Activity** (Figure 21) button will open an **Activity Type Search – Select** window with a list of activities (Figure 22–A). Please select all activities that are applicable to your project and then press the **Select** button (Figure 22–B). **NOTE: This is a required field and at least one type of activity must be selected**.

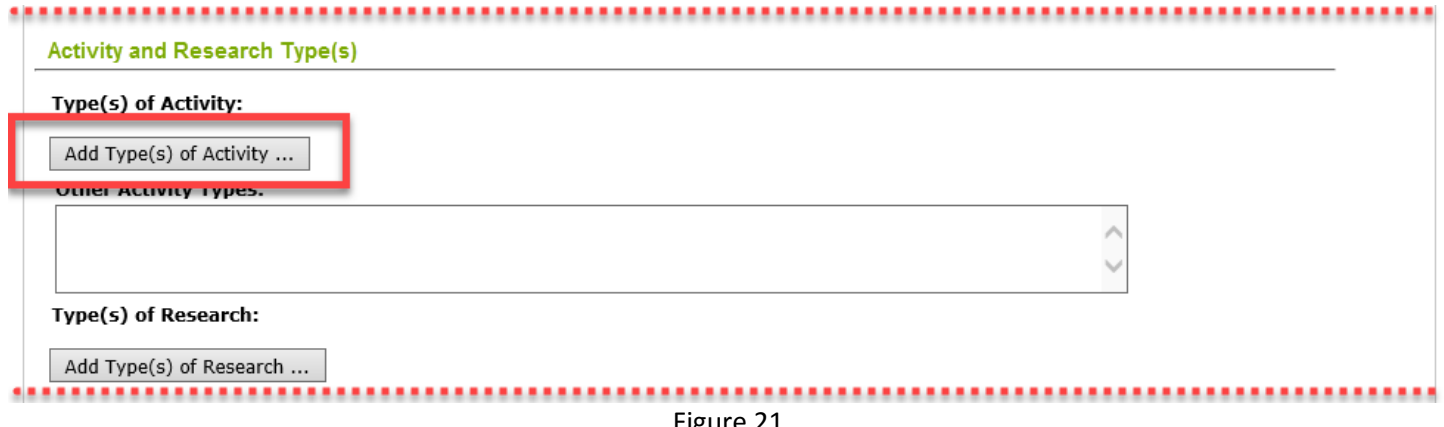

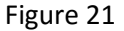

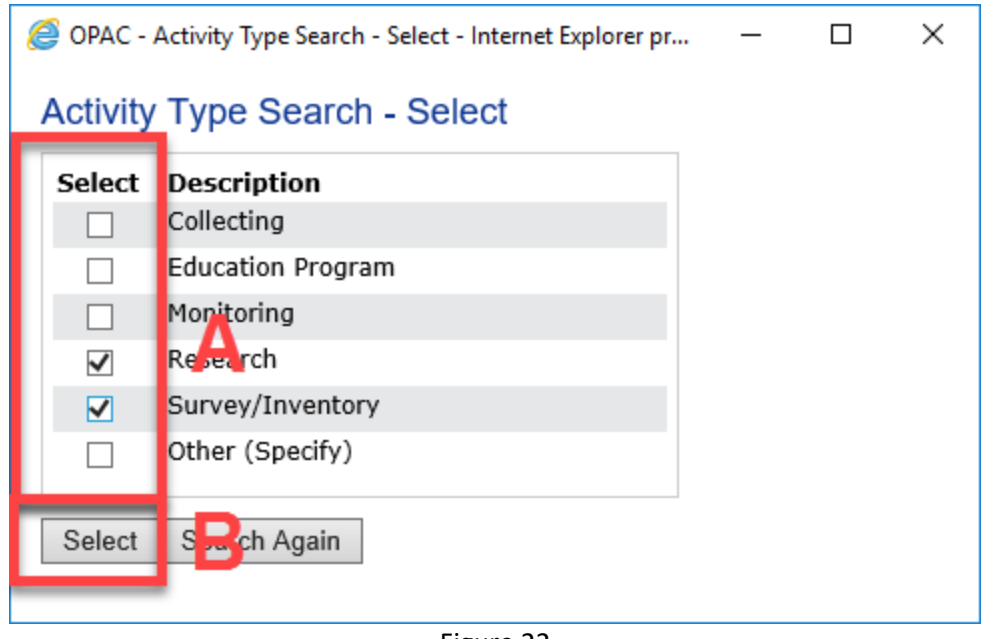

Figure 22

2.6.7 To delete an activity, press the **Delete** button (Figure 23–A). **Other Activity Types** (Figure 23–B), provides the opportunity to outline other types of activities that may be associated with the project that are not on the provided list. Text should provide sufficient information while remaining concise.

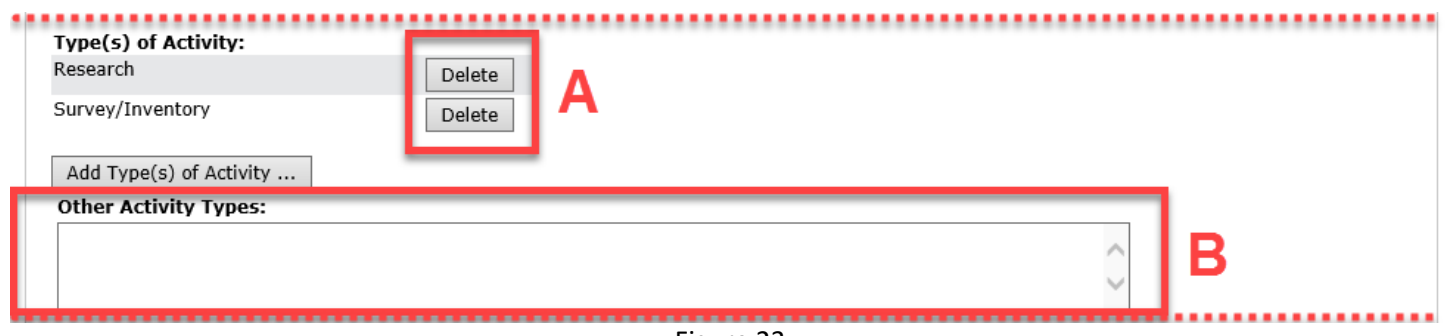

Figure 23

2.6.8 Selecting the **Add Type(s) of Research** button (Figure 24) will open a window with a list of research types (Figure 25–A). Select the research type that corresponds best to your project and press the Select button (Figure 25–B). **NOTE: This is a required field and at least one type of research must be selected**. To delete a research type, press the **Delete** button.

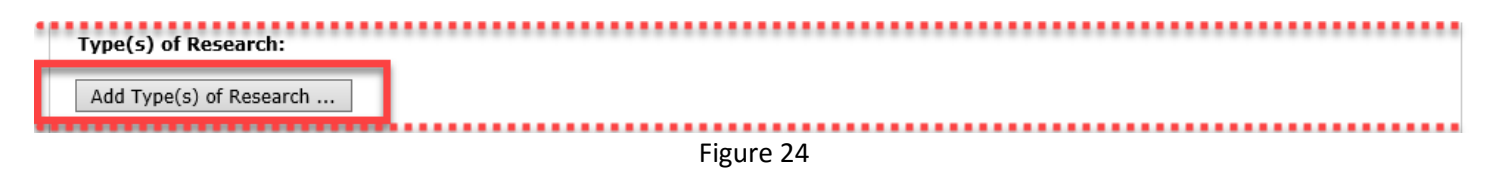

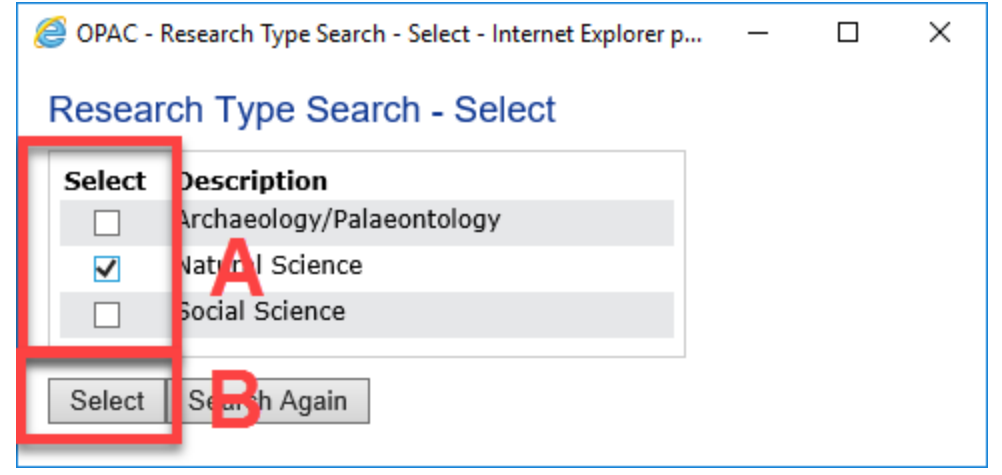

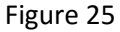

**2.7 Permit Requirements** are required questions that must be answered to proceed with the application process. Supporting documentation such as your proposal or other permits must be uploaded (Figure 26).

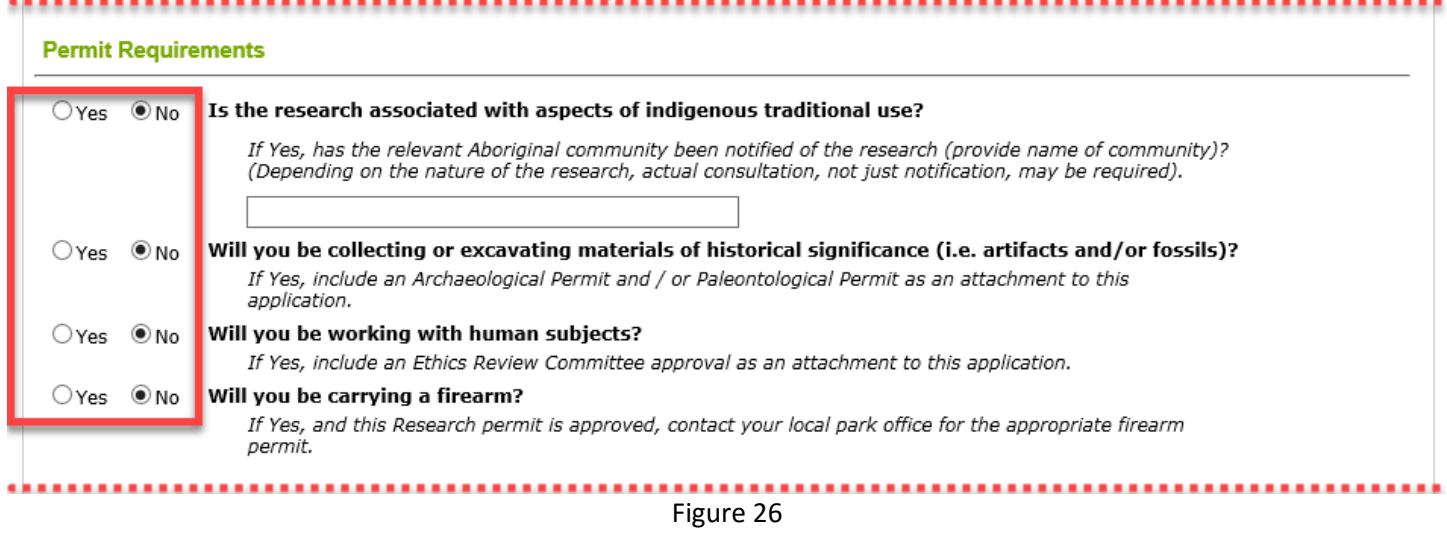

- **2.8** At the bottom of this page of the application there are **Save Draft**, **Next** and **Cancel** buttons.
- 2.8.1 Use the **Save Draft** button (Figure 27–A), which allows you to return to the application and change/modify any fields as many times as necessary prior to submission.
- 2.8.2 Select the **Next** button (Figure 27–B) to take you to the next page of the application.
- 2.8.3 The **Cancel** button (Figure 27–C) will remove all changes made since the last time the **Save Draft** button was pressed. Pressing the **Cancel** before the **Save Draft** button will erase the entire application.

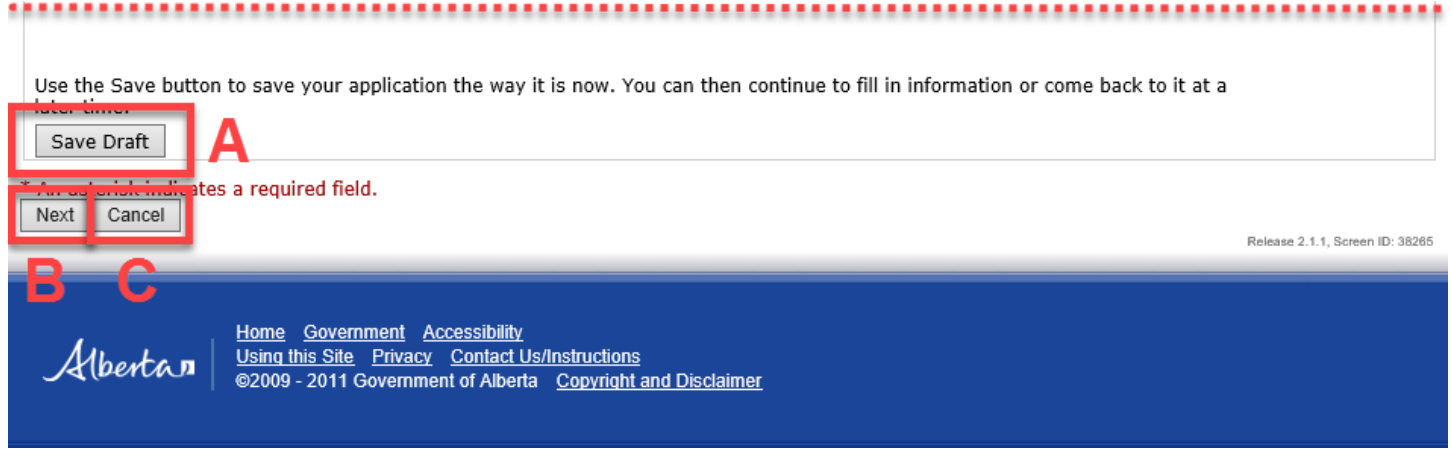

Figure 27

## **2.9 Written Products** requires you to select the box that relates to the anticipated product of your work (Figure 28).

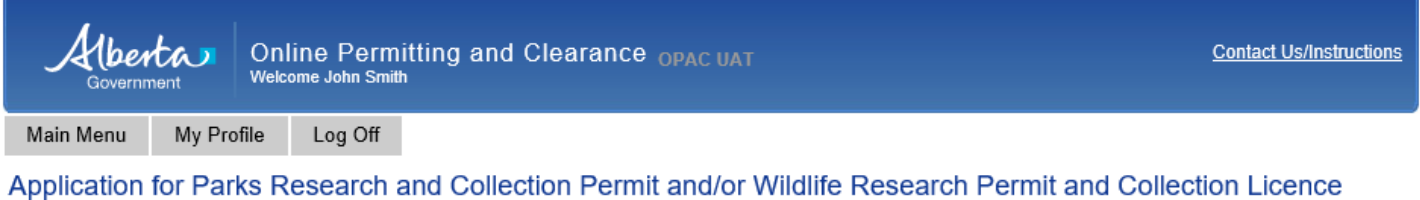

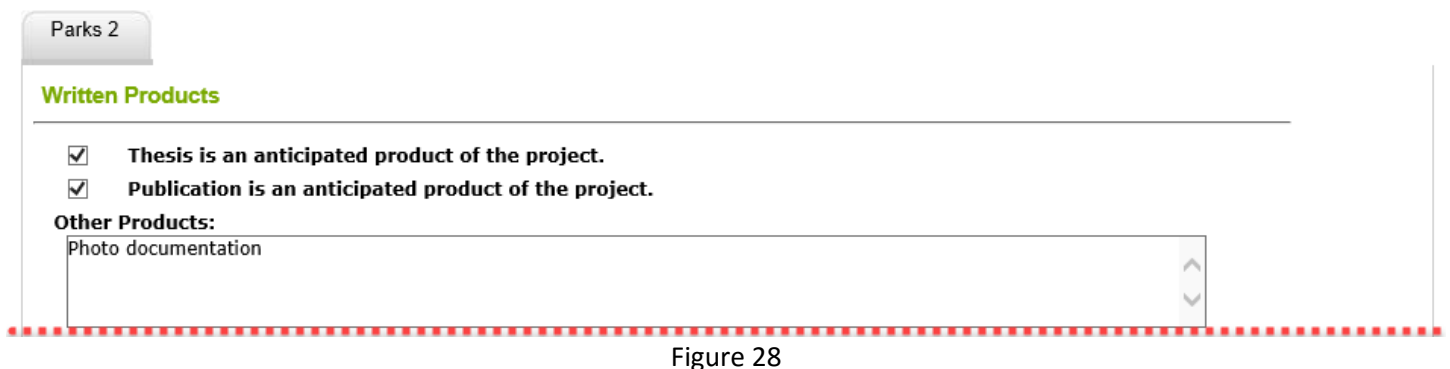

- **2.10 Field Operations** requires you to provide contact details.
- 2.10.1 **Where will you be staying while working in the park?** is a required field (Figure 29–A). This information is very important in the event that you or your team members must be contacted (e.g., emergencies, park evacuations, urgent family matters, etc.). Please provide a phone number where you can be reached while in the field (if possible).
- 2.10.2 **Anticipated Commencement of Field Operations** and **Anticipated Termination of Field Operations** are required fields. Use the calendar icon to select appropriate dates (Figure 29–B). **NOTE: Entry for the Anticipated Termination of Field Operations on a multi-year project has to be the termination date in the current calendar year, not the year selected for the Project End Date on the page 1 of the application**.

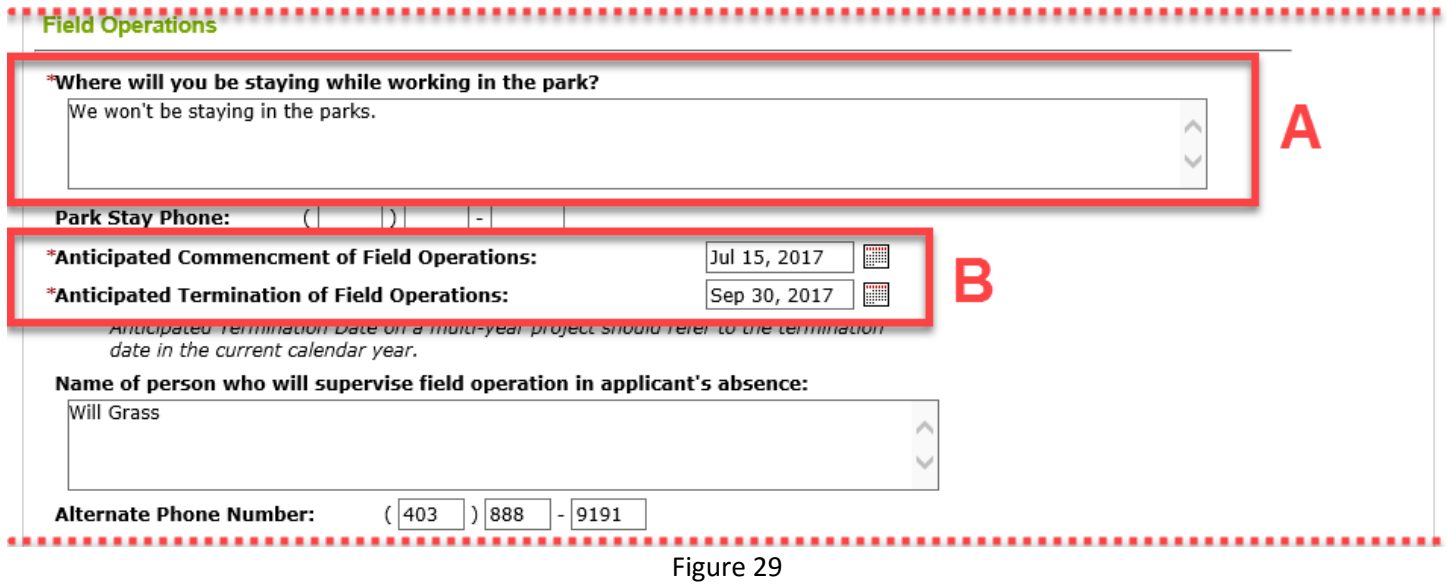

**2.11 Vehicles** requires you to provide information on the vehicle(s) you will be using for this project. Selecting the **Add Vehicle** (Figure 30–A) button will create a line to enter **Vehicle Description, Unit Number, Licence Number** and **Province/State**. Press **Add Vehicle** again if you be using more than one vehicle. To delete a vehicle entry, press the **Delete** button next to line you want to delete (Figure 30–B).

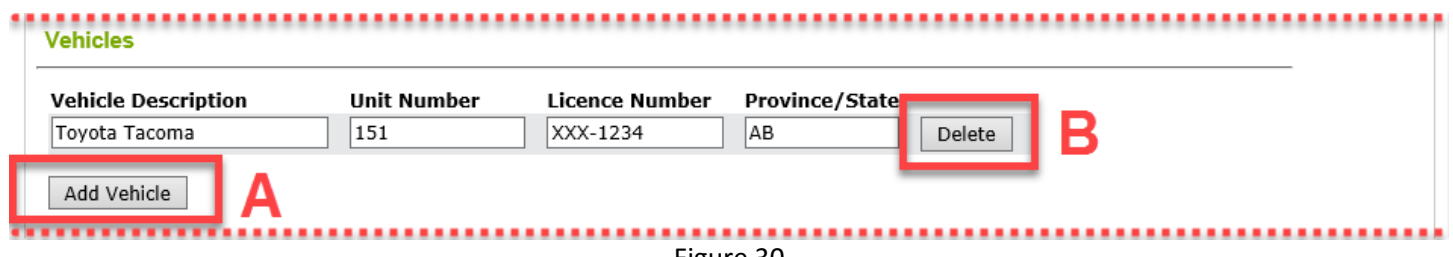

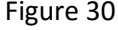

**2.12** You will need to complete the **Off Road Access** section if you need off road access in the Park. Pressing the **Add Off Road Access** button will bring up **Access Type, Description, Licence Number**, and **Route Description** (Figure 31–A). Select the appropriate line from the drop-down list in the **Access Type** box. If you need more than one type of off road access for your project, then press the **Add Off Road Access** button again for a new entry line. To delete an entry, press the **Delete** button next to the line you want to delete (Figure 31–B). **NOTE: A map with proposed routes is required if you are planning to access the park off road**. This map can be uploaded using the **Upload Documents** button in the **Attachments** section (section 2.20).

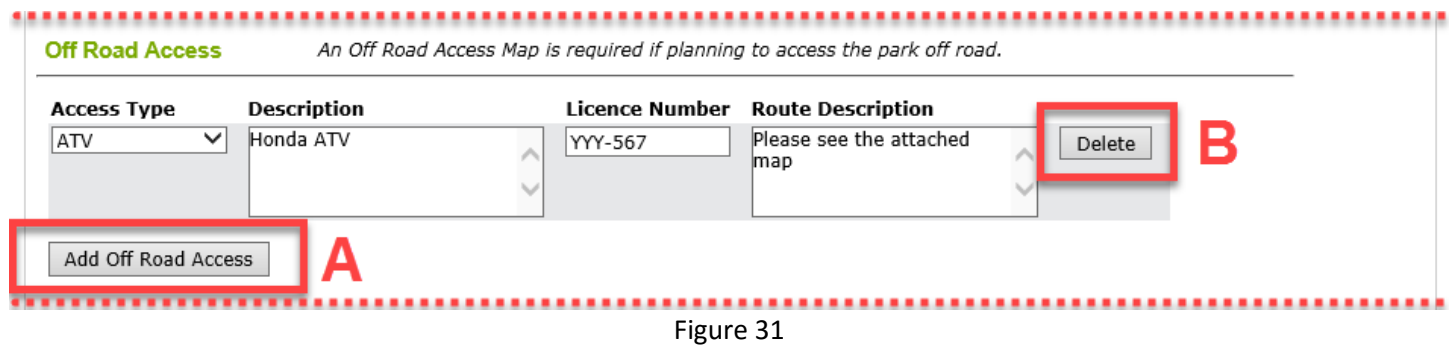

**2.13** At the bottom of this page there are Save Draft, Next and Cancel buttons.

- 2.13.1 Use the **Save Draft** button (Figure 32–A) which allows you to return to the application and change/modify any fields as many times as necessary prior to submission.
- 2.13.2 Select the **Next** button (Figure 32–B) to take you to the next page of the application.
- 2.13.3 The **Cancel** button (Figure 32–C) will remove all changes made since the last time the **Save Draft** button was pressed. Pressing the **Cancel** button before the **Save Draft** button will erase the entire application.

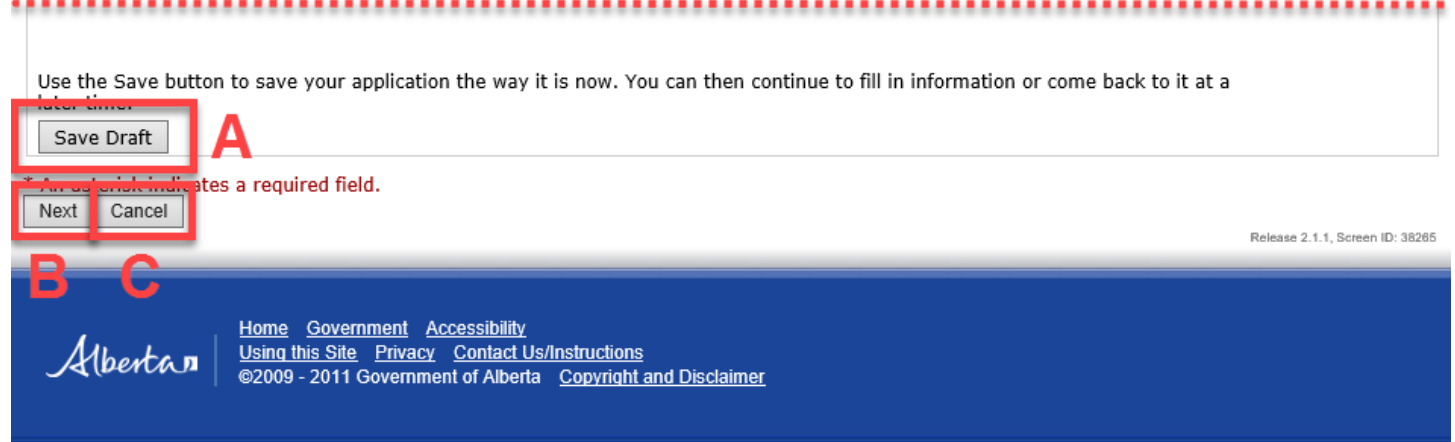

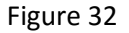

## **NOTE:**

If you are only applying for the **Parks Research and Collection Permit**, when you press the Next button the system will open a page with the **Attachments** tab – see **section 2.20**.

If you are applying for both a **Parks Research and Collection Permit** and a **Wildlife Research Permit and Collection Licence,** the system will open the wildlife part of the application – see **section 2.14**.

# **2.14 APPLY FOR WILDLIFE RESEARCH PERMIT AND COLLECTION LICENCE**

2.14.1 The Wildlife section requires you to select the **Effective Date** – the date this year on which you will begin work on your project (Figure 33–A). **NOTE: this is a required field.** The **Expiry Date** is the date this year when you will no longer be working on the project; for multi-year projects it could be the end of the year or it could be the date when the field work will end for the year. The default expiry date is December 31; if your project will finish before that date, change the **Expiry Date** to the appropriate date (Figure 33–B)

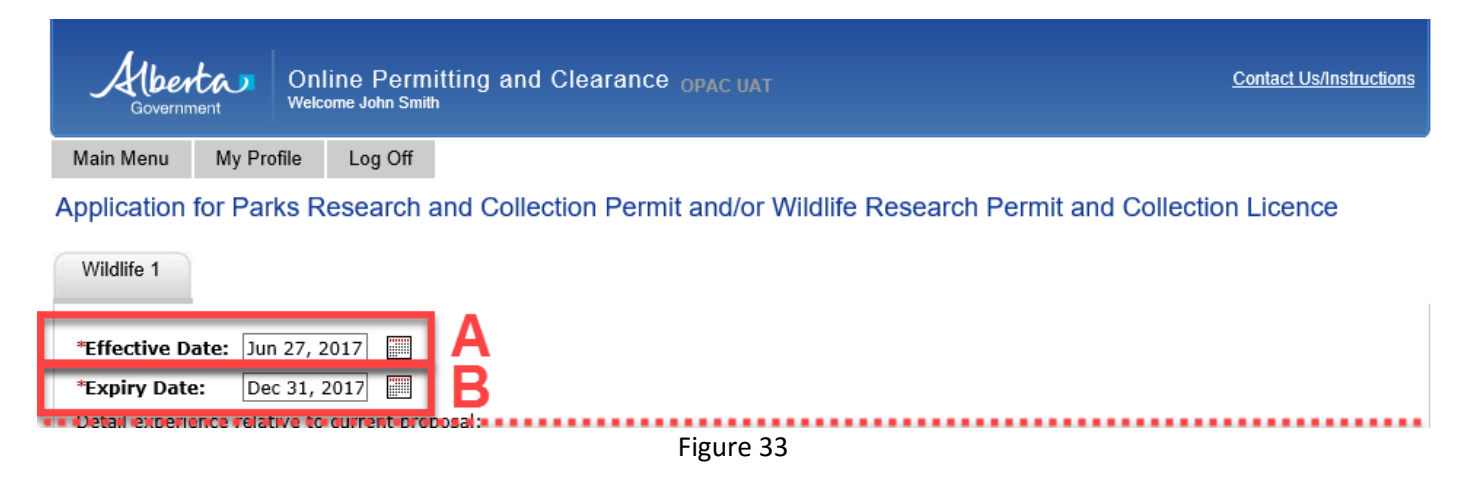

2.14.2 Next, you need to **Detail Experience Relative to Current Proposal**, and **Describe the geographical location of the study/collection site(s).** Enter information about your experience in the text box (Figure 34–A). Enter as much information as will allow the reviewer to determine if you are qualified to do the wildlife work (especially if it involves handling wildlife). Only enter information about other people working on your project for unusual or very invasive research techniques, which will help the reviewer assess whether the research team is qualified. Describe the location of your work (Figure 34–B).

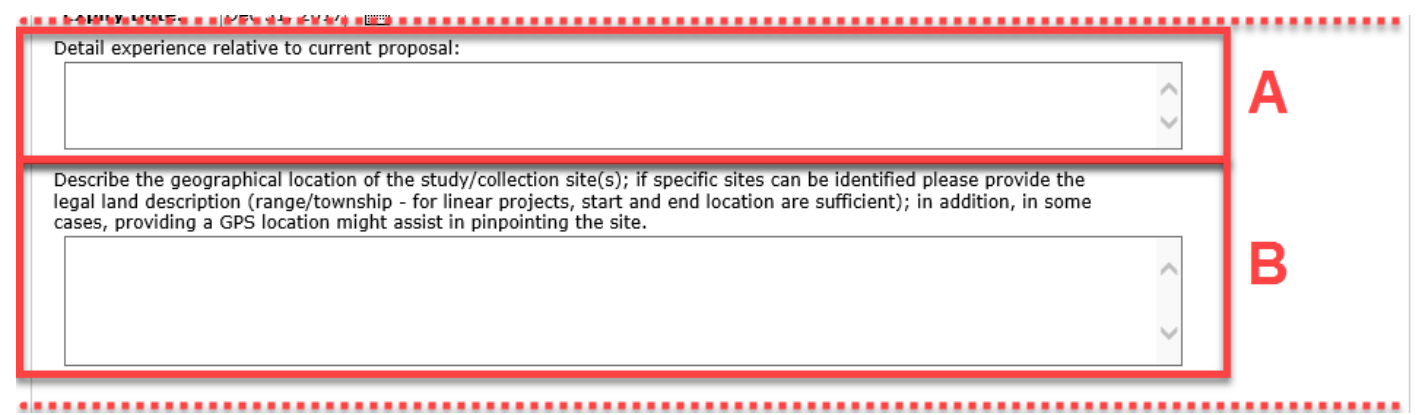

Figure 34

2.14.3 Indicate if you will be working with wildlife **species listed as endangered or threatened under the provincial** *Wildlife Act*, or **under the federal** *Species at Risk Act* (Figure 35).

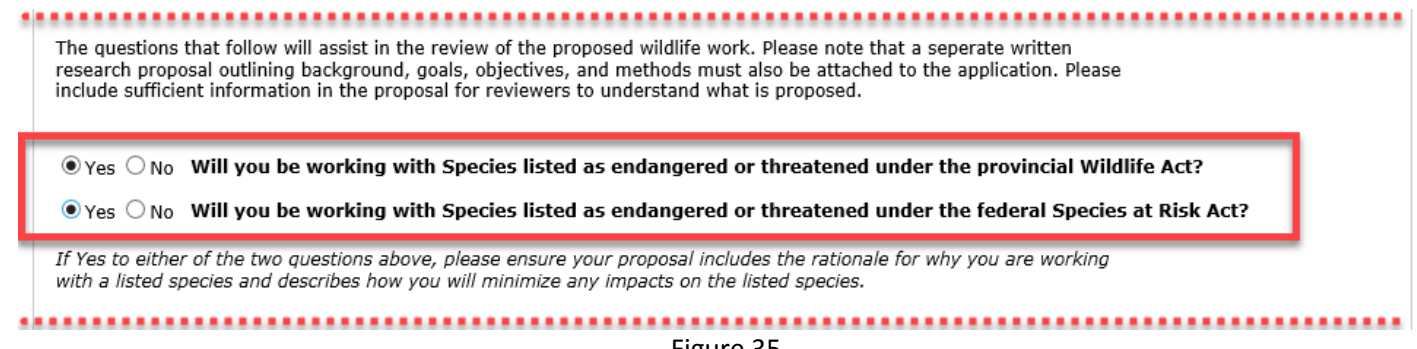

Figure 35

- **2.15** Select class protocols and identify type of research.
- 2.15.1 You must check off one of the three boxes under the heading **Class Protocols**. If you are using one or more class protocols, open the **Select Class Protocols** box (Figure 36–A), then check off as many as apply. Next, check off one of the top two boxes indicating whether you will be following class protocols as written (Figure 36–B), or altering the procedures somewhat (Figure 36–C); if you are altering the protocol, then in the text box you must provide an explanation and rationale for the divergence from the class protocol. If class protocols do not apply (e.g., if no class protocol exists for your work), select the third box and provide an explanation in the text box that follows (Figure 36–D). **NOTE: it is required to select at least one of the choices in this section.**

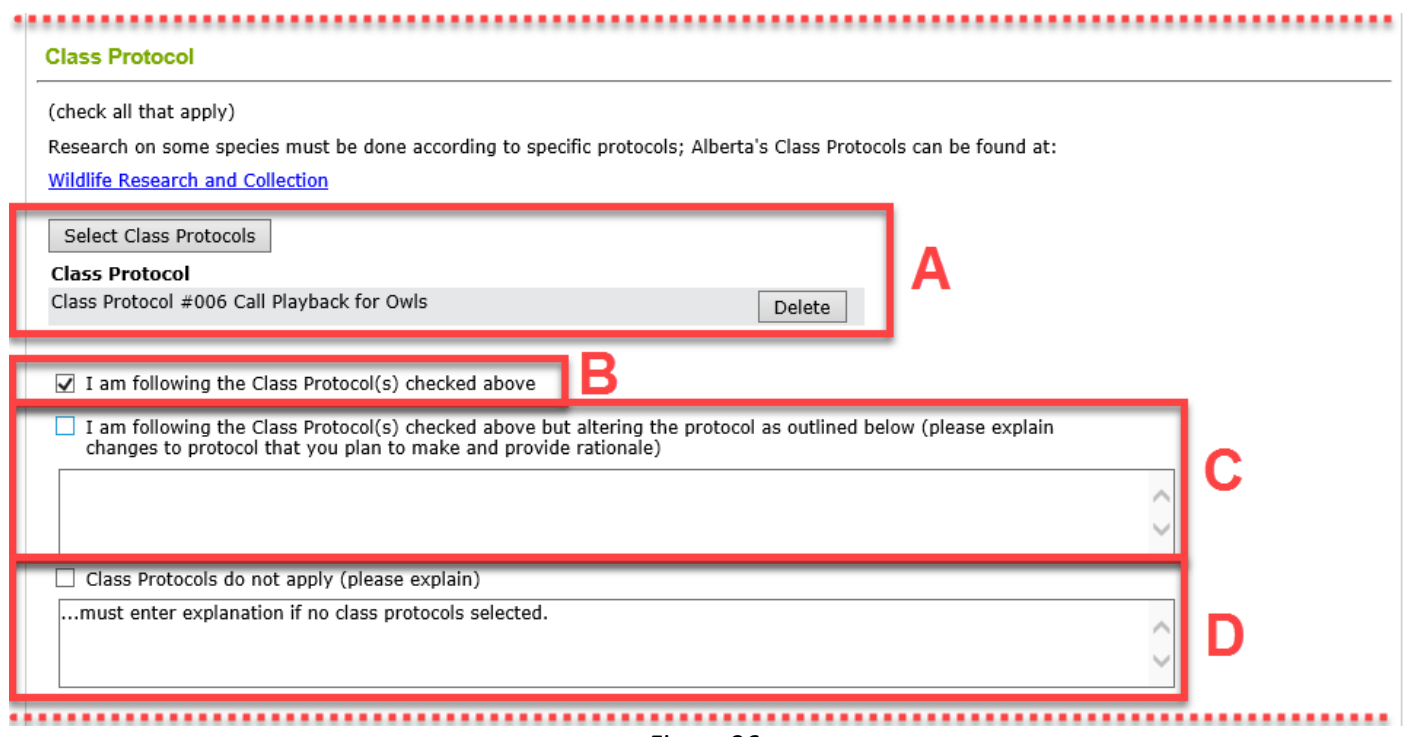

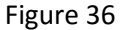

2.15.2 Identify the **Project Classification** from the drop down list. If you choose **Other**, you must enter an explanation in the text box that follows (Figure 37).

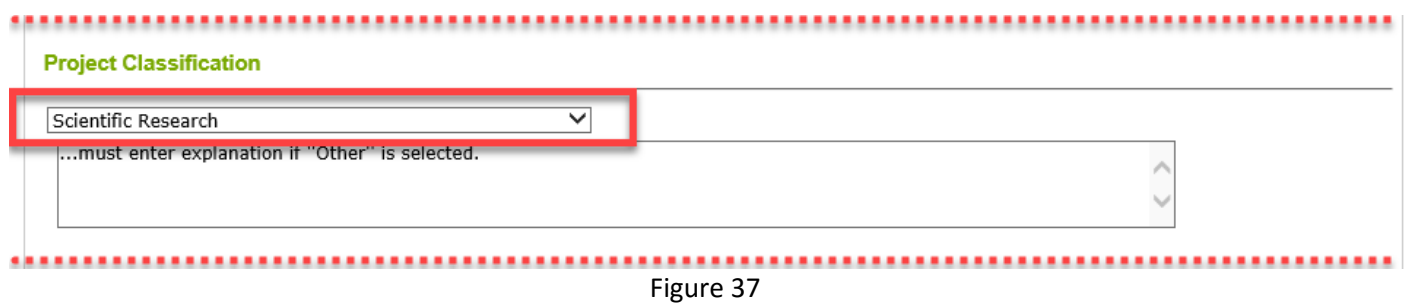

2.15.3 Identify under **Research/Survey** whether during your research you will be capturing and/or handling wildlife by choosing one or the other of the first two options (Figure 38–A). If your work involves responding to accidental injury, contamination or mortality at an industrial site, choose option 3 (Figure 38–B).

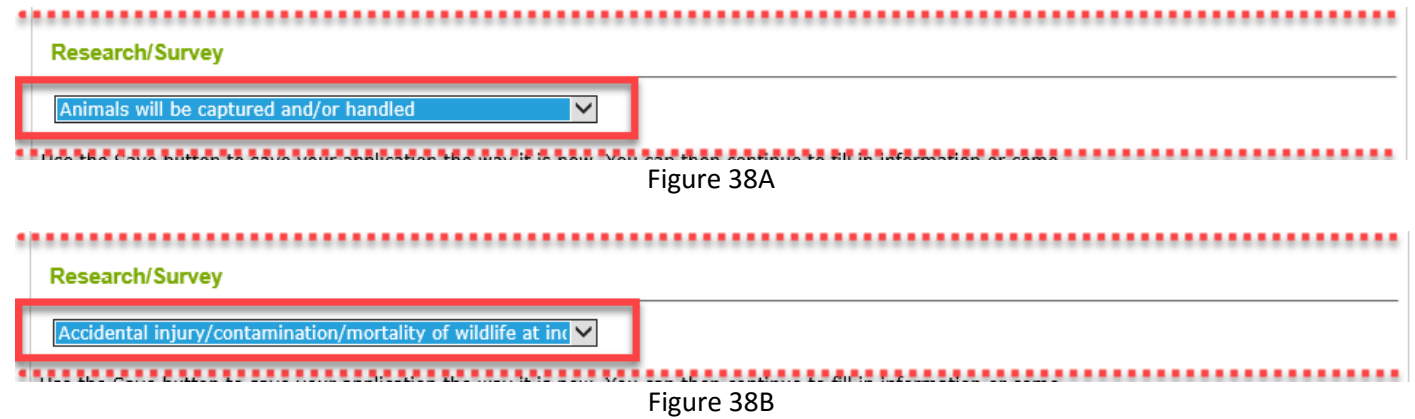

## **2.16** At the bottom of this page there are **Save Draft, Next** and **Cancel** buttons.

- 2.16.1 Use the **Save Draft** button (Figure 39–A) which allows you to return to the application and change/modify any fields as many times as necessary prior to submission.
- 2.16.2 Select the **Next** button (Figure 39–B) to take you to the next page of the application.
- 2.16.3 The **Cancel** button (Figure 39–C) will remove all changes made since the last time the **Save Draft** button was pressed. Pressing the **Cancel** before the **Save Draft** button could erase the entire application.

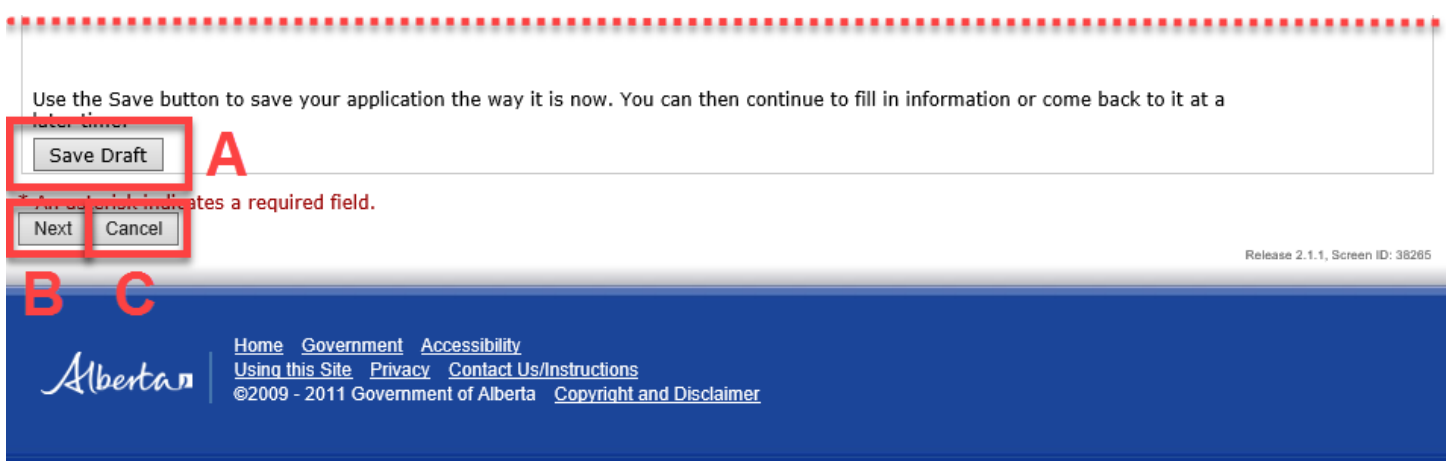

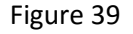

- **2.17** In the next three sections, you will select which method(s) you will be using from among three general types. You can choose more than one method from more than one general type. **NOTE: if on the previous page you indicated that animals will be captured and/or handled, it will be required that you select at least one method from among the three general types**.
- 2.17.1 If you are using one or more methods that involve capture and/or handling of wildlife followed by release back into the wild, click on the **Select** button (Figure 40–A) to open the **Capture/handling followed by release Search – Select** window with a list of methods (Figure 41–A). Please select all methods that are applicable to your project and then press the **Select** button below the bottom of the list (Figure 41–B). If your specific method is not listed, choose **Other** and provide an explanation in the box that follows (Figure 40–B).

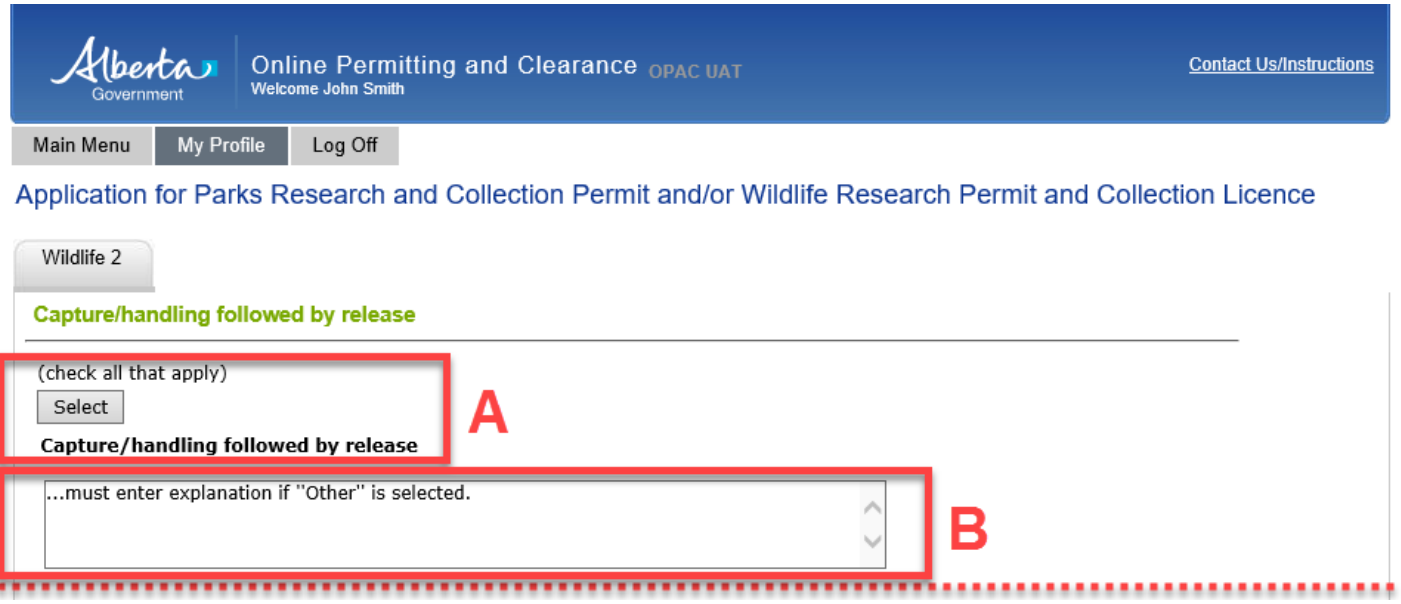

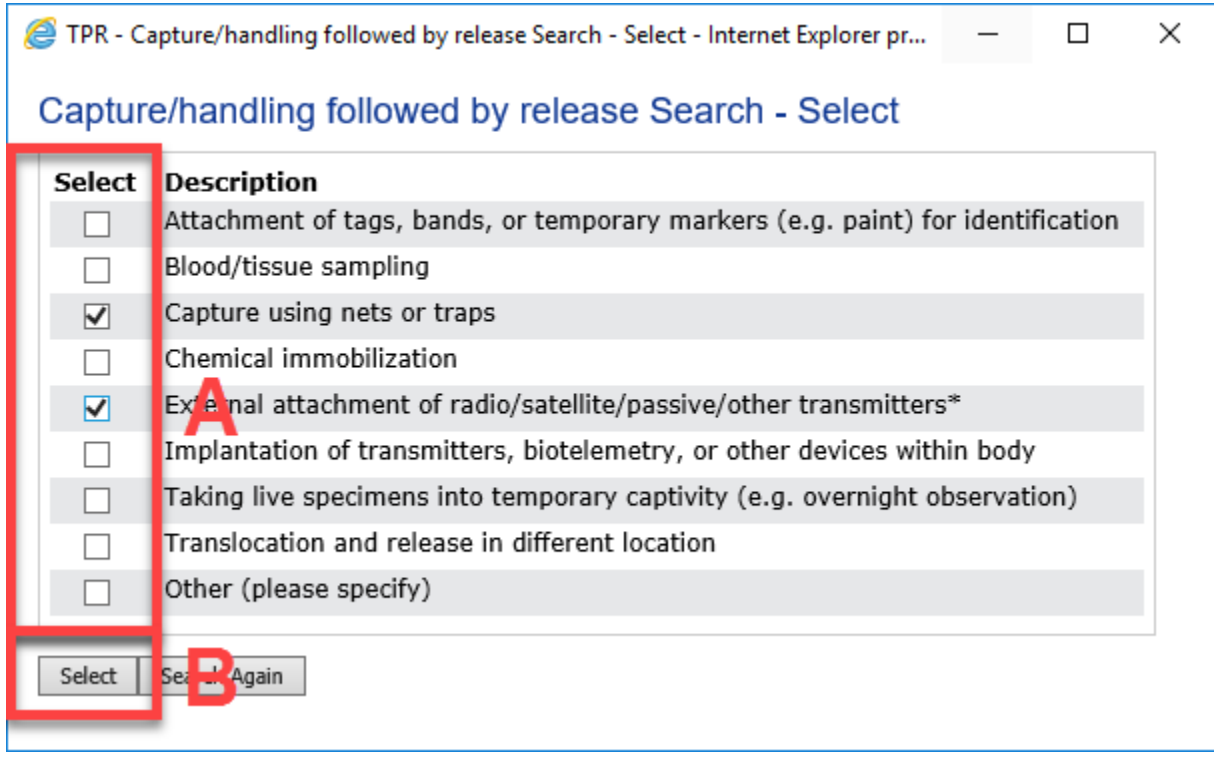

Figure 41

2.17.2 Your application will now list the methods that you have selected (Figure 42–A). You may delete any that you will not be using. **NOTE:** If you selected **External attachment of radio/satellite/passive/other transmitters\*** as a method, when you select it, a new question will open up asking **Are VHF radio frequencies being used?** If yes, select the box beside that question (Figure 42–B). (**NOTE: if this question shows up and you select Yes, before you submit your application, you will be required to submit a list of the radio frequencies that you will be using** for review by regional wildlife biologists to ensure that frequencies don't overlap with those of other researchers.

Hberta

Online Permitting and Clearance OPAC UAT<br>Welcome John Smith

Main Menu

My Profile Log Off

Application for Parks Research and Collection Permit and/or Wildlife Research Permit and Collection Licence

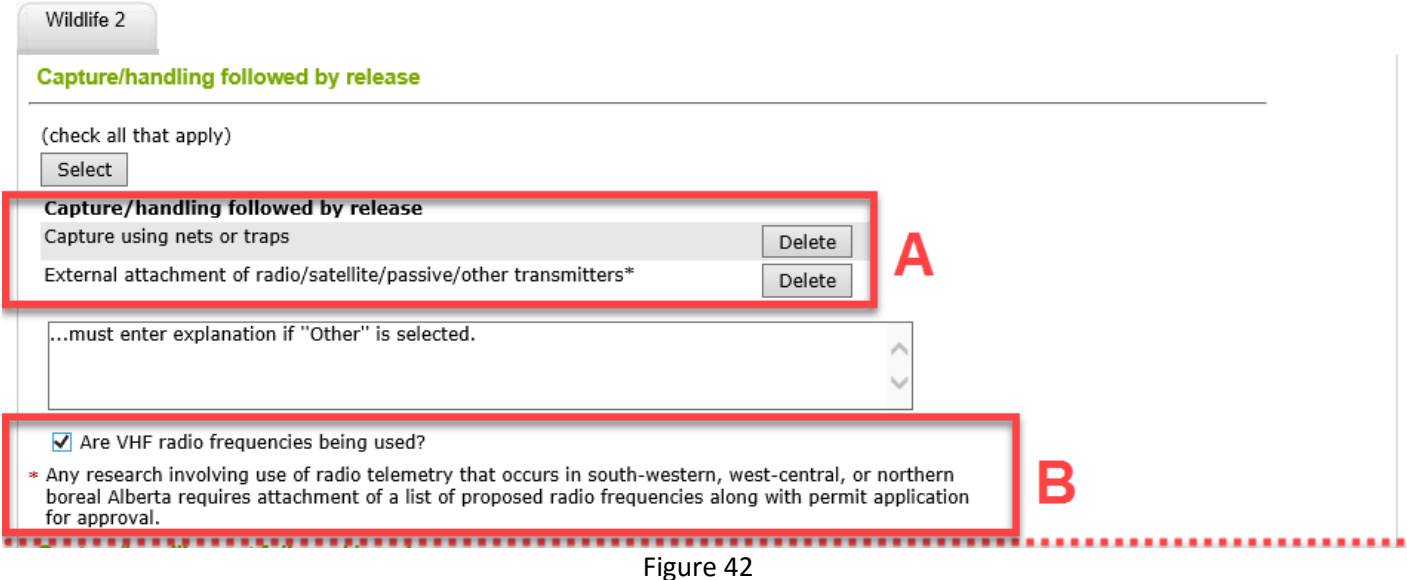

2.17.3 If you are using one or more methods that involve capture and/or handling of wildlife that will **not** be followed by release back into the wild (e.g., lethal sampling or taking into permanent captivity), click on the **Select** button (Figure 43–A) to open the **Capture/handling not followed by release Search – Select** window with a list of methods (Figure 44–A). Please select all methods that are applicable to your project and then press the **Select** button below the bottom of the list (Figure 44–B). If your specific method is not listed, choose **Other** and provide an explanation in the box that follows (Figure 43–B).

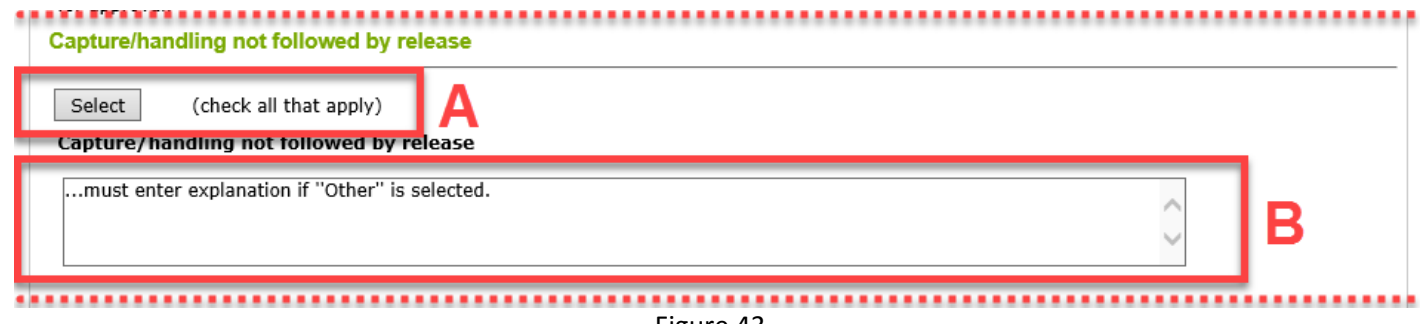

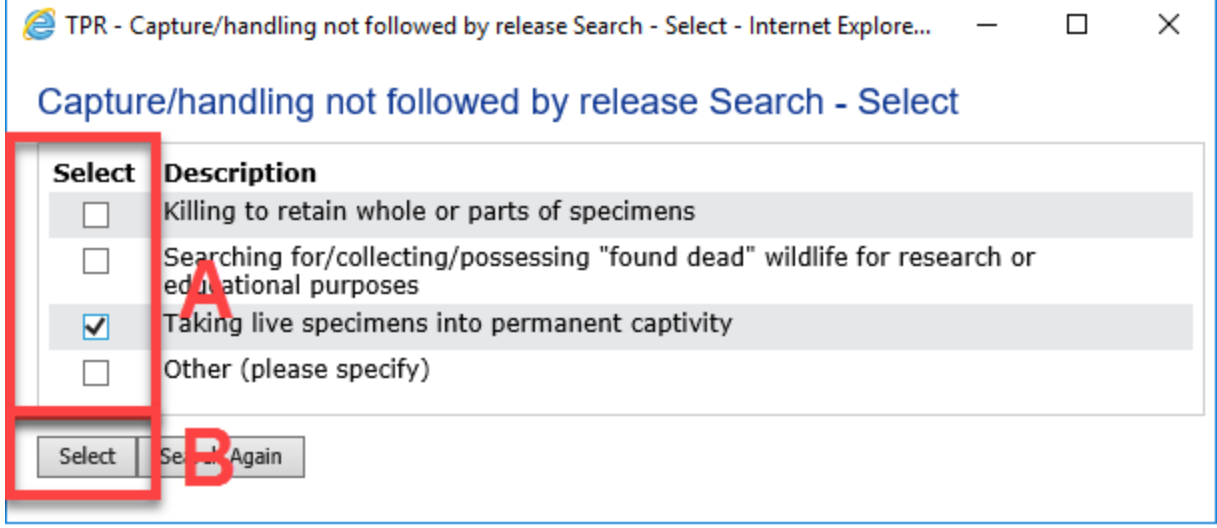

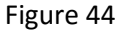

2.17.4 Your application will now list the methods that you have selected (Figure 45). You may delete any that you will not be using.

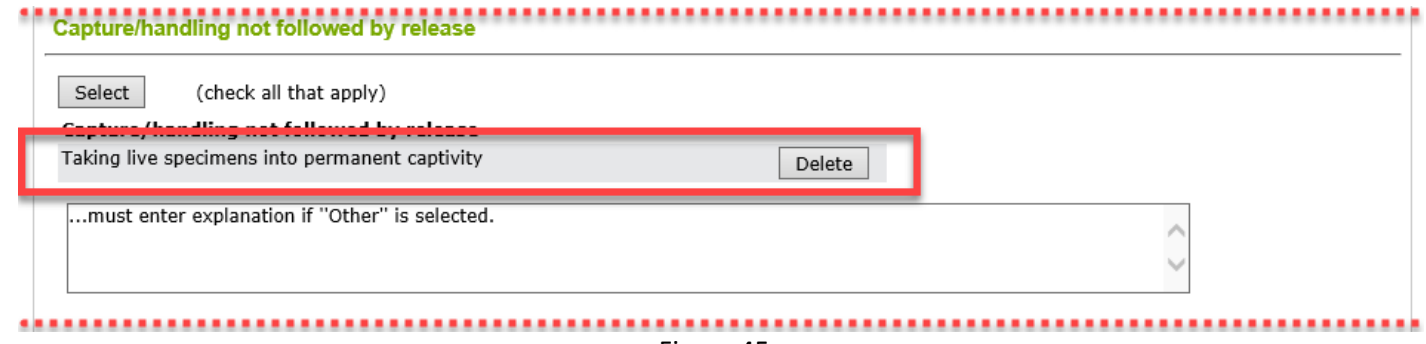

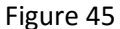

2.17.5 If you are using a method that does not involve capture or handling of wildlife, but will involve disturbance of wildlife (e.g., call playbacks, flushing from nests), click on the **Select** button (Figure 46–A) to open the **Methods likely to alter the behaviour of wildlife Search – Select** window with a list of methods (Figure 47–A). Please select all methods that are applicable to your project and then press the **Select** button below the bottom of the list (Figure 47–B). If your specific method is not listed, choose **Other** and provide an explanation in the box that follows (Figure 46–B).

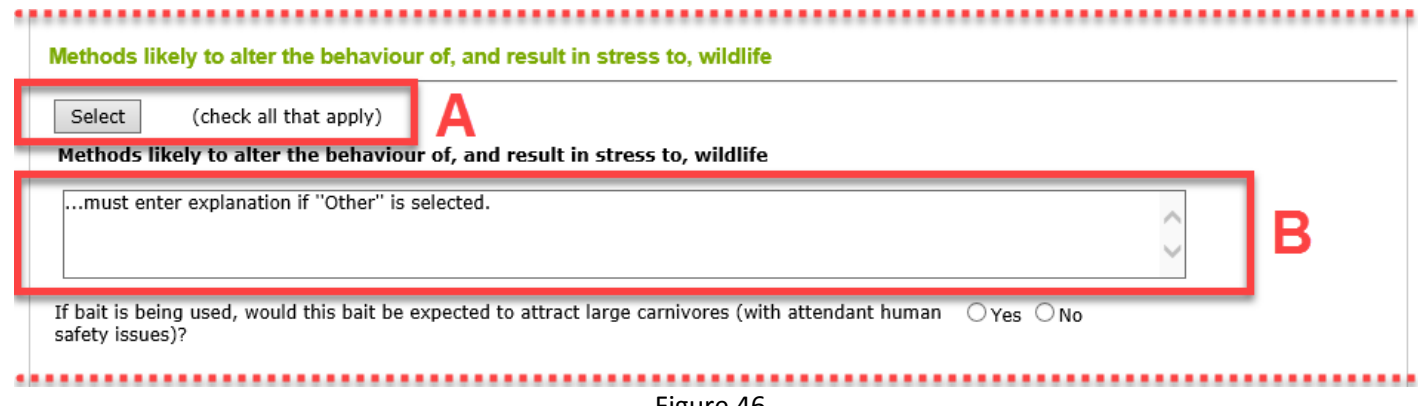

TPR - Methods likely to alter the behaviour of wildlife Search - Select - Internet Ex...  $\Box$  ×

# Methods likely to alter the behaviour of wildlife Search - Select

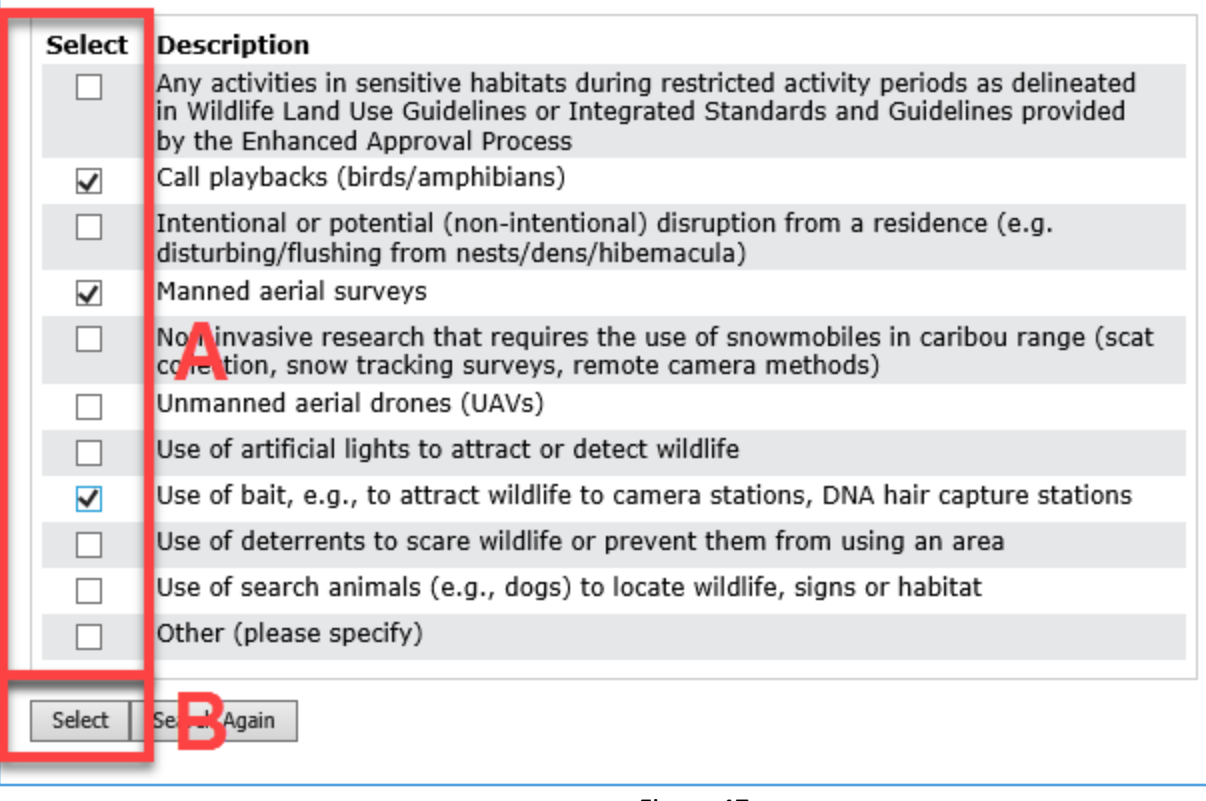

Figure 47

2.17.6 Your application will now list the methods that you have selected (Figure 48–A). You may delete any that you will not be using. If you will be using bait, indicate whether it is likely to attract large carnivores with attendant human safety concerns by clicking on the box (Figure 48–B); if yes, please ensure that you address any safety concerns in your project proposal.

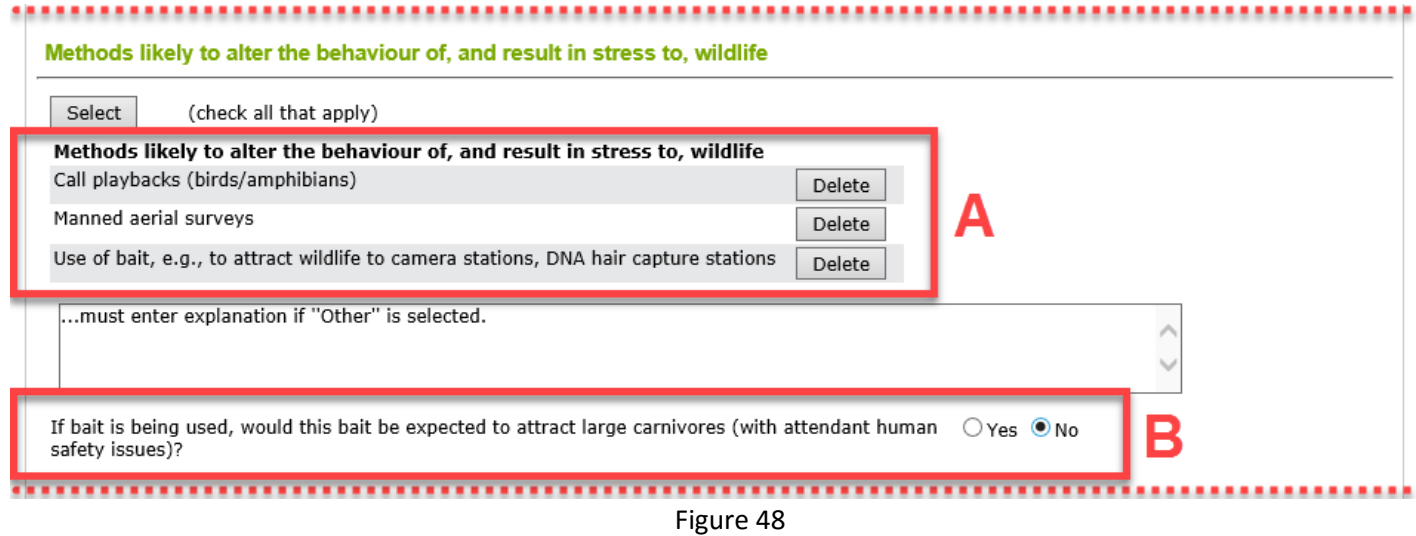

- **2.18** In the **Animal Care 'quick check'** section, you will answer questions that will assist the permit reviewer in assessing whether your application requires review by the Alberta Wildlife Animal Care Committee. Please also ensure that sufficient detail is included in the project proposal.
- 2.18.1 Enter the **CCAC Invasiveness Category and Rationale** (Figure 49–A). Please complete this section even for less invasive methods. Descriptions of categories and explanations for each can be found at [http://www.ccac.ca/Documents/Standards/Policies/Categories\\_of\\_invasiveness.pdf](http://www.ccac.ca/Documents/Standards/Policies/Categories_of_invasiveness.pdf) (Figure 49–B)

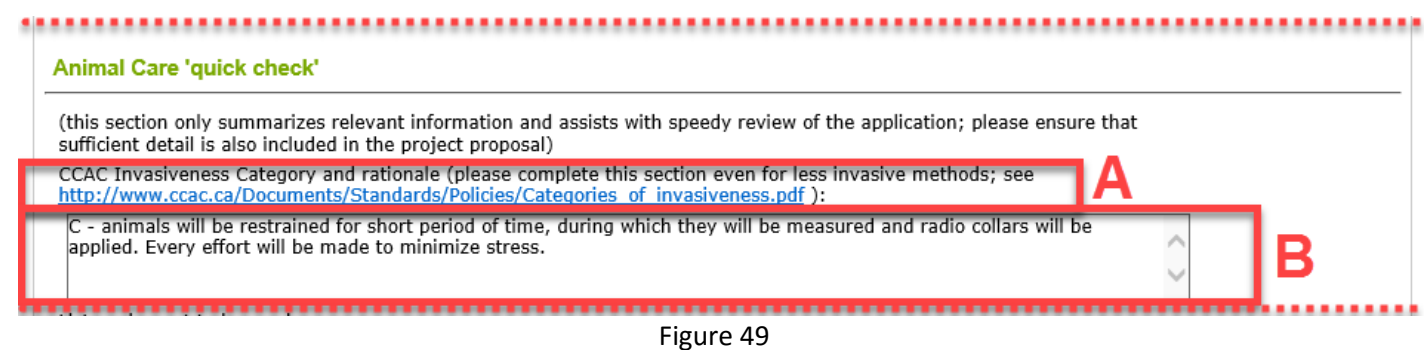

2.18.2 List the equipment that you will be using (Figure 50–A). Only list items that will touch or interact with the wildlife (e.g., traps, radio transmitters, electronic call playback devices); there is no need to list general field items such as clipboards and GPS units. This list will be used during the creation of the collection licence. Specify the time of day that you will be doing the work (Figure 50–B) and the frequency (Figure 50–C).

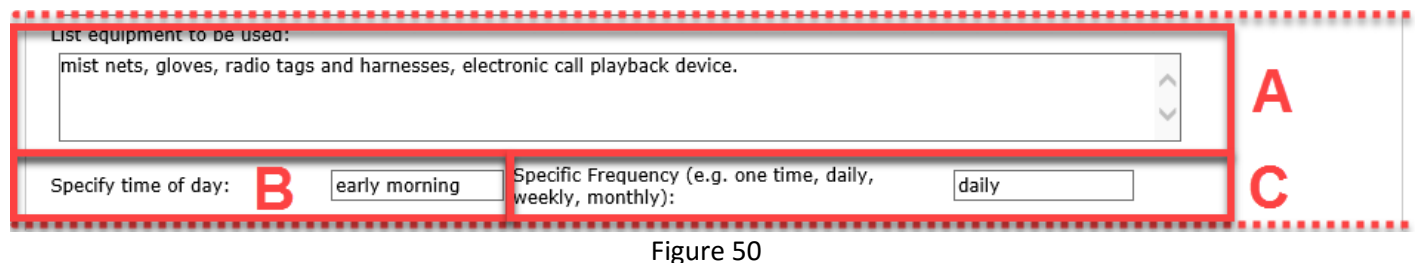

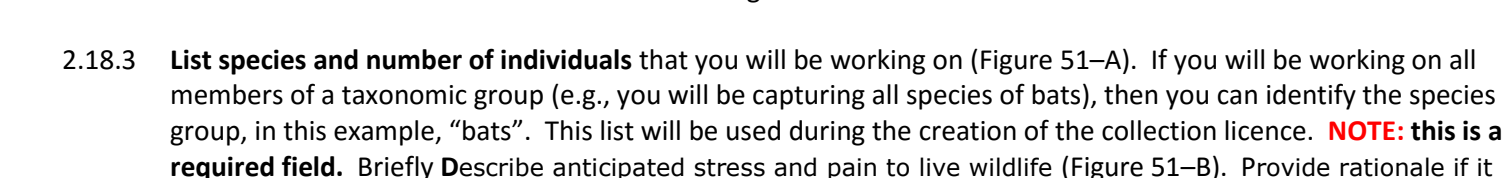

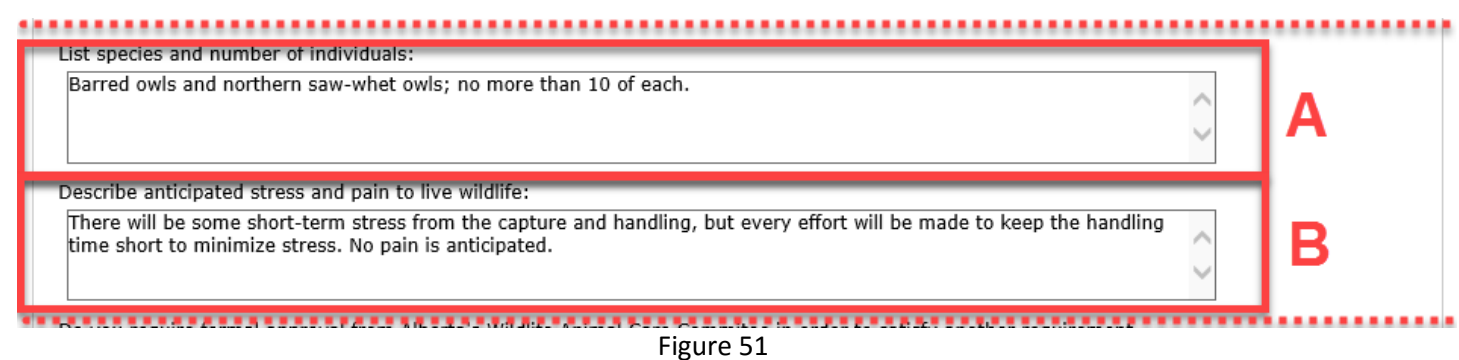

is likely that animals will feel stress and/or pain. Additional detail should be provided in the research

proposal.

2.18.4 **Do you require formal approval from Alberta's Wildlife Animal Care Committee in order to satisfy another requirement, e.g., a federal permit?** If so, check **Yes** (Figure 52) and the Chair of the AWACC will be notified to look at your application. Otherwise, click **No**. **NOTE: this is a required field.** 

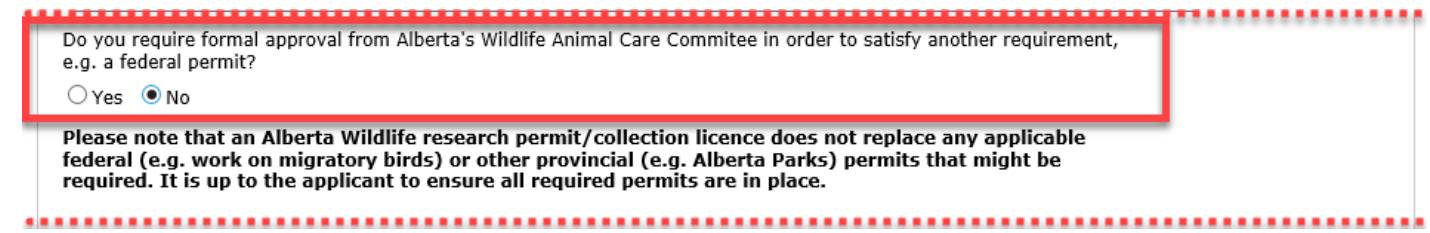

Figure 52

2.18.5 Next, you will need to select the **Environment and Parks Operations Region(s)** in which your work will occur; this will allow the system to assign the application to the correct wildlife team member for review and issuance. First, view the map (Figure 53–A) on the left hand side to identify the region or regions. Next, use the square buttons to the left of the map (Figure 53–B) to select all regions that you will be working in; if you are working across the entire province, select them all (Figure 54–A). If you are only working in one region, you will need to also select the round button for that region in the right-hand **Majority of Work?** column (Figure 53–C). If you are working in more than one region, in the **Majority of Work?** column you must identify one region in which most of the work will occur (Figure 54–B). **NOTE: this is a required field.** 

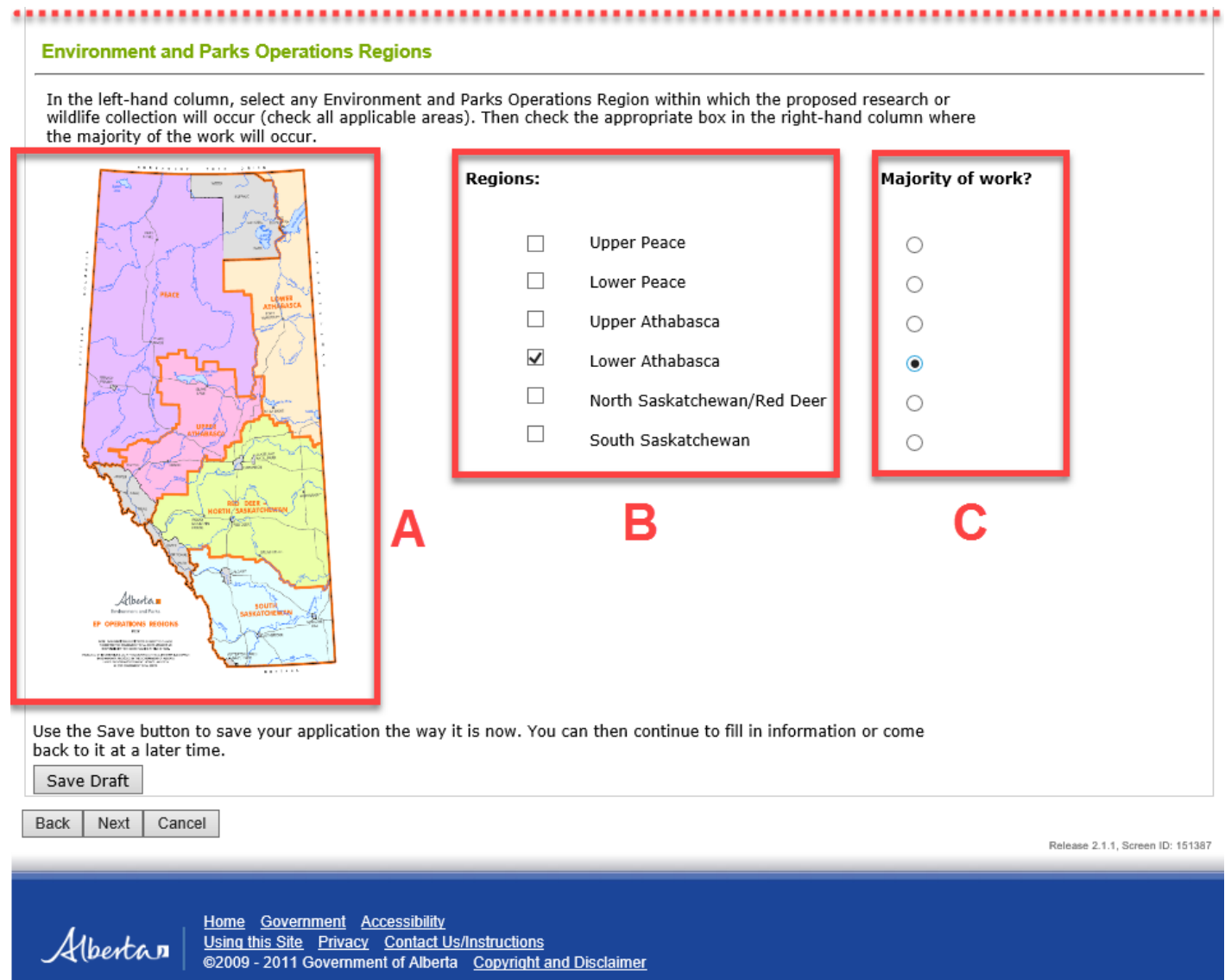

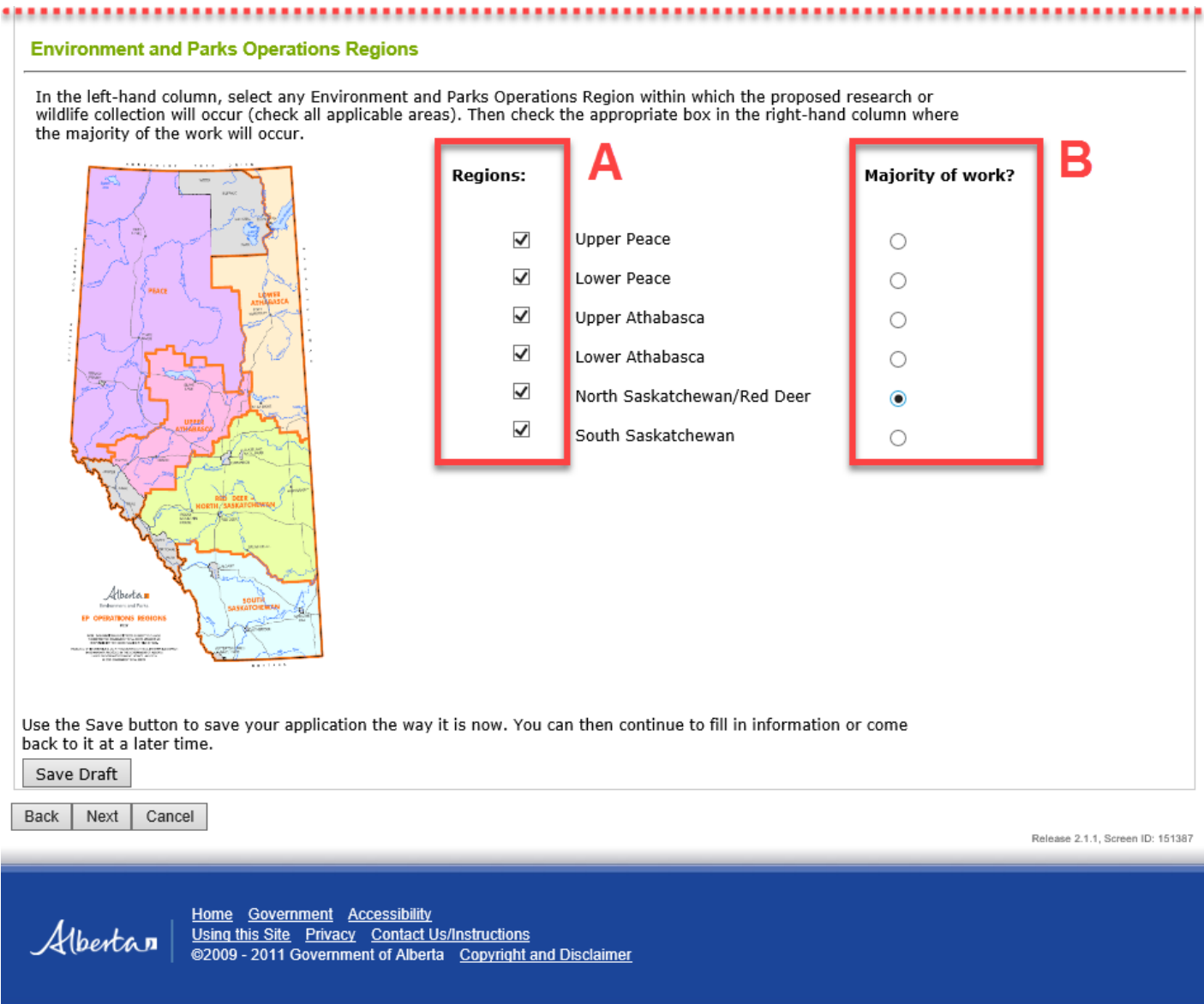

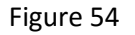

2.18.6 If the **Project Classification** you chose on the previous page was **Education/Outreach**, the map will appear with **Education/Outreach** automatically added to the bottom and that "region" will have been automatically selected in the **Majority of Work?** column (Figure 55–A)**.** This will tell the system where to assign the application for review, but you must still select at least one Operations Region in the right-hand column (Figure 55–B) to indicate where the research will occur, or (e.g., for an educational specimen collection), where the specimens will be held.

#### **Environment and Parks Operations Regions**

In the left-hand column, select any Environment and Parks Operations Region within which the proposed research or wildlife collection will occur (check all applicable areas). Then check the appropriate box in the right-hand column where the majority of the work will occur.

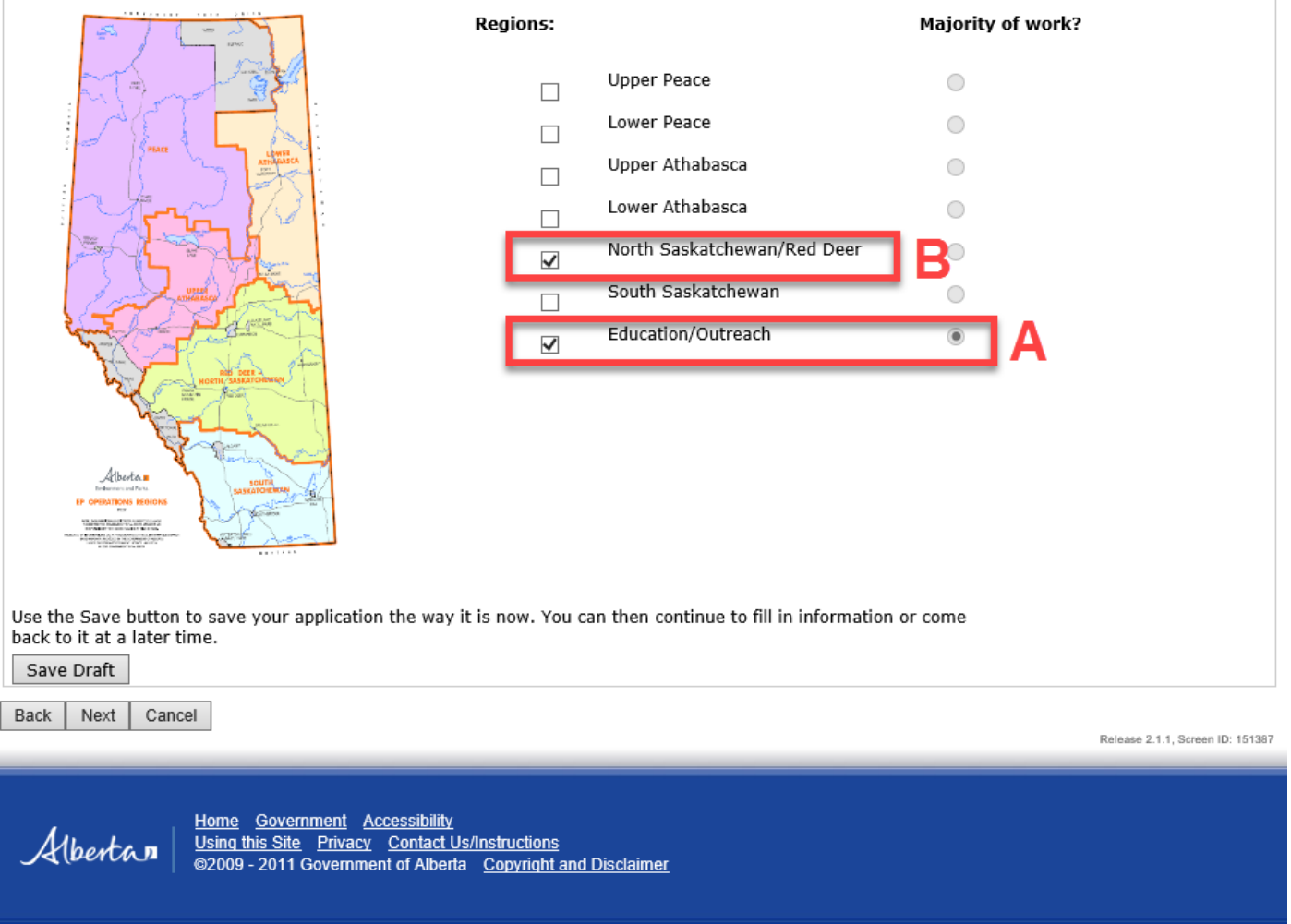

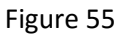

- **2.19** At the bottom of this page there are **Save Draft**, **Next** and **Cancel** buttons.
- 2.19.1 Use the **Save Draft** button (Figure 56–A) which allows you to return to the application and change/modify any fields as many times as necessary prior to submission.
- 2.19.2 Select the **Next** button (Figure 56–B) to take you to the next page of the application.
- 2.19.3 The **Cancel** button (Figure 56–C) will remove all changes made since the last time the **Save Draft** button was pressed. Pressing the **Cancel** before the **Save Draft** button could erase the entire application.

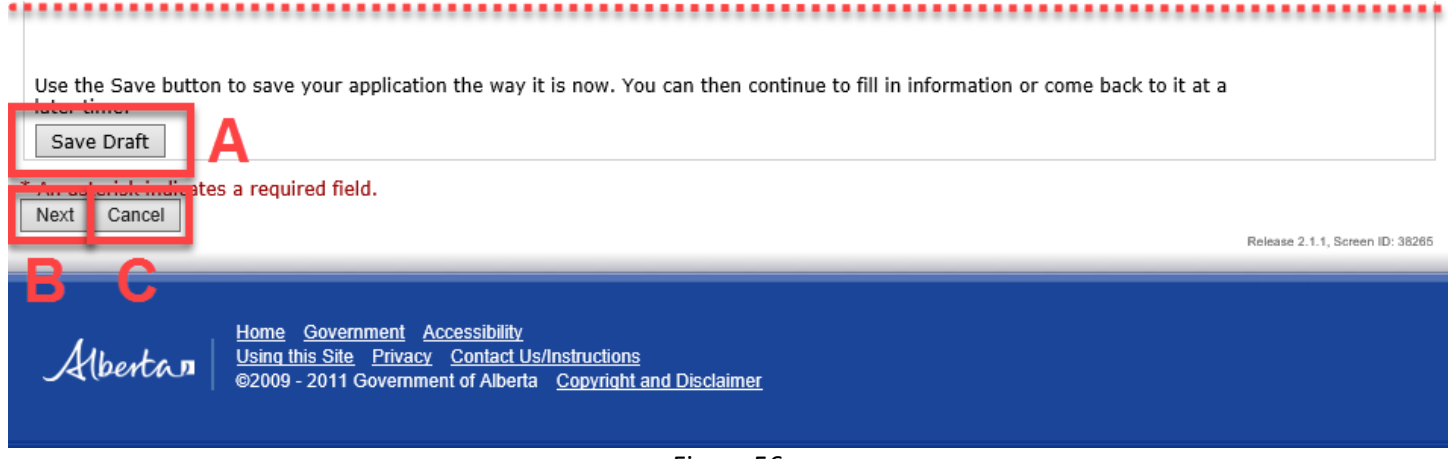

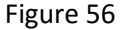

- **2.20** The **Attachments** section of the application enables you to upload all required and supporting documentation. **NOTE: A project proposal is mandatory as are any documents that are outlined in the Permit Requirements and Off Road Access sections** of the Parks section of the application.
- 2.20.1 Press the **Upload Documents…** button (Figure 57) and a pop-up window **Document Upload** will open (Figure 58). This will enable you to upload your project proposal and any other supporting documentation.

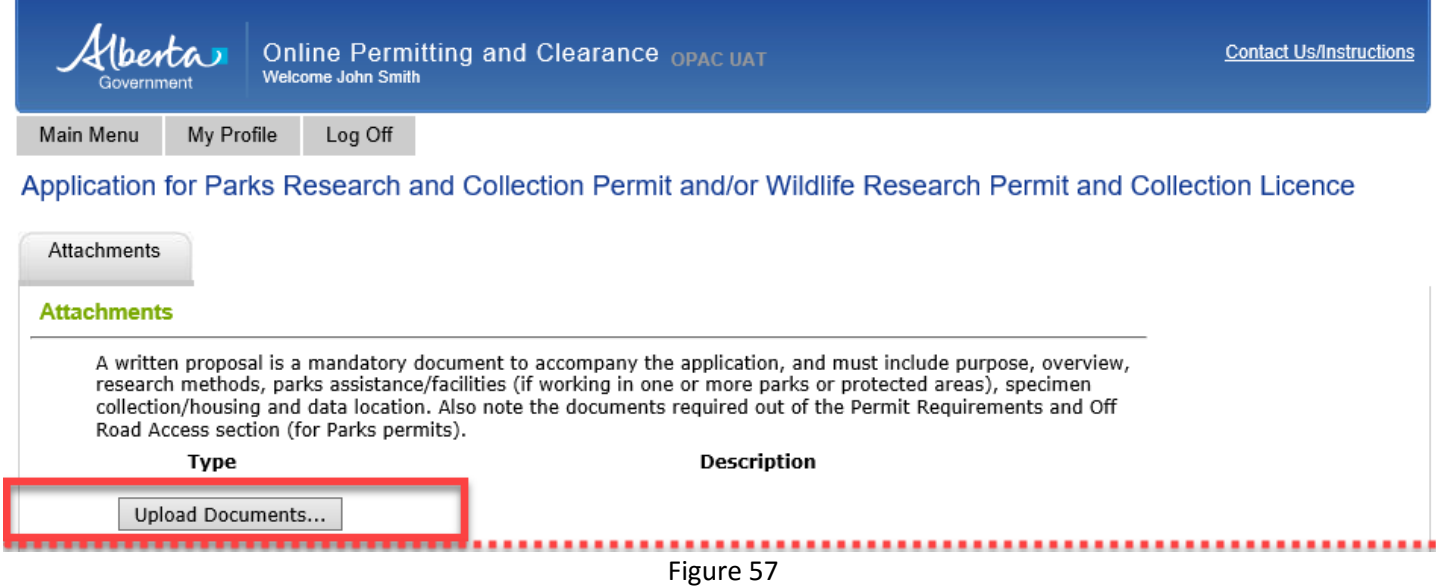

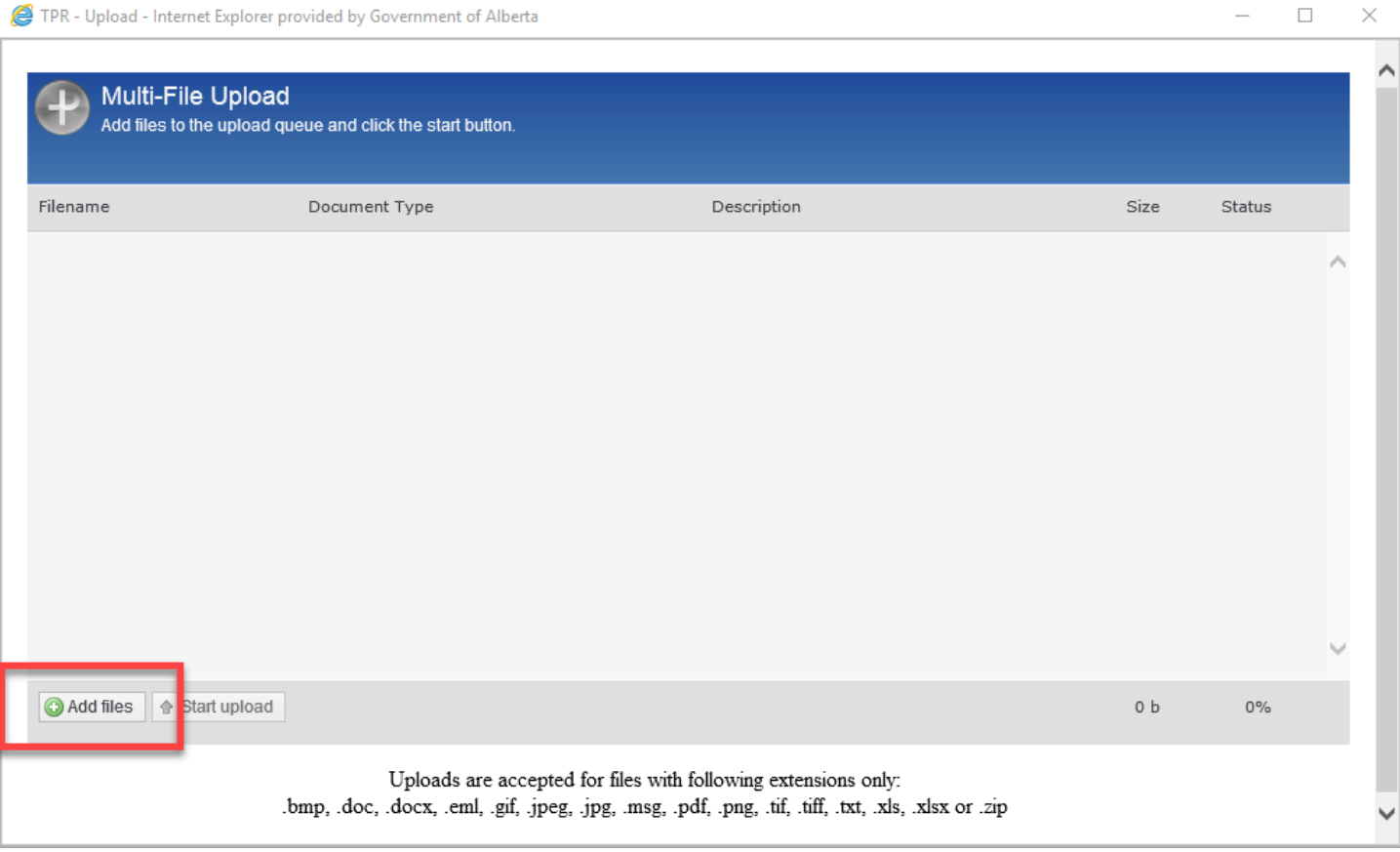

Figure 58

2.20.2 Press the **Add files** button and navigate to the document(s) you would like to upload (Figures 59–A). Select your document and press the **Open** button as marked on Figure 59–B.

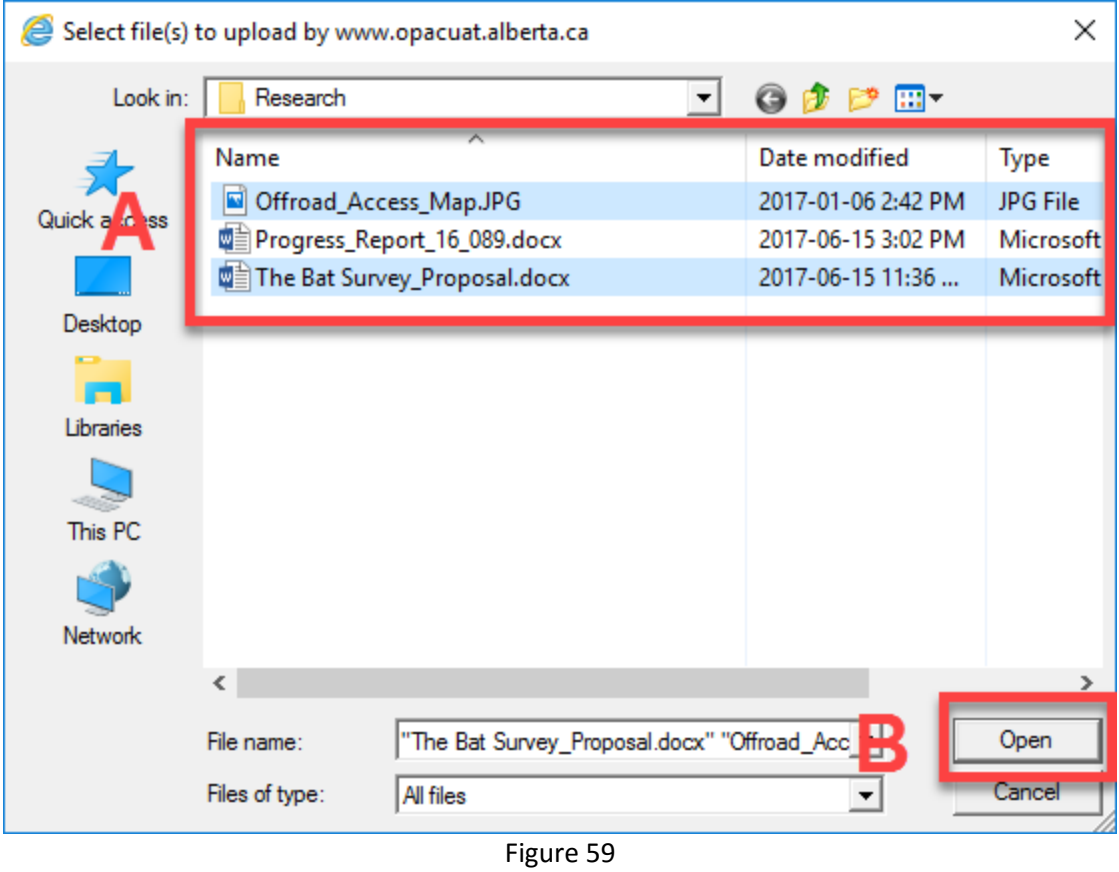

- 2.20.3 From the drop-down list in the **Document Type** field, select a description that best fits the document you just uploaded (e.g., Proposal) (Figure 60–A).
- 2.20.4 The **Description** field requires a short description of the document you are uploading (Figure 60–A). **NOTE: Both fields, Document Type and Description, must be filled in to successfully upload your document(s).**

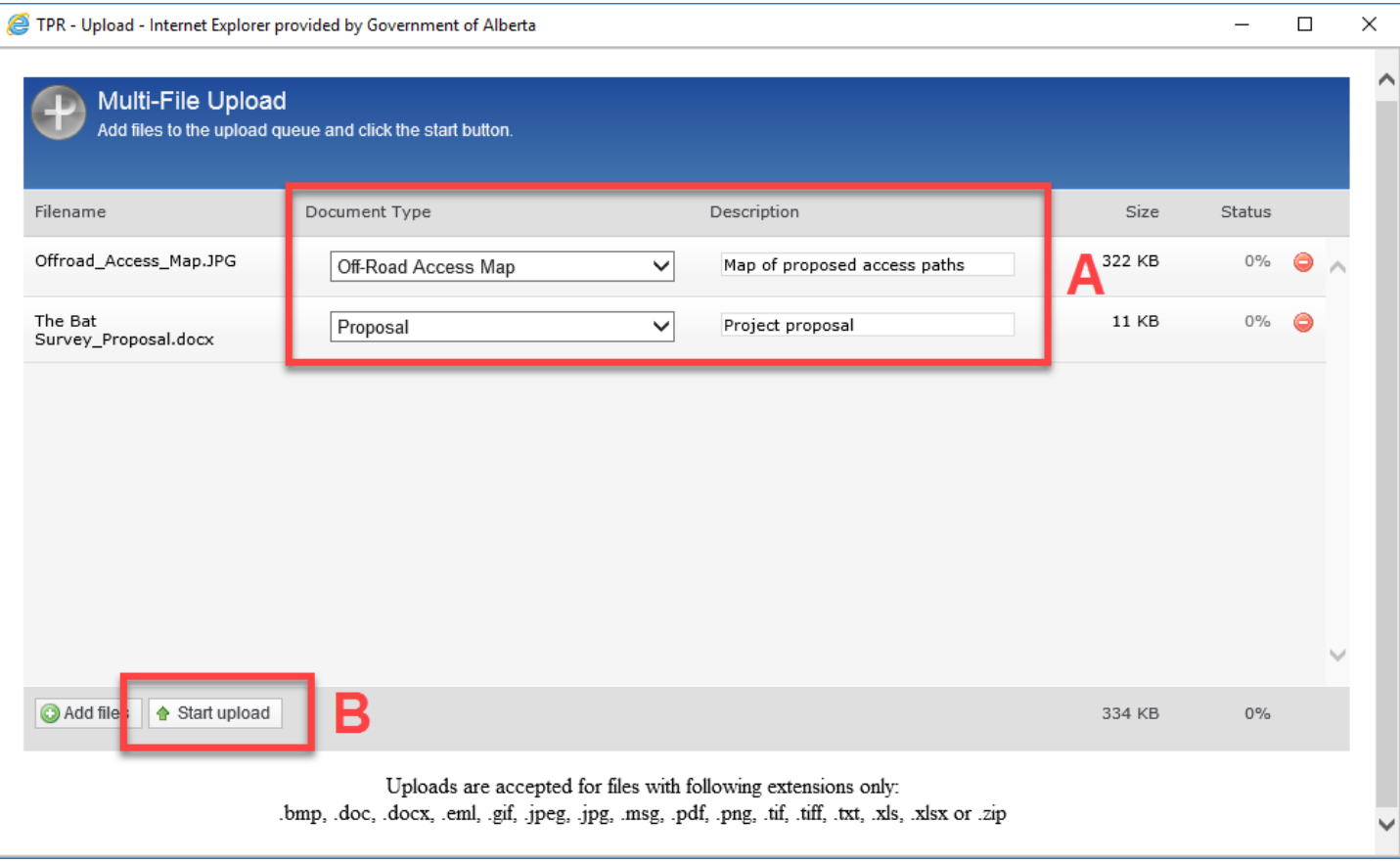

Figure 60

- 2.20.5 After selecting your documents and filling out the information in the **Description** field, press the **Start Upload** button (Figure 60–B). The **Document Upload** window will close and you will be back at the main application window.
- 2.20.6 If you uploaded any document in error, simply press the **Delete** button (Figure 61).

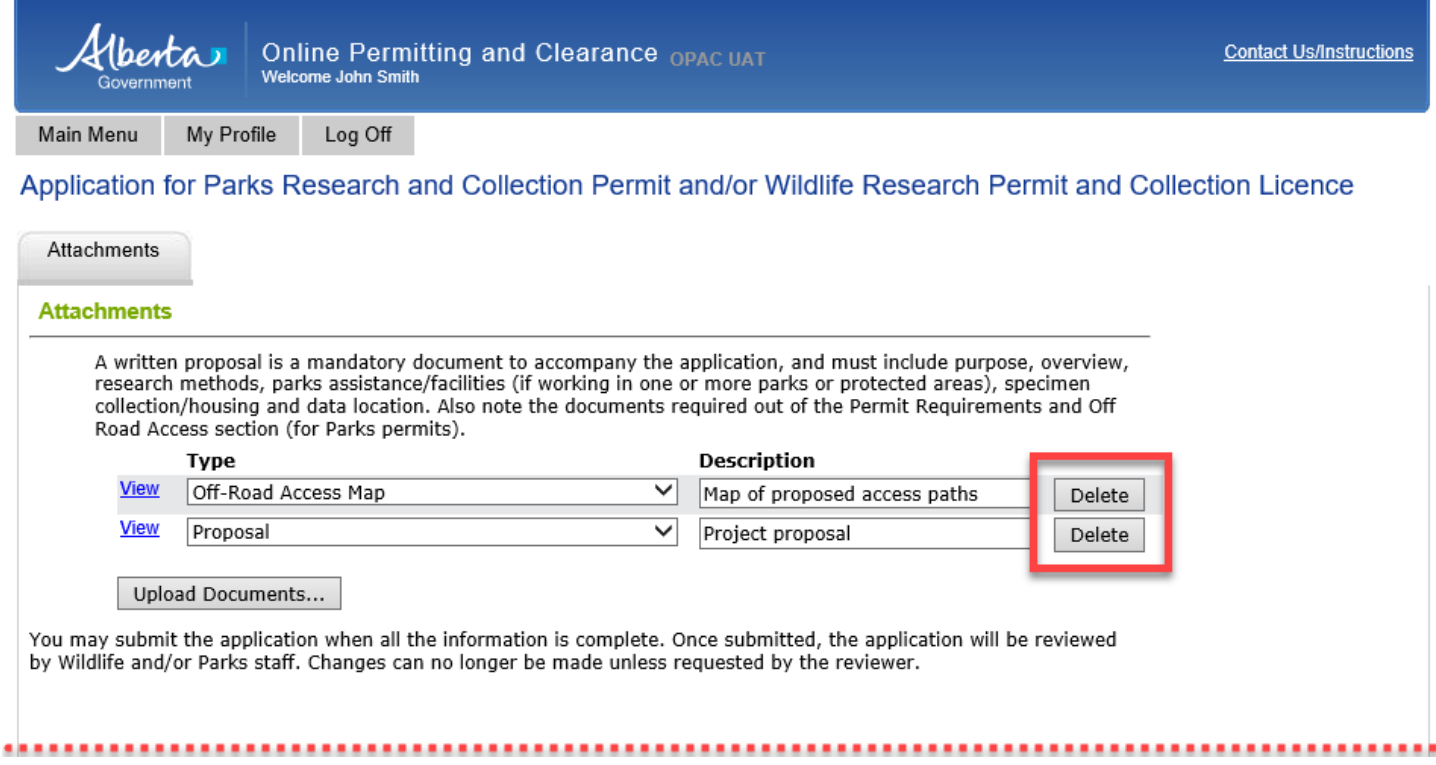

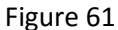

- **2.21** The **Save Draft** button is used to save the application as it is being filled out (Figure 62 A). This button allows you to return to the application and change/modify any fields as many times as necessary prior to submission.
- **2.22** Once you are satisfied with your application (and all required fields are populated and all required documents are uploaded), press the **Submit** button (Figure 62–B). Once submitted, the application is automatically sent to the appropriate Parks and/or Wildlife staff for review. **NOTE: At this point, changes can no longer be made to the application unless requested by the application reviewer**. A screen similar to Figure 63 should appear.

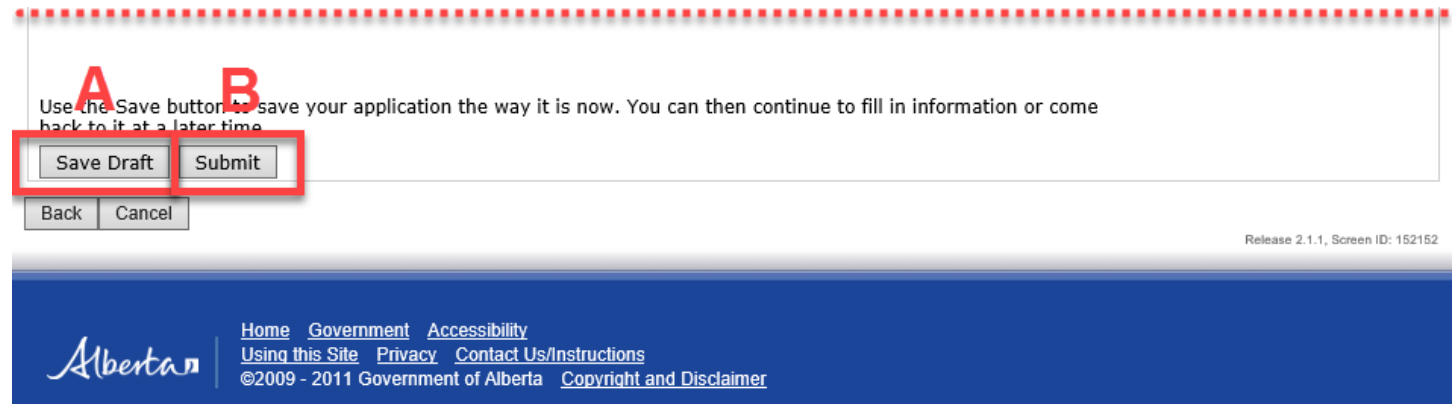

Hberta

Online Permitting and Clearance OPAC UAT<br>Welcome John Smith

**Contact Us/Instructions** 

Main Menu

My Profile Log Off

## Application for Parks Research and Collection Permit and/or Wildlife Research Permit and Collection Licence

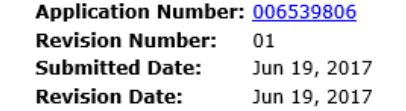

Thank you for your application for a permit. We will be reviewing your submission shortly. You can view the status of your application in the My Application list.

You may want to print a copy of this confirmation for your records.

Release 2.1.1, Screen ID: 39335

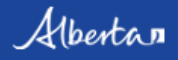

Home Government Accessibility<br>Using this Site Privacy Contact Us/Instructions<br>©2009 - 2011 Government of Alberta Copyright and Disclaimer

# <span id="page-38-0"></span>**PART 3 – AMEND/RENEW PARKS RESEARCH AND COLLECTION PERMIT AND/OR WILDLIFE RESEARCH PERMIT AND COLLECTION LICENCE**

# <span id="page-38-1"></span>**3.1 AMEND PARKS RESEARCH AND COLLECTION PERMIT AND/OR WILDLIFE RESEARCH**

**PERMIT AND COLLECTION LICENCE** – Amendments are intended to request minor changes to information provided in an existing research and collection permit. Additional Parks and Protected Areas can be added to the permit as long as they are within the same Management Area(s) as the original permit. Adding Parks and Protected Areas from the Management Area(s) not listed in the original permit is considered a major change and will require submitting a new Research and Collection application. For Wildlife Research Permits and Collections Licences, you can add additional people or areas of the province, as well as make minor changes to the methods; major changes to the methods would require a new application.

3.1.1 On the **Main Menu** (Figure 64–A), under the **Parks Research and Collection Permit and/or Wildlife Research Permit and Collection Licence** subheading (Figure 64–B), select **Amend/Renew Parks and/or Wildlife Permit** and Licence (Figure 64–C). A new window will appear with the **Amendment/Renewal of a Parks Research and Collection Permit and/or Wildlife Research Permit and Collection Licence** screen (Figure 65).

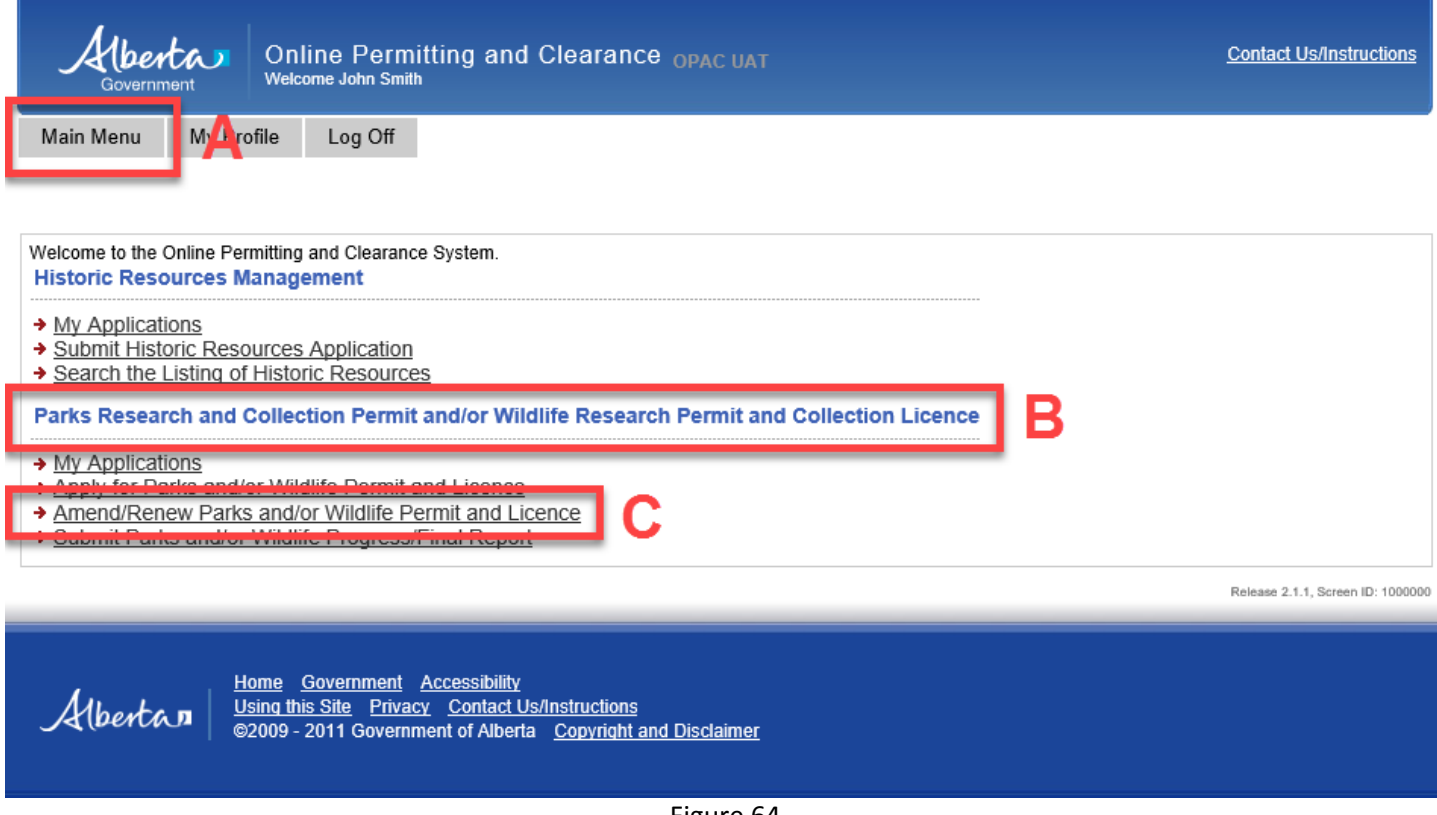

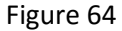

3.1.2 From the **Amendment/Renewal of a Research and Collection Permit** screen, select the permit you wish to amend from the drop down list (Figure 65–A). **NOTE: Only permits with a valid status that have not expired will be listed**. Select a permit to be amended and press the **Next** button (Figure 65–B).

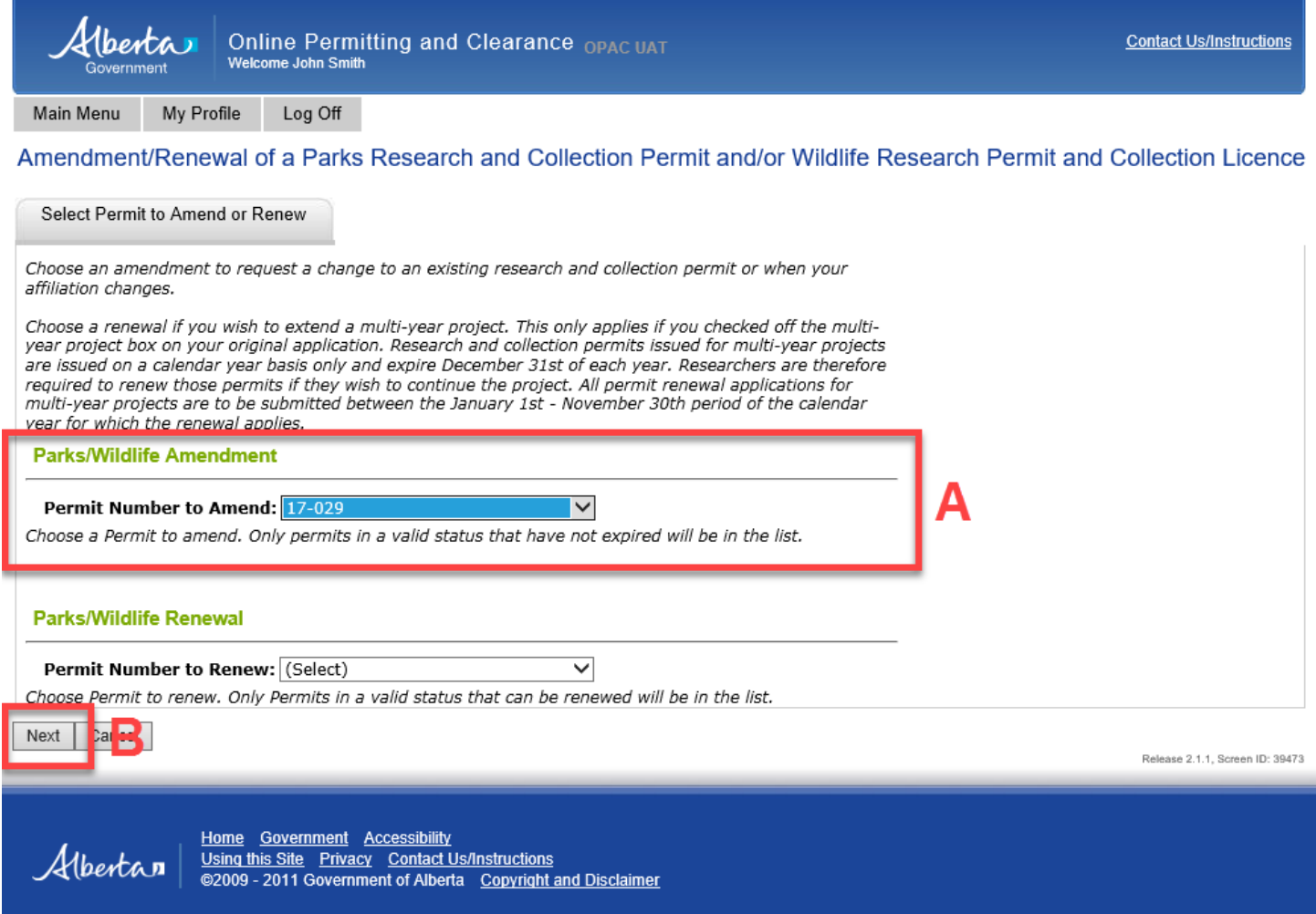

Figure 65

3.1.3 The new window will display the **Amendment of a Parks Research and Collection Permit and/or Wildlife Research Permit and Collection Licence** page, where amendments to the permit can be entered (Figure 66).

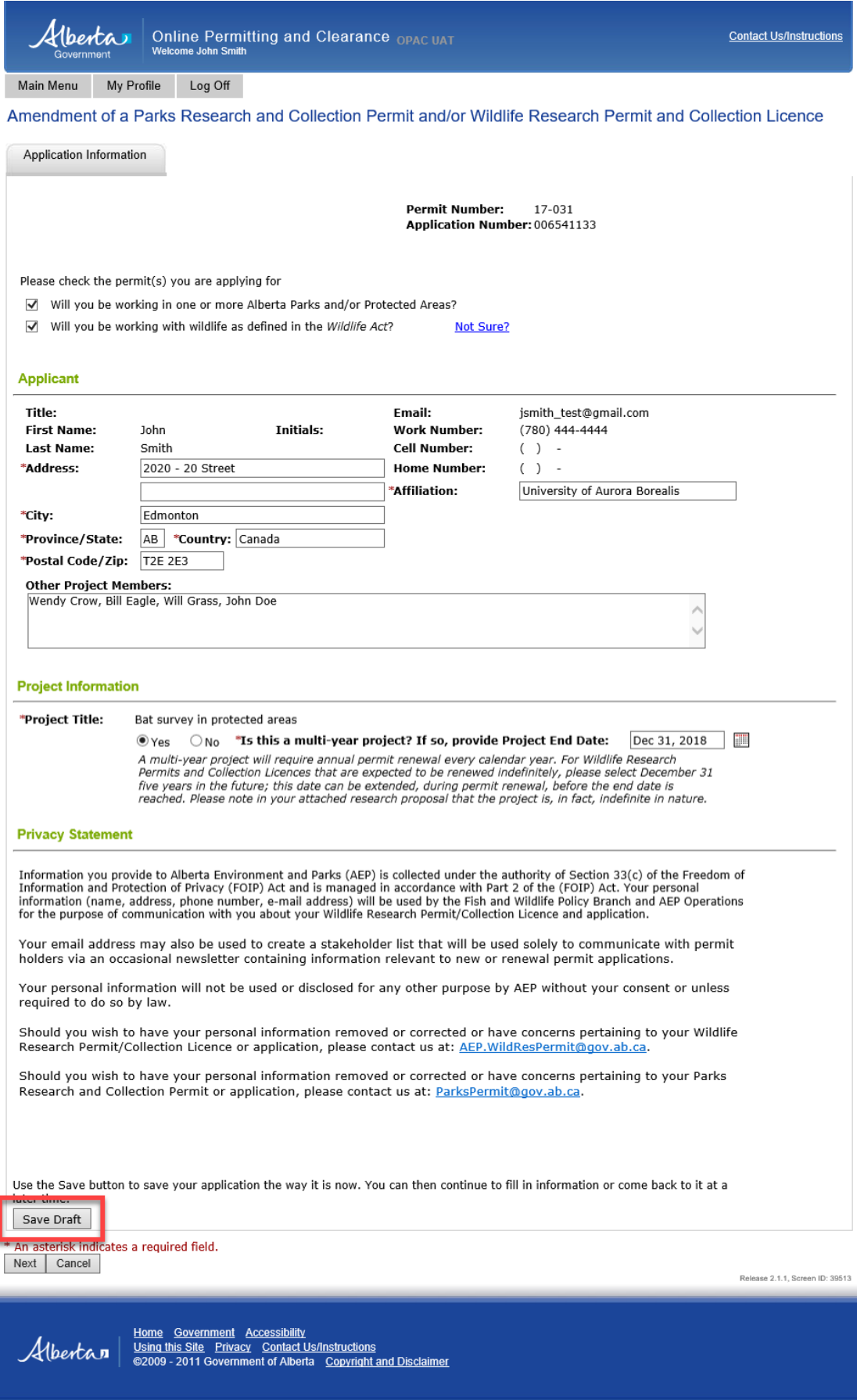

- 3.1.4 The **Save Draft** (Figure 67) and **Save** buttons (Figure 67–A) are used to save the amended application as it is being filled out. These buttons allow you to return to the application and change/modify any fields as many times as necessary prior to submission.
- 3.1.5 After amending the application (be sure that all required fields are populated and all required documents are uploaded), press the **Submit** button (Figure 67–B). Once submitted, the application is automatically sent to appropriate Parks staff for review. **NOTE: At this point, changes can no longer be made to the application unless requested by the reviewer**. A screen similar to Figure 68 should appear.

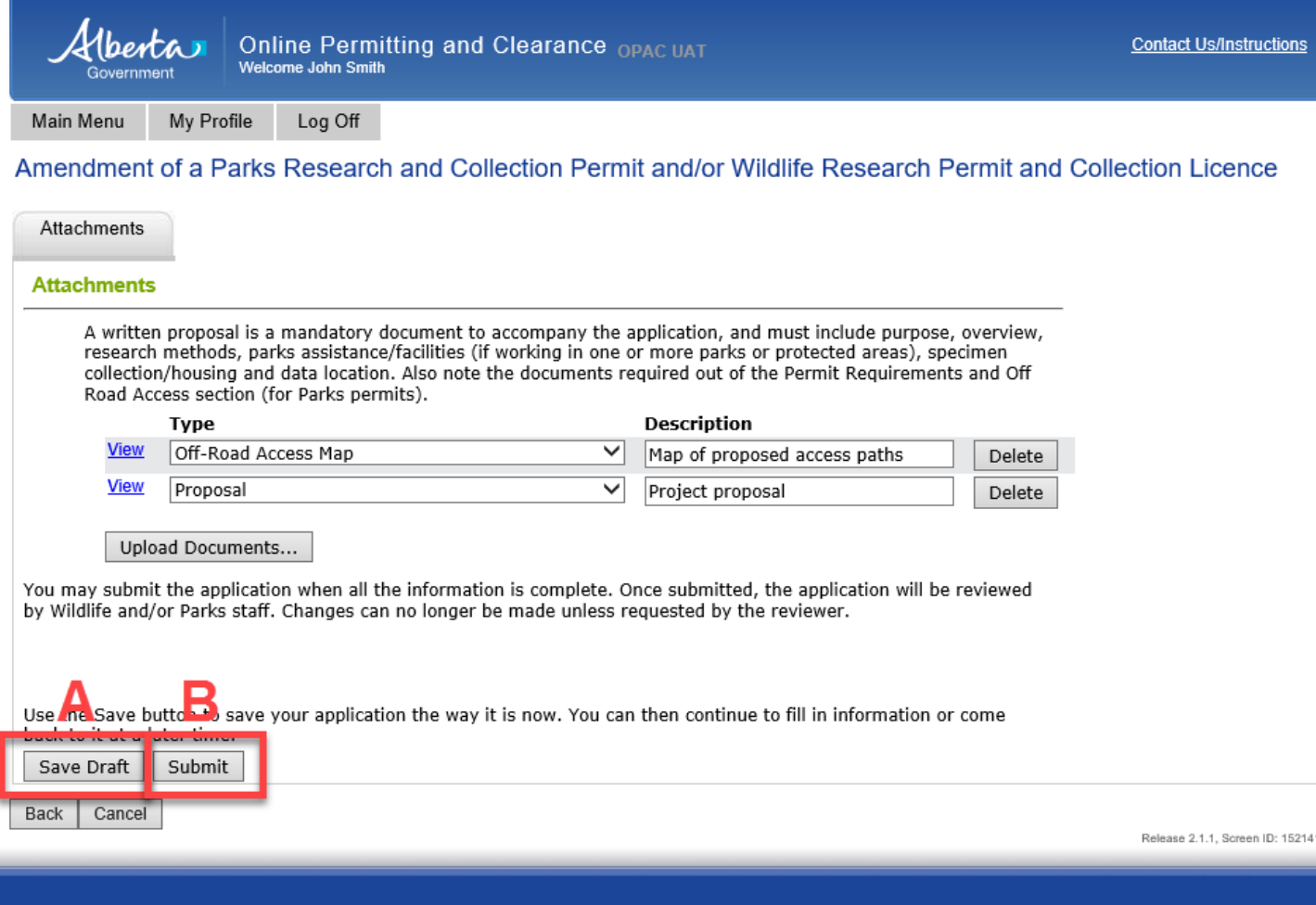

Using this Site<br>
<u>Using this Site<br>
©2009 - 2011 Government of Alberta Copyright and Disclaimer</u>

Home Government Accessibility

Figure 67

Albertan

Online Permitting and Clearance OPAC UAT 1benta D **Contact Us/Instructions** Welcome John Smith Main Menu My Profile Log Off Amendment of a Parks Research and Collection Permit and/or Wildlife Research Permit and Collection Licence **Permit Number:**  $17 - 029$ Application Number: 006548667 **Revision Number:** 01 **Submitted Date:** Jun 25, 2017 **Revision Date:** Jun 25, 2017 Thank you for your application to amend a permit. We will be reviewing your submission shortly. You can view the status of your application in the My Application list. You may want to print a copy of this confirmation for your records. Release 2.1.1. Screen ID: 39534

Albertan

Home Government Accessibility Using this Site Privacy Contact Us/Instructions @2009 - 2011 Government of Alberta Copyright and Disclaimer

Figure 68

<span id="page-42-0"></span>**3.2 RENEWAL OF A PARKS RESEARCH AND COLLECTION PERMIT AND/OR WILDLIFE RESEARCH PERMIT AND COLLECTION LICENCE** – Research and collection permits for multi-year projects are issued on a calendar year basis only and expire December 31st of each year. Researchers are

therefore required to renew permits if they wish to continue the project. All permit renewal applications for multi-year projects are to be submitted by November 30th of that calendar year.

- 3.2.1 From the **Main Menu** (Figure 64–A) select **Amend/Renew Parks and/or Wildlife Permit and Licence** (Figure 64–C) under the **Parks Research and Collection Permit and/or Wildlife Research Permit and Collection Licence** subheading (Figure 64–B).
- 3.2.2 A new window displays the **Amendment/Renewal of a Parks Research and Collection Permit and/or Wildlife Research Permit and Collection Licence** page (Figure 69).

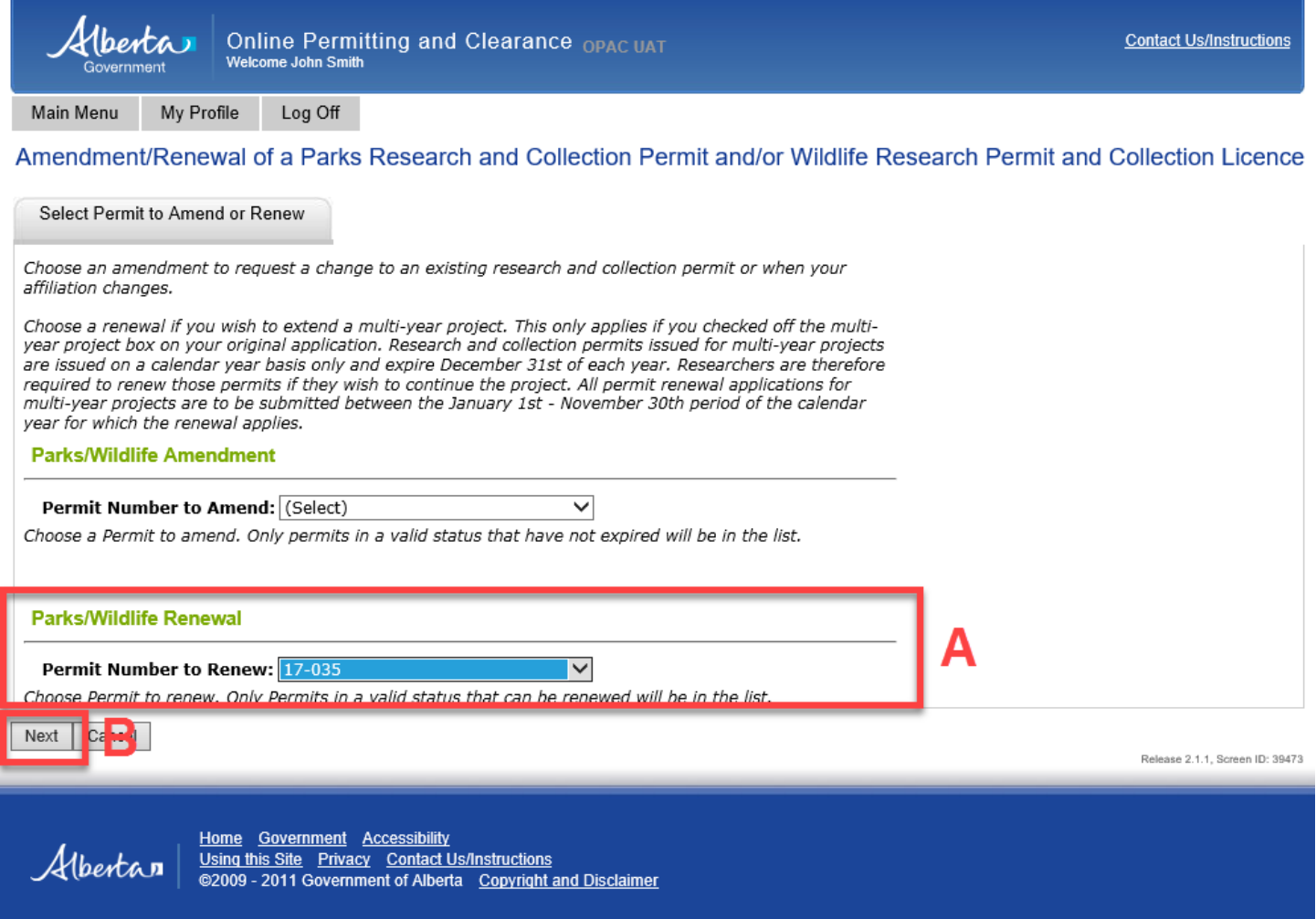

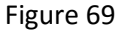

- 3.2.3 On the **Amendment/Renewal of a Parks Research and Collection Permit and/or Wildlife Research Permit and Collection Licence** screen, select a permit to renew from the **Permit Number to Renew** drop down menu (Figure 69–A). **NOTE: Only permits with a valid status will be listed**. Press the **Next** button (Figure 69–B).
- 3.2.4 Under **the Parks 2** tab of the **Renewal of a Parks Research and Collection Permit and/or Wildlife Research Permit and Collection Licence** page (Figure 70) e**ntry for the Anticipated Commencement of Field Operations and Anticipated Termination of Field Operations have to be the commencement and termination dates for the year you are submitting the renewal for, not the years selected for the Project Start Date and Project End Date on page 1 of the application**. Use the calendar icon to select appropriate dates.

**Online Permitting and Clearance OPAC UAT**<br>Welcome John Smith

Main Menu

*Aberta* 

My Profile Log Off

### Renewal of a Parks Research and Collection Permit and/or Wildlife Research Permit and Collection Licence

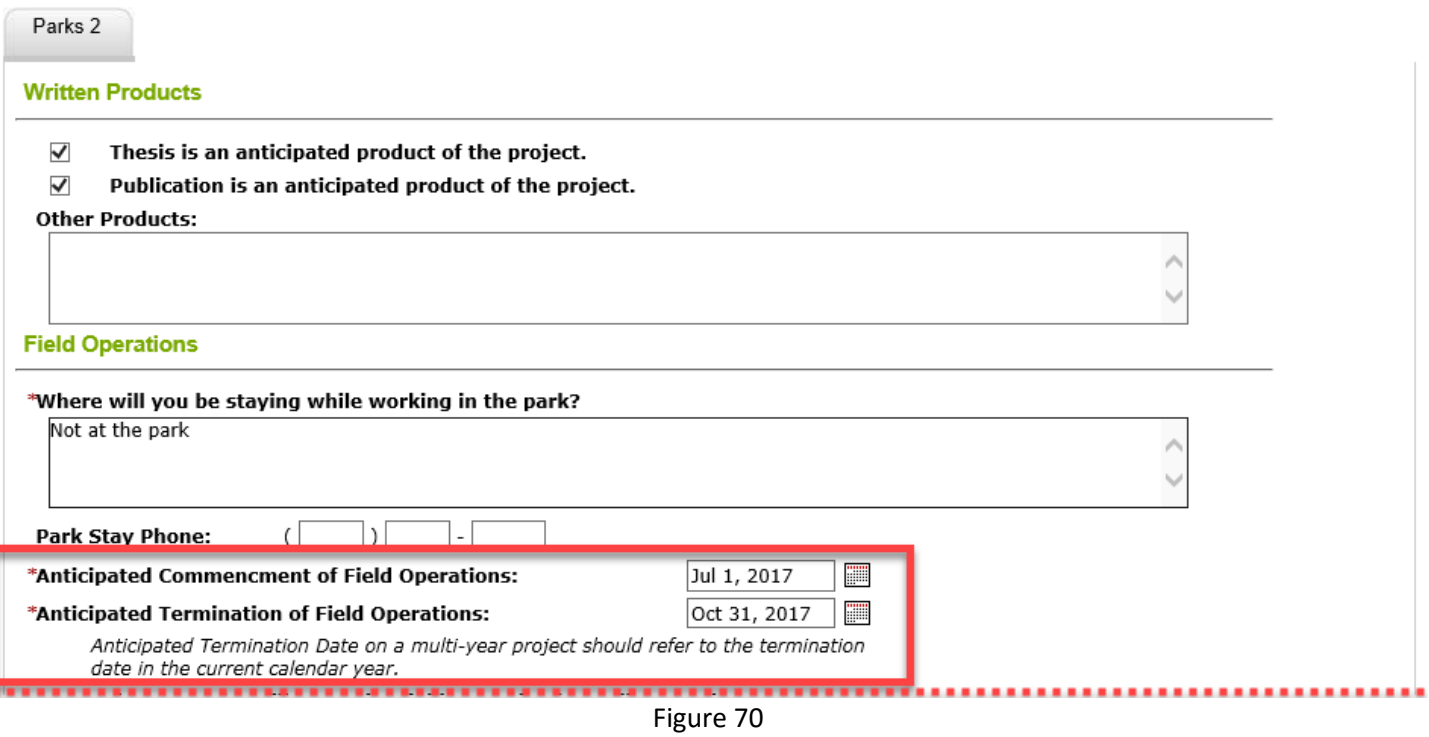

3.2.5 Under **the Wildlife 1** tab of the **Renewal of a Parks Research and Collection Permit and/or Wildlife Research Permit and Collection Licence** page (Figure 71) e**ntry for the Effective Date and Expiry Date have to be the effective and expiry dates for the year you are submitting the renewal for**. Use the calendar icon to select appropriate dates.

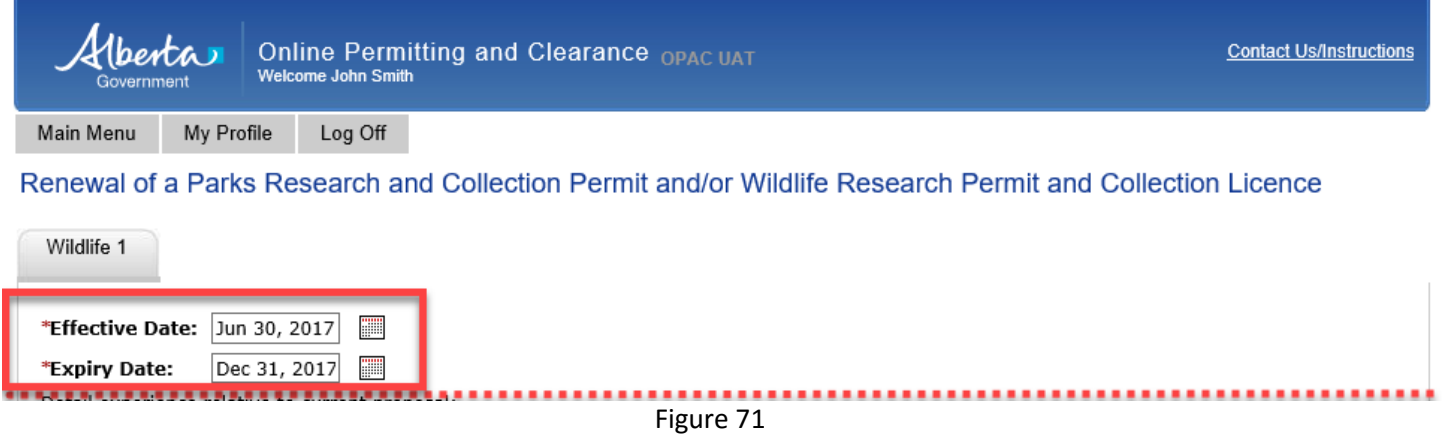

3.2.6 The **Save Draft** button (Figure 72–A) is used to save the renewal application as it is being filled out. This button allows you to return to the application and change/modify any fields as many times as necessary prior to submission.

3.2.7 When all the information on the renewal application is complete (be sure that all required fields are populated and all required documents are uploaded), press the s**ubmit** button (Figure 72–B). Once submitted, the application is automatically sent to appropriate Parks and/or Wildlife staff for review. **NOTE: At this point, changes can no longer be made to the application unless requested by the reviewer**. A screen similar to Figure 73 should appear.

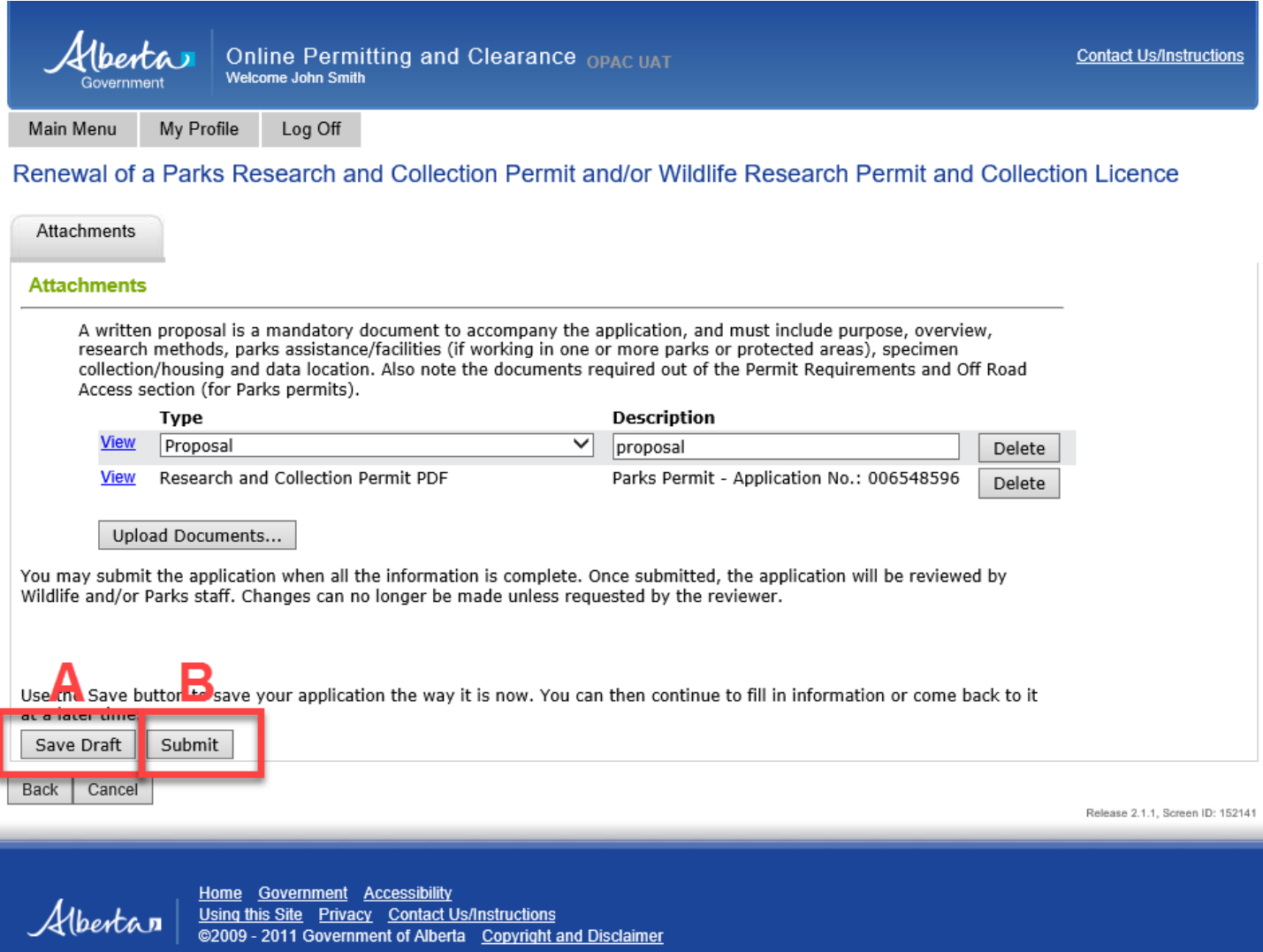

Figure 72

Albertan

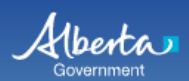

Online Permitting and Clearance OPAC UAT<br>Welcome John Smith

Main Menu

My Profile Log Off

### Renewal Application for Parks Research and Collection Permit and/or Wildlife Research Permit and Collection Licence

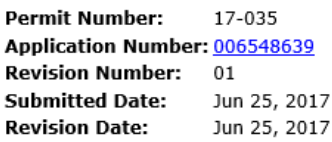

Thank you for your application to renew a Permit. We will be reviewing your submission shortly. You can view the status of your<br>application in the My Application list.

You may want to print a copy of this confirmation for your records.

Release 2.1.1, Screen ID: 39634

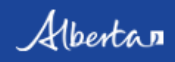

Home Government Accessibility<br><u>Using this Site</u> Privacy Contact Us/Instructions<br>©2009 - 2011 Government of Alberta Copyright and Disclaimer

# <span id="page-47-0"></span>**PART 4 – SUBMIT PARKS OR/AND WILDLIFE PROGRESS/FINAL REPORT**

- **4.** A progress or final report is a requirement of a multi-year Parks Research and Collection Permit and/or Wildlife Research Permit and Collection Licence.
- **4.1** From the **Main Menu** (Figure 74–A), select **Submit Parks and/or Wildlife Progress/Final Report** (Figure 74–C) under the **Parks Research and Collection Permit and/or Wildlife Research Permit and Collection Licence**  subheading (Figure 74–B) to display a new window.

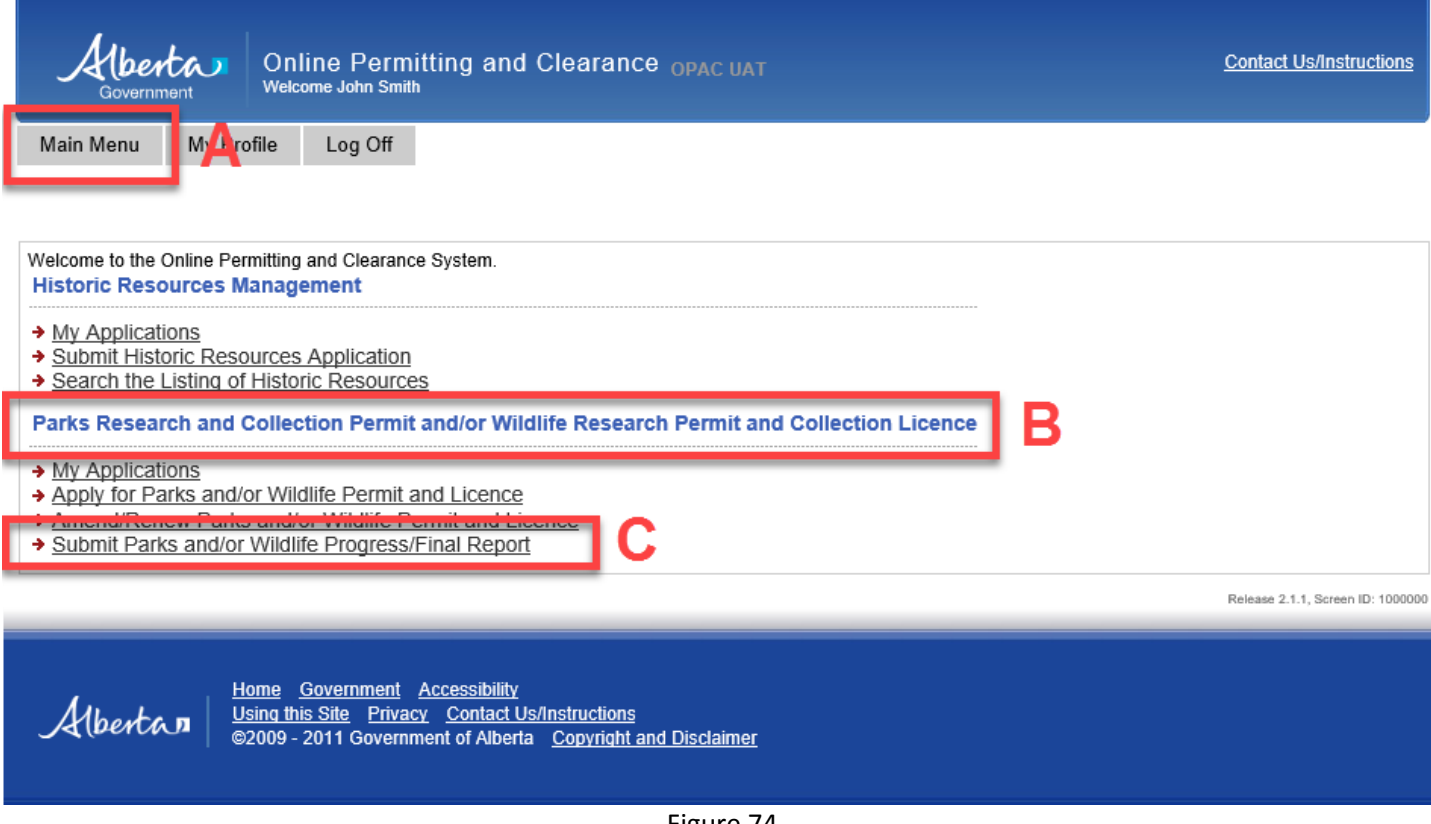

Figure 74

**4.2** On the **Parks/Wildlife Progress Report** screen, select the permit number for which you want to submit a progress report from the **Permit Number to Report on** drop down menu (Figure 75–A). **NOTE: Only permits with a valid status will be listed.** Press the **Next** button (Figure 75–B).

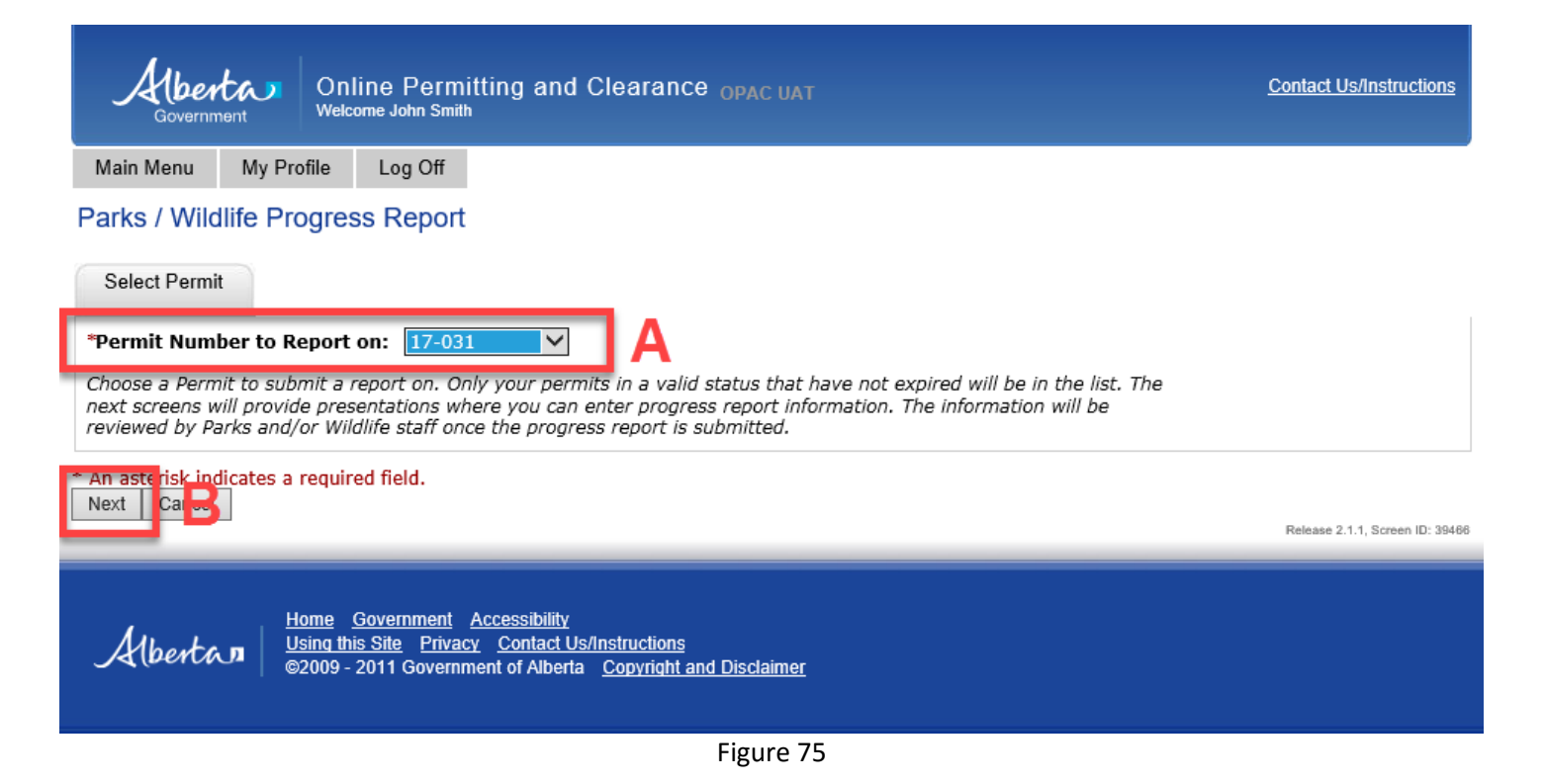

**4.3** The **Parks/Wildlife Progress Report** window will be displayed; select the **Next** button (Figure 76).

*Aberta* 

Online Permitting and Clearance OPAC UAT Welcome John Smith

Main Menu

My Profile Log Off

## Parks / Wildlife Progress Report

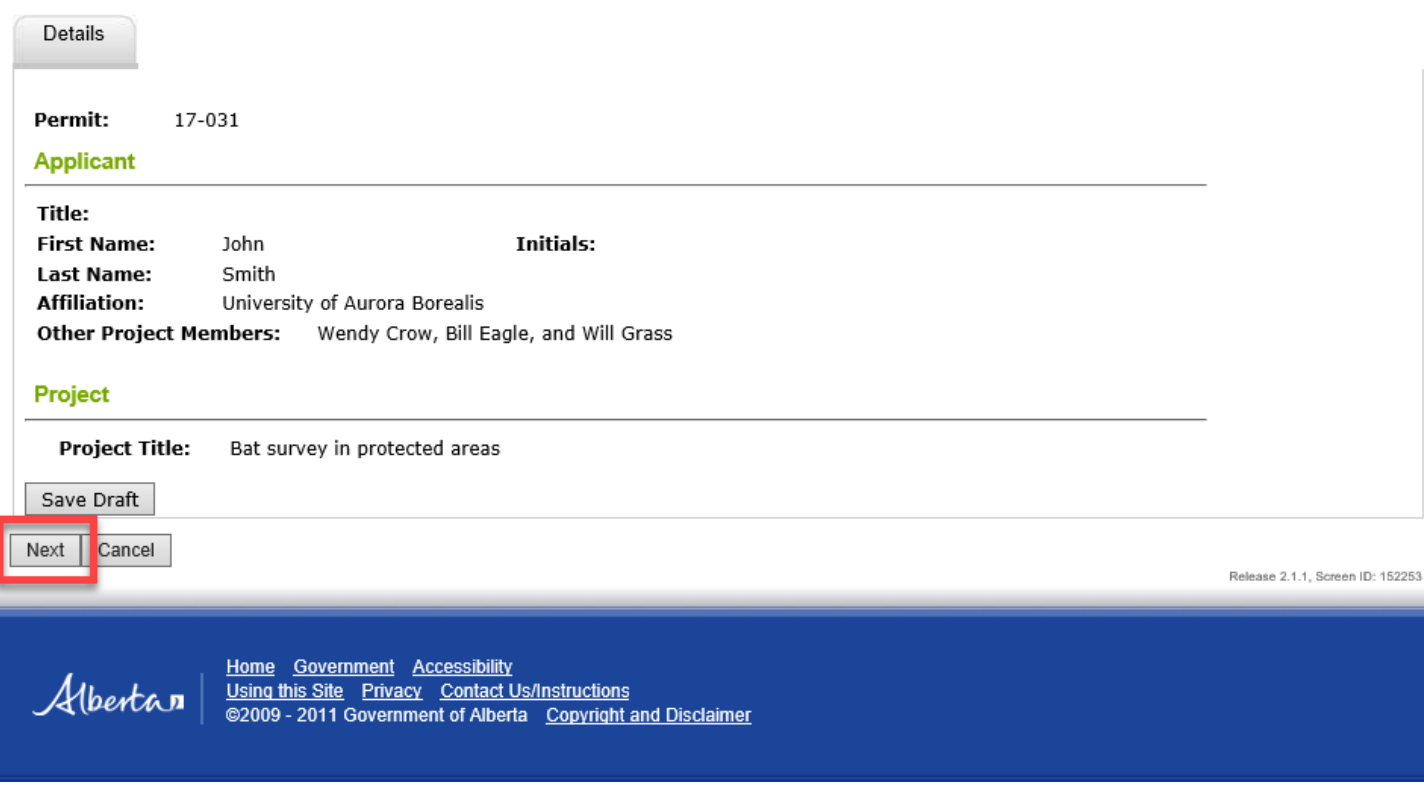

Figure 76

- **4.4** If your permit was for research in Parks and Protected Areas, the **Parks** tab will open up (Figure 77–A) If your work was on wildlife but not in parks, the **Wildlife** tab will open up – **see section 4.6**.
- 4.4.1 Under the Parks tab (Figure 77–A), fill in the required fields (Figure 77–B-D). Please type in the year you are reporting for (Figure 77–B). Select the **Finale Report?** check box if this is the finale report (Figure–C). Select **Project Status** from a drop down selection (Figure–D). **NOTE: A red asterisk identifies required fields that must be populated to proceed with the progress report**.

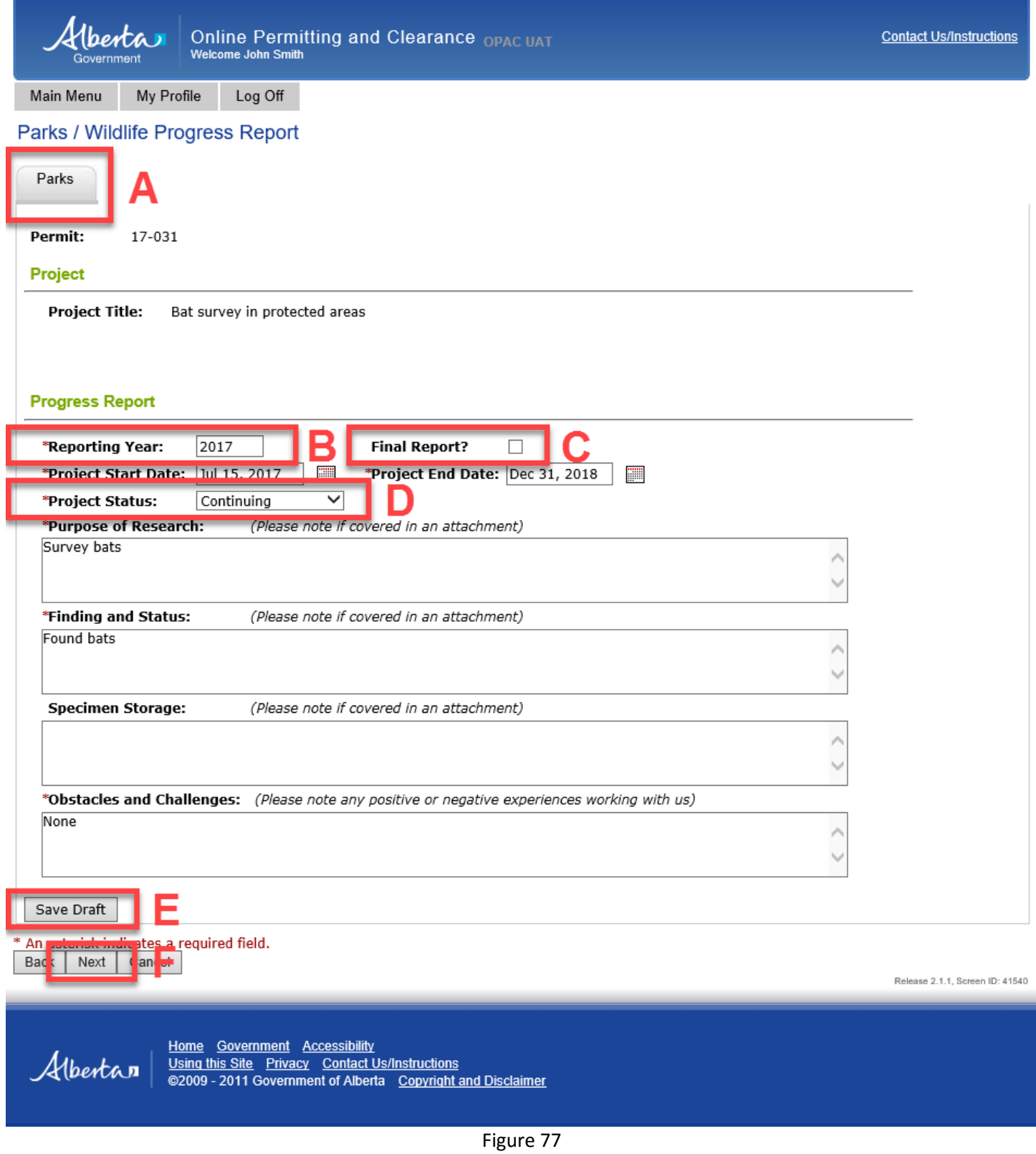

- **4.5** At the bottom of this page there are **Save Draft**, **Next** and **Cancel** buttons.
- 4.5.1 Use the **Save Draft** button (Figure 77–E) which allows you to return to the report and change/modify any fields as many times as necessary prior to submission.
- 4.5.2 Select the **Next** button (Figure 77–F) to take you to the next page of the report. **If you were working on wildlife in Parks and Protected Areas, the Wildlife report page will follow**. **If you were not working on wildlife**, the next page will be the Attachments page – see **section 4.10**. **If your work was on wildlife and was not in Parks and Protected Areas**, the Wildlife 1 tab will open up right away – see **section 4.6**.
- 4.5.3 The **Cancel** button will remove all changes made since the last time the **Save Draft** button was pressed. Pressing the **Cancel** button before the **Save Draft** button could erase the entire report.
- **4.6** If your research involved wildlife, the **Wildlife** tab will be displayed next (Figure 78). If you have data to submit (e.g., in a Fisheries and Wildlife Management Information System [FWMIS] load form), indicate **Yes** (Figure 78–A), then upload the load form as part of the report on the attachments page (next page). If data are not being loaded, you can provide an explanation (Figure 78–B). **NOTE: data submission is a condition of your permit/licence and is required before a permit/licence will be renewed**.
- **4.7** If VHF radio transmitters were used, please indicate **Yes** (Figure 78–C) and list the frequencies of **any transmitters that were not collected** in the box that follows (Figure 78–D).
- **4.8** If any injuries, deaths or complications occurred with any animals that were handled in the previous year of the project, or if numbers handled exceeded any limits stated on the permit/licence, select **Insert** (Figure 75–E) and list the species and information in the data row that opens up (Figure 78–F). You can add as many rows as you need. Please add any additional information/explanation in the comment box below the table.

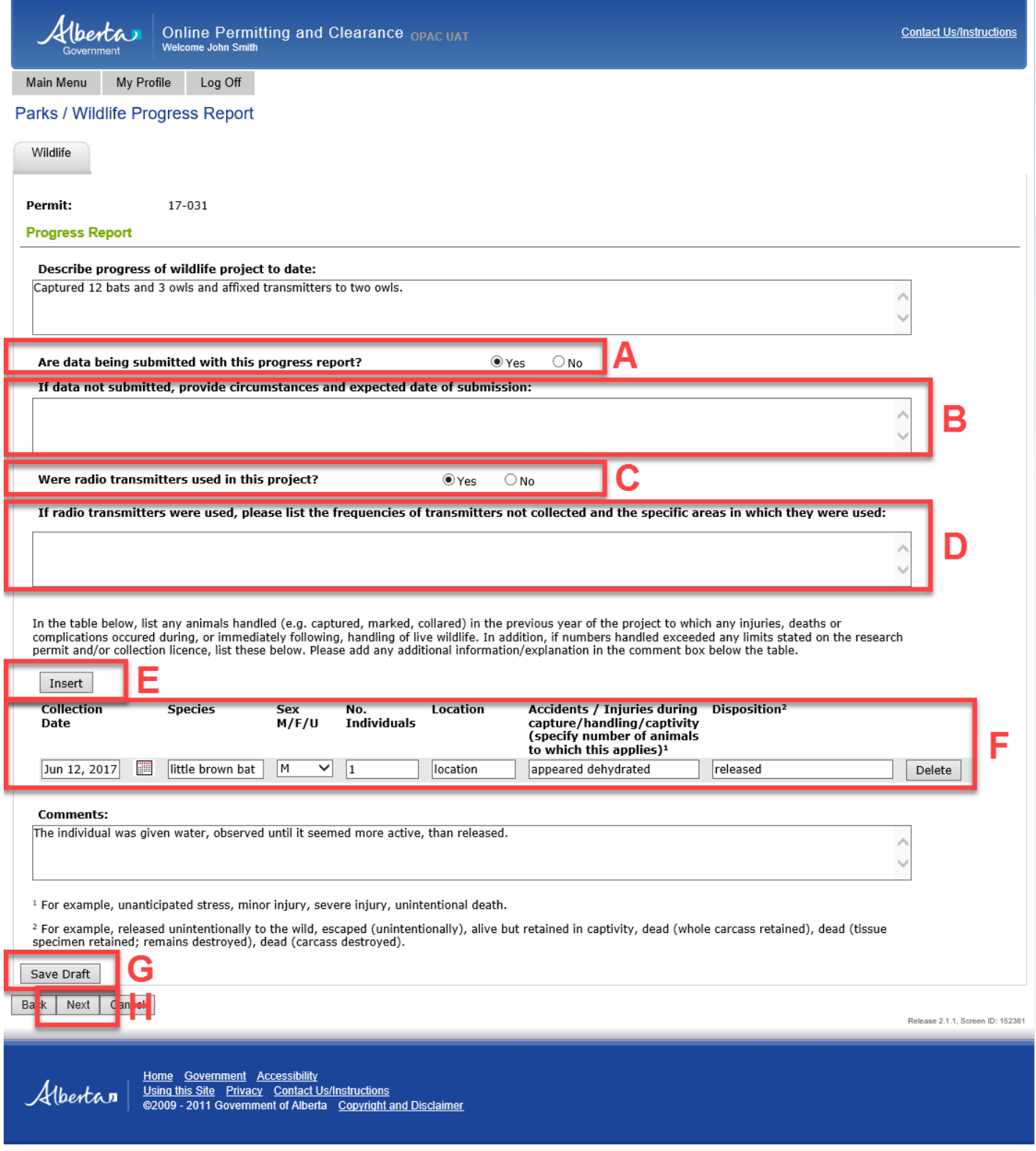

Figure 78

- **4.9** At the bottom of this page there are **Save Draft**, **Next** and **Cancel** buttons.
- 4.9.1 Use the **Save Draft** button (Figure 78–G) which allows you to return to the report and change/modify any fields as many times as necessary prior to submission.
- 4.9.2 Select the **Next** button (Figure 78–H) to take you to the next page of the report.
- 4.9.3 The **Cancel** button will remove all changes made since the last time the **Save Draft** button was pressed. Pressing the **Cancel** button before the **Save Draft** button could erase the entire report.
- **4.10** To upload your progress report document, press the **Upload Document** button (Figure 79). Follow the process of uploading progress reports as outlined in **section 2.20** (starting on page 33) of this document – also see Figures 79-83, below. Remember to select **Document Type** from the drop down list and enter a description of the document (Figure 82–A).

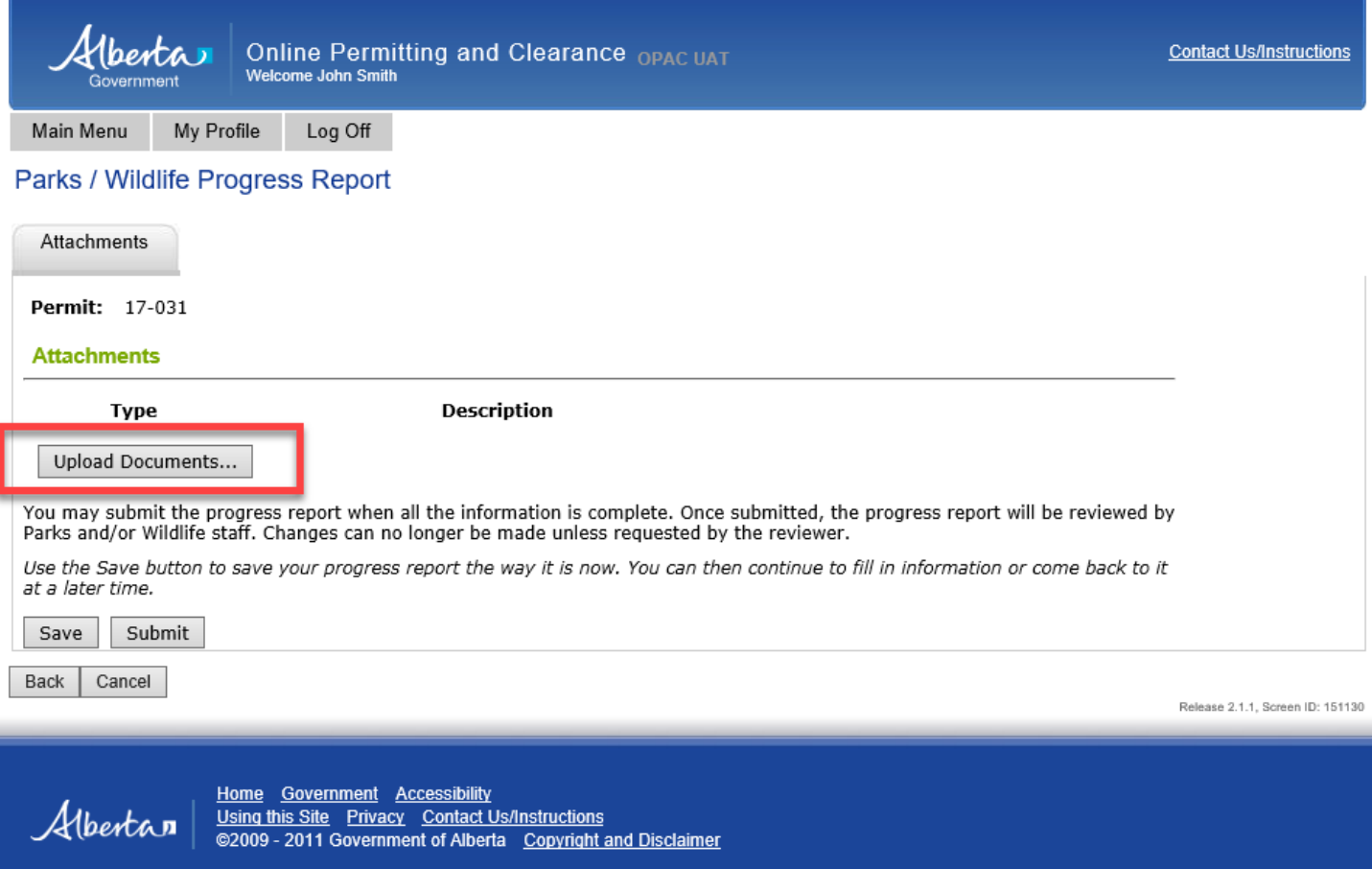

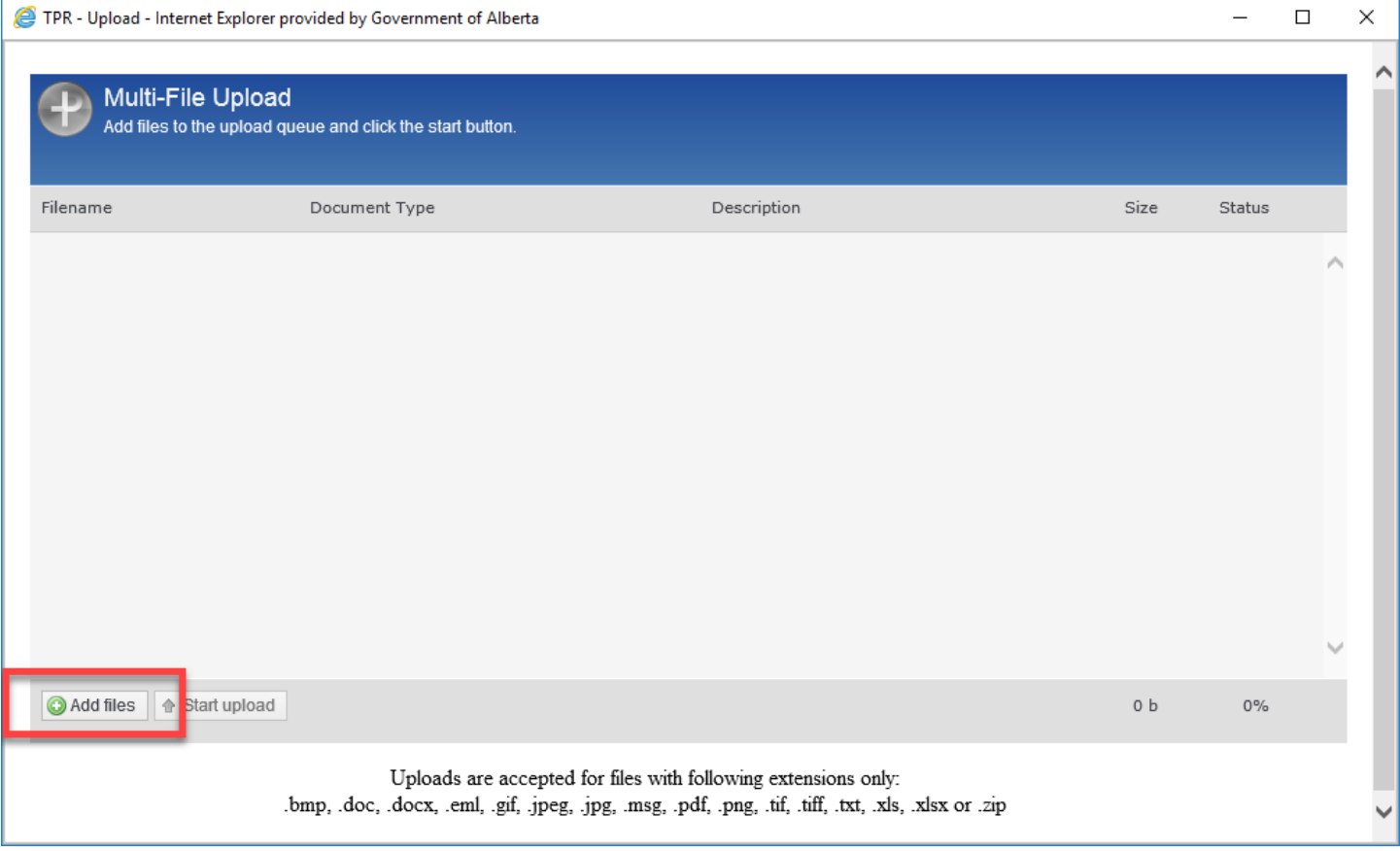

Figure 80

| Select file(s) to upload by www.opacuat.alberta.ca<br>× |                                                                                 |                      |                    |                  |
|---------------------------------------------------------|---------------------------------------------------------------------------------|----------------------|--------------------|------------------|
| Look in:                                                | Research                                                                        | $\blacktriangledown$ | ◎ 步 [2] 国*         |                  |
| Quick access                                            | Name                                                                            | ́                    | Date modified      | Type             |
|                                                         | 图 FWMIS data 2017.xlsx                                                          |                      | 2017-06-20 2:56 PM | Microsoft        |
|                                                         | Offroad_Access_Map.JPG                                                          |                      | 2017-01-06 2:42 PM | <b>JPG File</b>  |
|                                                         | ■ Progress_Report_17_31.docx                                                    |                      | 2017-06-15 3:02 PM | Microsoft        |
| Desktop                                                 | ■ The Bat Survey_Proposal.docx                                                  |                      | 2017-06-15 11:36   | <b>Microsoft</b> |
|                                                         |                                                                                 |                      |                    |                  |
| Libraries                                               |                                                                                 |                      |                    |                  |
|                                                         |                                                                                 |                      |                    |                  |
| This PC                                                 |                                                                                 |                      |                    |                  |
|                                                         |                                                                                 |                      |                    |                  |
| <b>Network</b>                                          |                                                                                 |                      |                    |                  |
|                                                         | ∢                                                                               |                      |                    |                  |
|                                                         | "Progress_Report_17_31.docx" "FWMIS data ( $\blacktriangledown$ )<br>File name: |                      |                    | Open             |
|                                                         | Files of type:<br>All files                                                     |                      |                    | Cancel           |

Figure 81

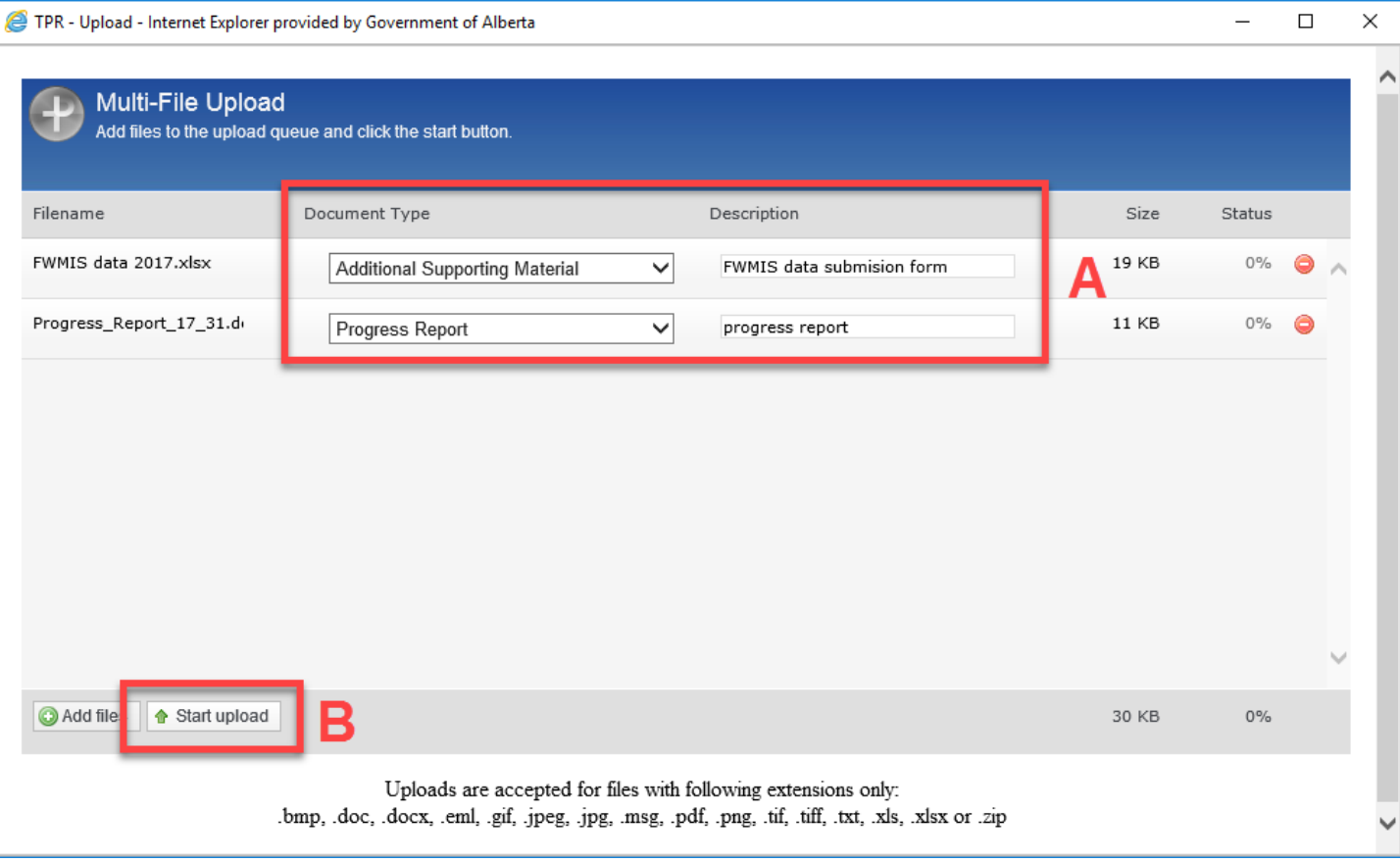

Figure 82

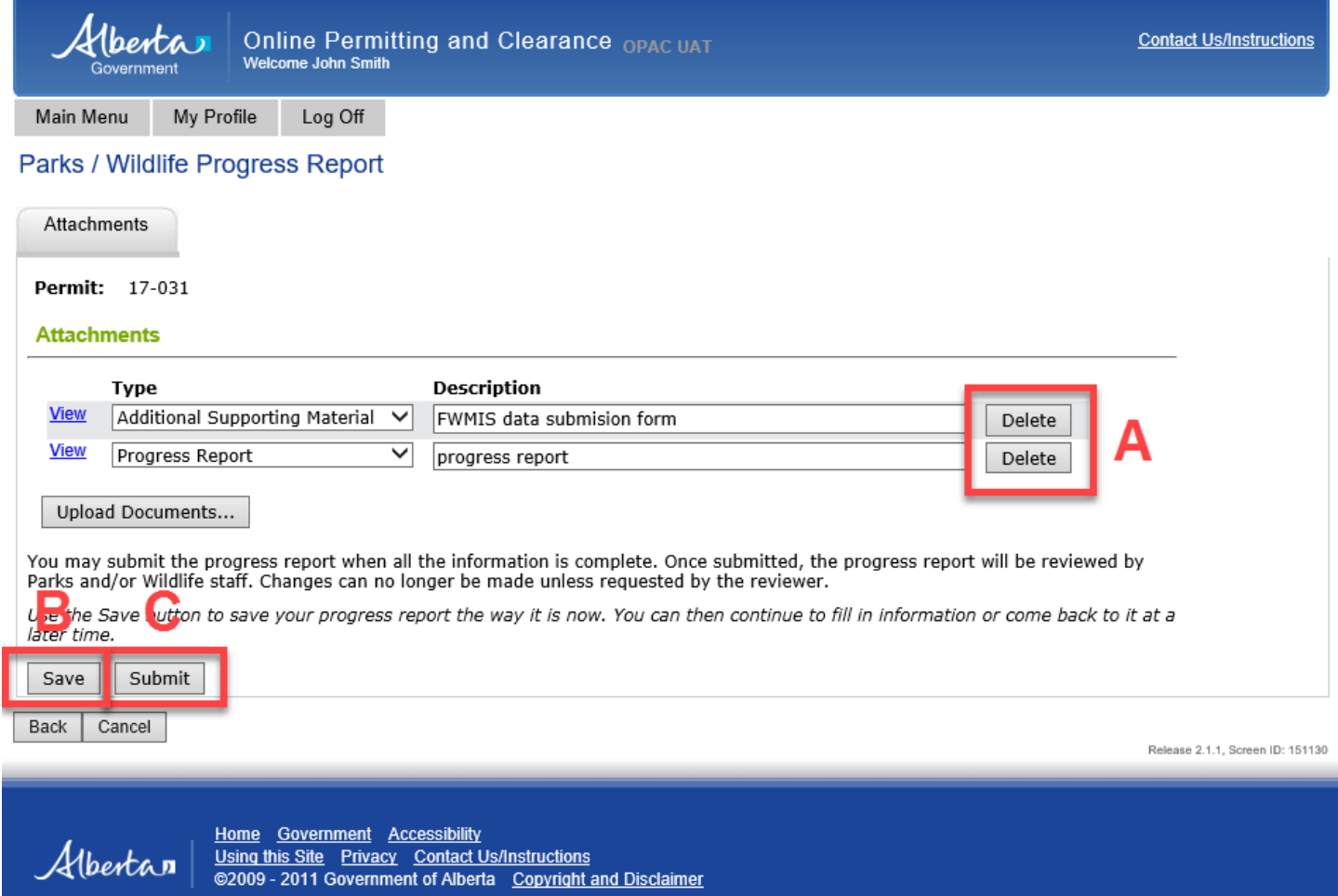

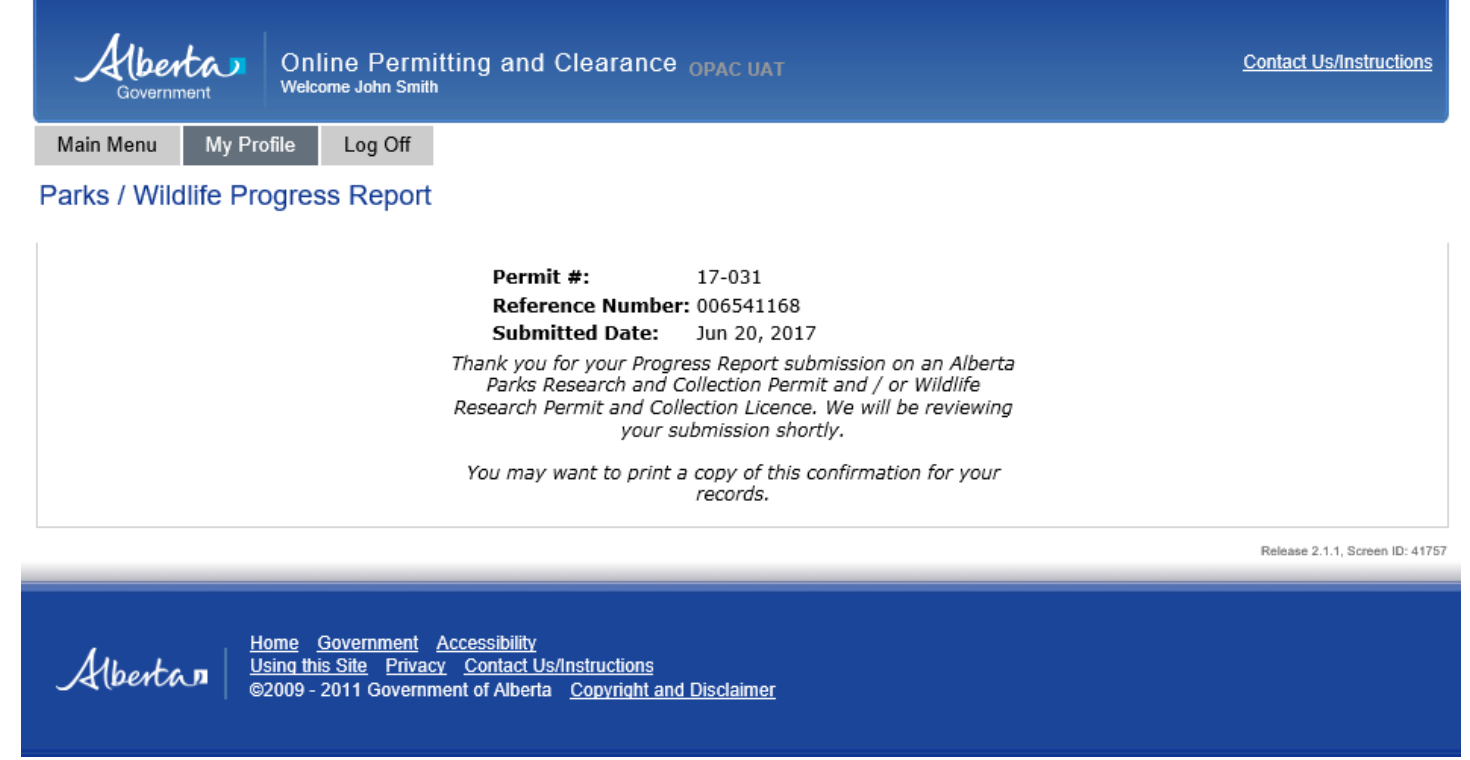

**4.11** When all of the information on the progress report page is complete (be sure that all required fields are populated and all required documents are uploaded), press the **Submit** button (Figure 83–C). Once submitted, the application is automatically sent to appropriate Parks and/or Wildlife staff for review. **NOTE: At this point, changes can no longer be made to the report unless requested by the reviewer**. A screen similar to Figure 84 should appear.